# Bienvenue dans l'application TI-Nspire™ pour iPad®

Coordonnées et service d'assistance TI-Nspire™

Adresse e-mail : [ti-cares@ti.com](mailto:ti-cares@ti.com)

<http://education.ti.com/>

## Nouveautés

#### Nouveautés de la version 3.10.0

- Prise en charge d'iOS 7
- Paramètre d'affichage des touchers à l'écran lors des présentations
- Corrections de bogues et améliorations

Pour signaler des problèmes et nous aider à améliorer nos applications, merci de nous envoyer un message électronique à l'adresse : [ti-cares@ti.com.](mailto:ti-cares@ti.com?subject=TINspire� App for iPad� - Report a Problem)

# <span id="page-2-0"></span>Premiers contacts avec l'application TI-Nspire™ pour iPad®

L'application TI-Nspire™ pour iPad® vous permet d'utiliser TI-Nspire™ Student Software ou TI-Nspire™ CAS Student Software sur un iPad®.

#### Utilisation

Vous pouvez utiliser l'application TI-Nspire™ pour iPad® et l'application TI-Nspire™ CAS pour iPad® pour :

- Effectuer des calculs
- Utiliser des variables
- Importer des images (photos)
- Répondre à des questions
- Effectuer des représentations graphiques et géométriques
- Créer des listes et des feuilles de calcul
- Analyser des données

# À savoir

#### Accès à l'aide en ligne

L'application TI-Nspire™ pour iPad® comprend une aide en ligne qui s'ouvre dans le navigateur Safari.

▶ Pour accéder à l'aide en ligne depuis l'application, tapez sur Réglages  $^{\circledR}$ , puis sur Aide en ligne.

### Utilisation de l'écran d'accueil de TI-Nspire™

Par défaut, l'écran d'accueil de TI-Nspire™ contient deux dossiers pré-chargés (Math et Simulations) et trois pour commencerdocuments : Mise en route avec l'application TI-Nspire™, mise en route avec les données et statistiques et mise en route Graphiques. Tous les dossiers et classeurs que vous créez sont ajoutés à l'écran d'accueil de TI-Nspire™.

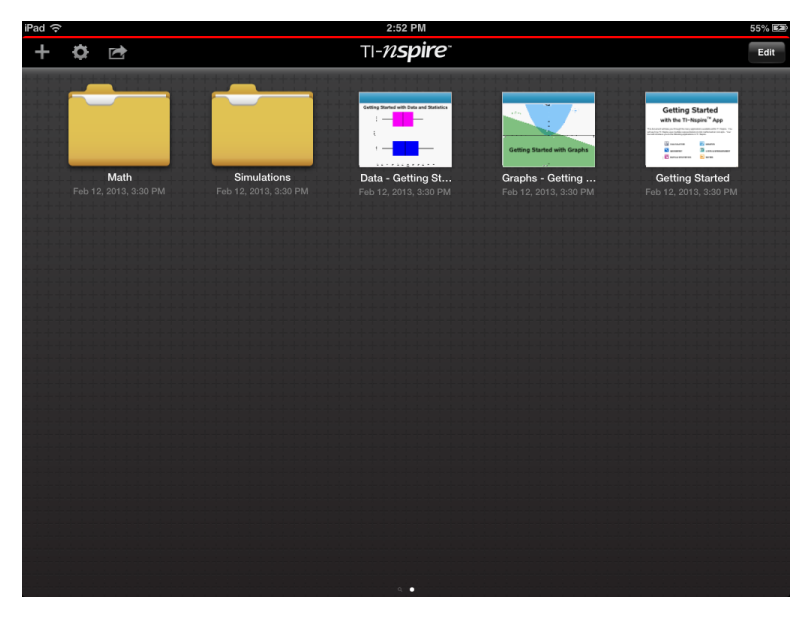

**Remarque** : L'application TI-Nspire™ pour iPad® ne prend en charge que les classeurs TI-Nspire™.

Pour retourner à l'écran d'accueil de TI-Nspire™ depuis un autre écran dans

l'application, tapez sur Accueil  $\sqrt{n}$ .

### À propos des dossiers

Les dossiers par défaut Math et Science, et tout dossier que vous créez, sont de couleur jaune. Vous pouvez effectuer les opérations suivantes :

- Changer les noms des dossiers ;
- Ajouter ou supprimer des classeurs à ces dossiers ;
- Supprimer les dossiers.

Les dossiers qui ont été synchronisés avec Dropbox sont de couleur bleue. Une fois un dossier synchronisé avec Dropbox, vous ne pouvez pas le supprimer. Vous pouvez, toutefois, synchroniser ces dossiers avec votre compte Dropbox, ajouter ou supprimer des classeurs, et choisir de les afficher ou de les masquer sur l'écran d'accueil.

### Accès aux réglages

1. Sur l'écran d'accueil de TI-Nspire™, tapez sur **Réglages**  $\frac{\langle \widehat{\odot} \rangle}{\langle \widehat{\odot} \rangle}$ 

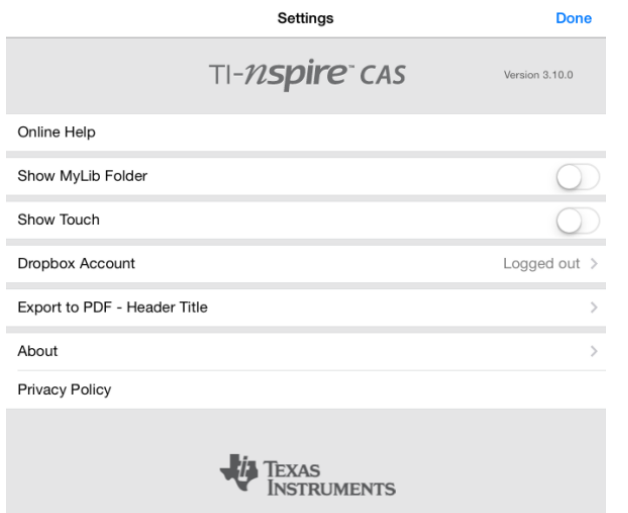

- 2. Tapez sur les noms d'options pour :
	- **Aide en ligne.** Ouvrir l'aide en ligne de TI-Nspire™.
	- **Afficher le dossier MyLib.** Choisir d'afficher ou de masquer le dossier MyLib.
	- **Afficher Toucher.** Choisir d'afficher ou de masquer les touchers à l'écran.
	- **Compte Dropbox.** Synchroniser les dossiers et les classeurs avec votre compte Dropbox.
	- **Exporter au format PDF - Titre de l'en-tête.** Modifier le titre par défaut des PDF exportés.
	- **À propos.** Lire les informations sur l'application et vérifier la version de l'application.
	- **Politique de confidentialité.** Ouvrir la politique de confidentialité en ligne de Texas Instruments.
- 3. Taper sur Terminé pour retourner à l'écran d'accueil de TI-Nspire™.

### Gestion des dossiers

Dans l'application TI-Nspire™ pour iPad®, la gestion des dossiers se fait sur l'écran d'accueil.

#### Ouverture de dossiers

- Tapez sur l'icône d'un dossier pour ouvrir un dossier.
	- Lorsque vous ouvrez un dossier, tous les classeurs du dossier s'affichent.
	- Tapez sur une icône de classeur pour ouvrir un classeur dans le dossier.
	- Tapez sur le dossier pour le fermer sans ouvrir un classeur.

#### Ajout de nouveaux dossiers

1. Tapez sur Ajouter  $+$ , puis sur Dossier.

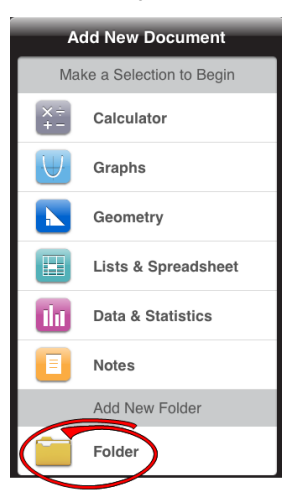

- 2. Pour nommer le dossier, tapez sur le nom par défaut attribué au dossier.
- 3. Saisissez un nouveau nom, puis tapez sur Retour.

**Remarque** : Les dossiers peuvent contenir des classeurs, mais ne peuvent pas contenir des sous-dossiers.

#### Création d'un dossier avec des classeurs existants

Vous pouvez créer un nouveau dossier en faisant glisser un classeur sur un autre classeur.

- 1. Tapez sur Modifier.
- 2. Faites glisser un classeur sur un autre classeur pour créer un nouveau dossier qui contient les deux classeurs.
- 3. Tapez sur Terminé.
- 4. Renommez le dossier si nécessaire.

#### Changement de nom des dossiers

1. Tapez sur le nom par défaut sous le dossier.

Le clavier s'ouvre.

2. Saisissez un nouveau nom, puis tapez sur Retour.

Le nouveau nom s'affiche et le clavier se ferme.

**Remarque** : Pour retourner à l'écran d'accueil de TI-Nspire™ sans renommer l'élément, tapez sur une zone vide de l'écran.

#### Suppression de dossiers

Avant de supprimer un dossier, souvenez-vous que les dossiers peuvent contenir plusieurs classeurs. Vérifiez le contenu du dossier avant de le supprimer.

- 1. Tapez sur Modifier.
- 2. Tapez sur  $\otimes$  le dossier que vous souhaitez supprimer.
	- Tapez sur Supprimer pour supprimer le dossier.
	- Tapez sur Annuler pour annuler la suppression.
- 3. Tapez sur Fait.

### Gestion des classeurs

Dans l'application TI-Nspire™ pour iPad®, l'organisation et la gestion des classeurs se font sur l'écran d'accueil.

#### Ouverture d'un classeur

▶ Tapez sur l'icône de classeur.

Le classeur s'ouvre à la dernière activité et à la dernière page sur lesquelles vous avez travaillé.

#### Ajout de nouveaux classeurs

1. Tapez sur Ajouter

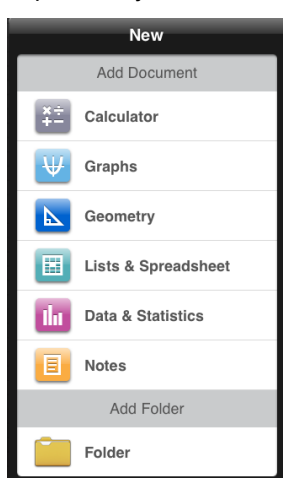

2. Tapez sur le nom d'une application.

Un nouveau classeur s'ouvre avec l'application sélectionnée ouverte sur la première page. Un nom par défaut est attribué au nouveau classeur.

#### Changement de nom des classeurs

- 1. Tapez sur le nom par défaut sous le classeur pour ouvrir le clavier.
- 2. Saisissez un nouveau nom, puis tapez sur Retour.

Le nouveau nom s'affiche et le clavier se ferme.

#### Déplacement de classeurs vers un dossier existant

- 1. Tapez sur Modifier.
- 2. Faites glisser le classeur sur le dossier.
- 3. Tapez sur Terminé.

#### Suppression de classeurs

Avant de supprimer un classeur, souvenez-vous qu'il pourrait contenir plusieurs activités et pages. Vérifiez la totalité de son contenu avant de supprimer un classeur.

- 1. Tapez sur Modifier.
- 2. Tapez sur  $\frac{\otimes}{}$  le classeur que vous souhaitez supprimer.
- 3. Lorsque le message d'alerte s'affiche :
	- Tapez sur Supprimer pour supprimer le classeur.
	- Tapez sur Annuler pour annuler la suppression.
- 4. Tapez sur Terminé.

### Sélection d'une langue préférée

L'application TI-Nspire™ pour iPad® est disponible en plusieurs langues. Pour sélectionner une langue préférée :

- 1. Sur l'écran d'accueil de l'iPad®, tapez sur Réglages >> International > Langue.
- 2. Tapez sur un nom de langue pour le sélectionner.

L'application passe dans la langue sélectionnée.

**Remarque** : L'application TI-Nspire™ pour iPad® n'est pas disponible dans toutes les langues indiquées dans les réglages de iPad®. Si vous sélectionnez une langue qui n'est pas prise en charge, le clavier prend le texte en charge, mais l'application TI-Nspire™ s'exécute en anglais.

### Sélection d'un clavier international

Des claviers internationaux peuvent être utilisés dans l'application TI-Nspire™ pour iPad®. Pour sélectionner un autre clavier :

Sur l'écran d'accueil de iPad®, tapez sur Réglages >> International > Claviers.

Après avoir sélectionné un clavier supplémentaire dans les réglages de

l'iPad®, le clavier natif de l'iPad® affiche une touche de globe (₩ pour vous permettre de choisir parmi les différents claviers.

### Utilisation des claviers de l'application TI-Nspire™ pour iPad®

L'application TI-Nspire™ pour iPad® possède deux claviers : le clavier de TI-Nspire™ et le clavier natif de l'iPad®.

Pour insérer des fonctions communes, des modèles et d'autres expressions mathématiques dans les classeurs, tapez sur  $p^{\text{f}}$   $p^{\text{f}}$  pour afficher le clavier de TI-Nspire™.

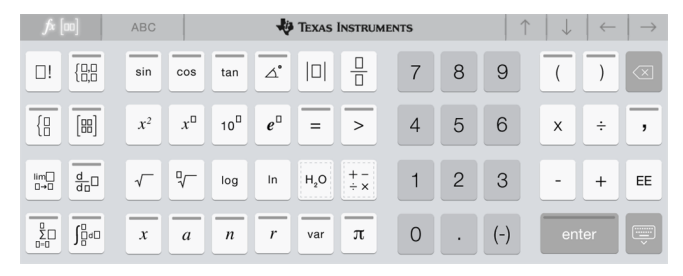

Pour saisir un texte et des chiffres, tapez sur de RBC pour afficher le

**clavier natif de l'iPad**®, qui est le clavier alpha-numérique standard.

**Remarque** : Ce clavier change lorsque vous sélectionnez des options de langue.

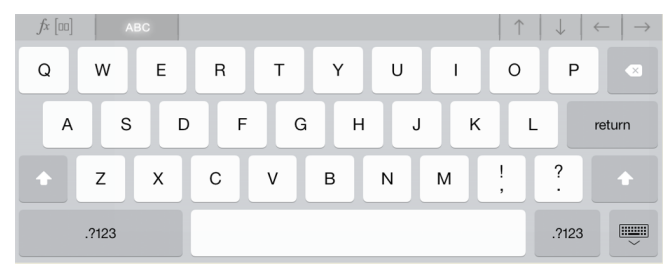

#### Accès aux fonctions secondaires

Sur le clavier de TI-Nspire™, plusieurs touches ont une fonction secondaire. Les fonctions secondaires offrent des options liées à la touche sélectionnée. Les touches ayant des fonctions secondaires sont affichées avec une bande colorée en haut.

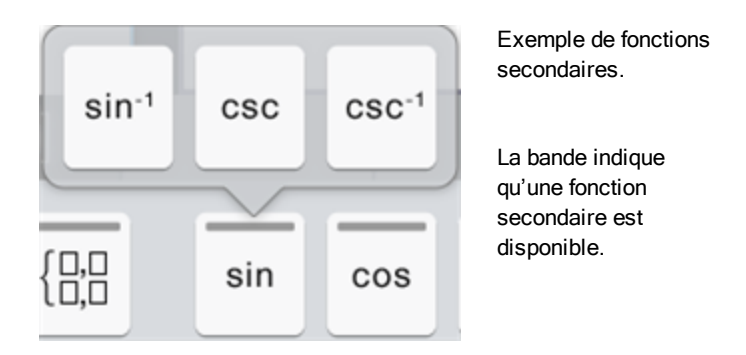

▶ Pour accéder à une fonction secondaire, touchez et maintenez la touche, puis faites glisser votre doigt vers la fonction souhaitée.

# Utilisation des classeurs

Tout travail créé avec les applications TI-Nspire™ est conservé dans un classeur TI-Nspire™ (fichier .tns), que vous pouvez partager avec d'autres personnes.

Un classeur se compose d'une ou de plusieurs activités, chacune constituée d'une ou de plusieurs pages. Une seule page s'affiche dans l'espace de travail. Toutes les opérations sont exécutées dans les applications présentes dans les pages.

Lorsque vous ajoutez un nouveau classeur, l'application sélectionnée s'ouvre sur la première page du classeur.

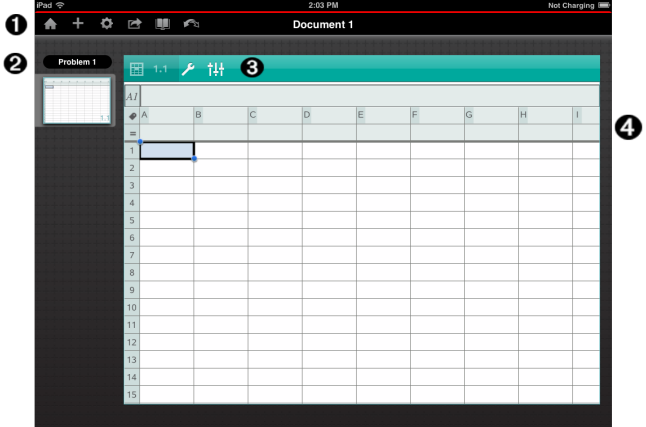

- Λ. La barre d'outils TI-Nspire™.
- Ø. Trieuse de pages.
- ଈ. Barre d'outils Classeur.
- Ø. Espace de travail Classeur. Cet exemple montre l'espace de travail Tableur & listes.

# À savoir

Vous ajoutez, renommer, dupliquez et supprimer des classeurs depuis l'écran d'accueil TI-Nspire™. Consultez Premiers contacts avec [l'application](#page-2-0) [TI-Nspire™](#page-2-0) pour iPad® pour obtenir des informations sur l'ajout, le changement de nom et la suppression de classeurs.

Les classeurs peuvent résider dans l'écran d'accueil de TI-Nspire™ comme un unique document, ou résider dans des dossiers avec d'autres documents. Il existe différents types de dossiers :

- Dossiers Dropbox : des dossiers qui ont été synchronisés avec Dropbox. Vous ne pouvez pas supprimer ces dossiers. Vous pouvez, toutefois, les synchroniser avec votre compte Dropbox, y ajouter ou supprimer des classeurs, et choisir de les afficher ou de les masquer sur l'écran d'accueil de TI-Nspire™.
- Dossiers créés : des dossiers que vous créez. Vous pouvez modifier et supprimer ces dossiers, et y ajouter ou supprimer des classeurs.
- Dossier MyLib : le dossier qui contient les classeurs de bibliothèque. Ce dossier s'affiche si vous avez choisi de l'afficher dans le menu Réglages > Préférences.

**Remarque** : Dans l'application TI-Nspire™ pour iPad®, les dossiers peuvent contenir des classeurs, mais ne peuvent pas contenir des sous-dossiers.

### Exploration de la barre d'outils TI-Nspire™

La barre d'outils TI-Nspire™ contient les outils disponibles pour une utilisation dans des classeurs ouverts.

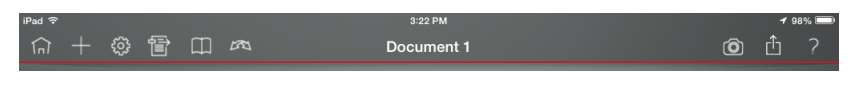

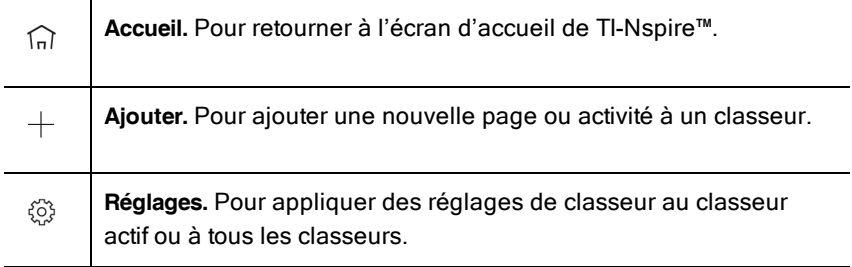

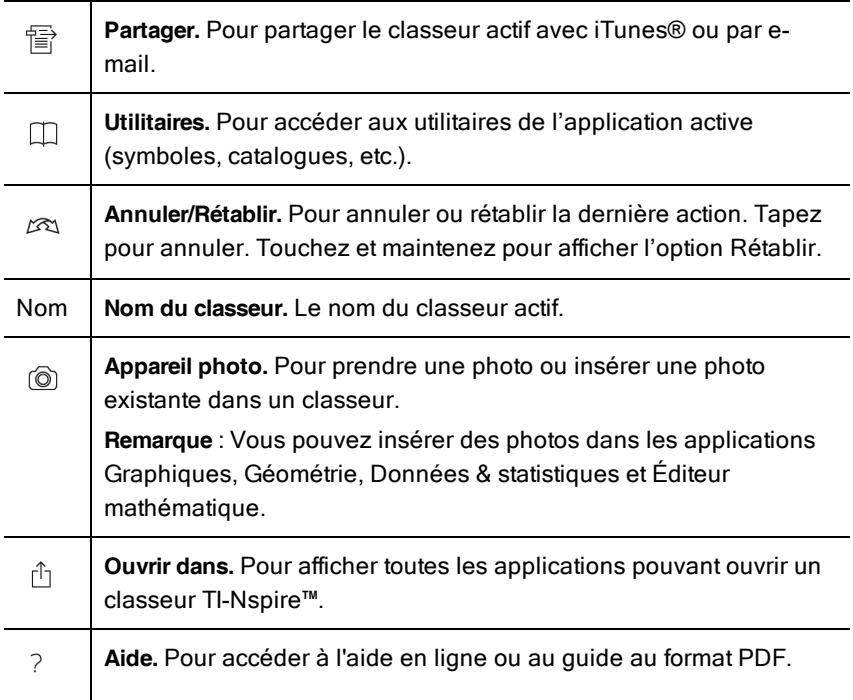

### Exploration de l'espace de travail Classeur

L'espace de travail Classeur est composé de la barre d'outils de l'application, du classeur ouvert et de la trieuse de pages.

Depuis les classeurs ouverts dans l'espace de travail, vous pouvez ajouter, supprimer et réorganiser les pages dans les classeurs, et renommer les activités.

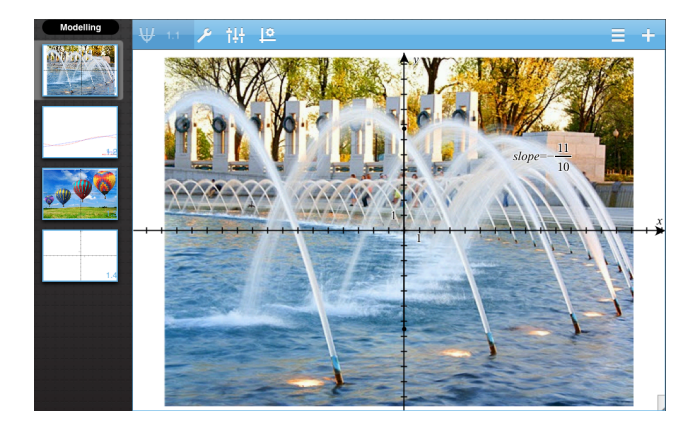

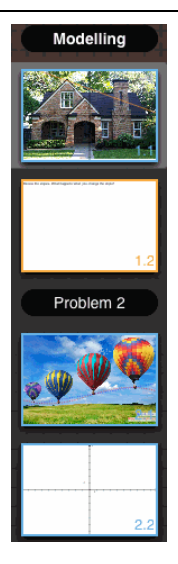

**Trieuse de pages.** Affiche des miniatures de toutes les pages de chaque activité contenue dans le classeur courant. Balayez vers le haut ou vers le bas pour afficher les pages situées hors de l'écran.

**Application.** L'icône indique quelle application est active dans l'espace de travail.

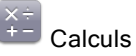

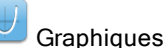

Géométrie

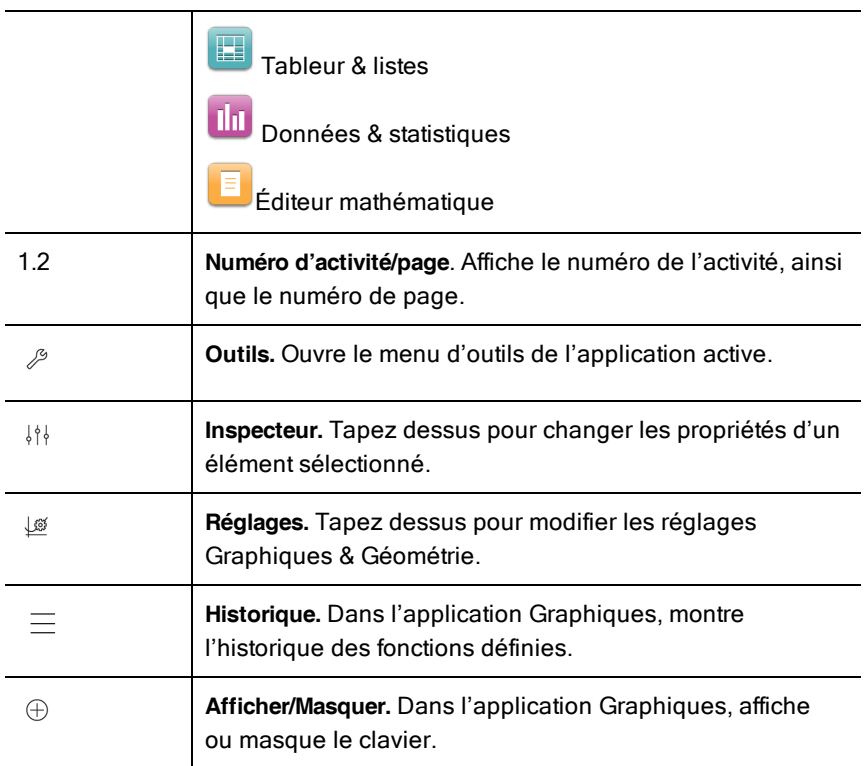

### Ouverture d'un nouveau classeur

1. Sur l'écran d'accueil de TI-Nspire™, tapez sur Ajouter  $+$  .

Le menu Nouveau s'ouvre.

2. Tapez sur un nom d'application.

Un nouveau classeur s'ouvre avec l'application sélectionnée ouverte sur la première page. Un nom par défaut est attribué au nouveau classeur.

### Enregistrement des modifications dans les classeurs

Lorsque vous tapez sur Accueil  $\widehat{d}$  depuis un classeur actif, l'application TI-Nspire™ offre les options suivantes :

• Si vous avez ajouté un nouveau classeur :

- Tapez sur Conserver les modifications pour enregistrer et nommer le classeur.
- Tapez sur Ignorer les modifications pour fermer le classeur sans l'enregistrer.
- Si vous travaillez sur un classeur existant et faites des modifications :
	- Tapez sur Conserver les modifications pour enregistrer sous un nouveau classeur.
	- Tapez sur Ignorer les modifications pour fermer le classeur sans conserver les modifications que vous avez effectuées. Le nom du classeur est également inchangé.
- Si vous ouvrez un classeur existant, mais ne faites aucune modification, l'application ne vous demande pas si vous souhaitez conserver les modifications.

### Ajout de pages aux classeurs

- 1. Dans la trieuse de pages, tapez sur la page dans l'activité où vous souhaitez ajouter une page.
- 2. Tapez sur Ajouter  $\overline{\oplus}$  .

Le menu Nouvelle Page s'ouvre.

3. Tapez sur le type d'application que vous souhaitez ajouter au classeur.

Une nouvelle page est ajoutée au classeur sous la page courante.

**Remarque** : Pour déplacer une page, touchez et maintenez la page, puis faites-la glisser vers un autre emplacement.

### Ajout d'activités aux classeurs

1. Depuis un classeur actif, tapez sur Ajouter  $\, \oplus \,$  .

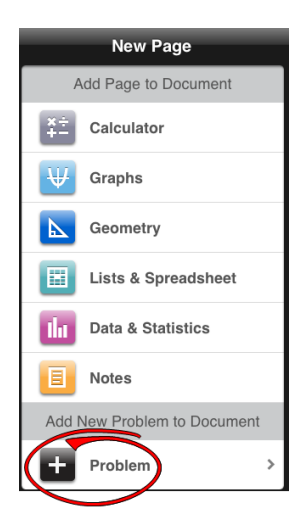

- 2. Tapez sur Activité.
- 3. Tapez sur le type d'activité que vous souhaitez ajouter au classeur.

Une nouvelle activité est ajoutée sous l'activité courante dans la trieuse de pages.

**Remarque** : Pour renommer l'activité, tapez deux fois sur le nom de l'activité, saisissez le nouveau nom, puis tapez sur retour.

### Suppression de pages dans les classeurs

- 1. Dans la trieuse de pages, tapez sur la page que vous souhaitez supprimer pour la sélectionner.
- 2. Tapez à nouveau sur la page pour ouvrir le menu contextuel.
- 3. Tapez sur Supprimer.
	- Pour supprimer la page, tapez sur Supprimer la page de l'activité.
	- Pour annuler la suppression, tapez n'importe où à l'extérieur de la boîte Confirmer la suppression.

### Copie et collage de pages dans les classeurs

Vous pouvez couper, copier et coller des pages depuis des classeurs vers d'autres emplacements dans le classeur actif ou dans un autre classeur.

#### Copie ou coupe de pages

- 1. Dans la trieuse de pages, tapez sur la page que vous souhaitez couper ou copier.
- 2. Tapez à nouveau pour ouvrir le menu contextuel.
- 3. Tapez sur couper ou copier.

#### Collage de pages dans un autre emplacement

- 1. Tapez sur la page dans la trieuse de pages où vous souhaitez la coller.
- 2. Tapez à nouveau pour ouvrir le menu contextuel, puis tapez sur coller.

La page est collée sous la page sélectionnée dans l'activité.

### Modification des réglages du classeur

Les réglages du classeur contrôlent l'affichage de tous les nombres, y compris les éléments, les matrices et les listes, dans les classeurs TI-Nspire™. Vous pouvez modifier les réglages par défaut à tout moment et préciser les réglages pour un classeur particulier.

Suivez la procédure ci-dessous pour personnaliser les réglages qui sont appliqués à votre classeur.

- 1. Créez un nouveau classeur ou ouvrez un classeur existant.
- 2. Tapez sur Réglages  $\,^{\circledS}$ .

Lorsque vous ouvrez la fenêtre Réglages du classeur pour la première fois, les réglages par défaut s'affichent.

3. Tapez sur le nom du menu pour l'ouvrir et afficher les valeurs disponibles pour chaque réglage.

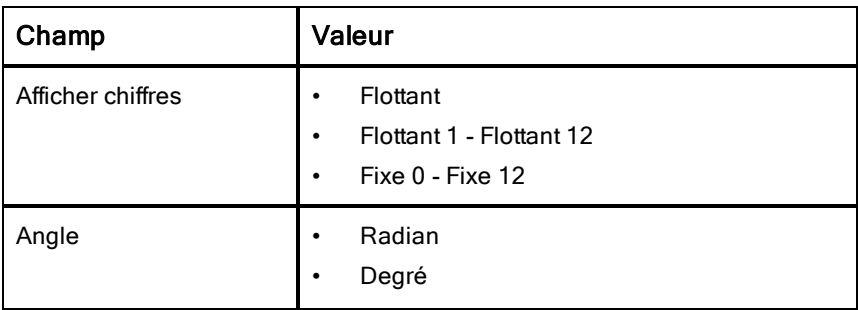

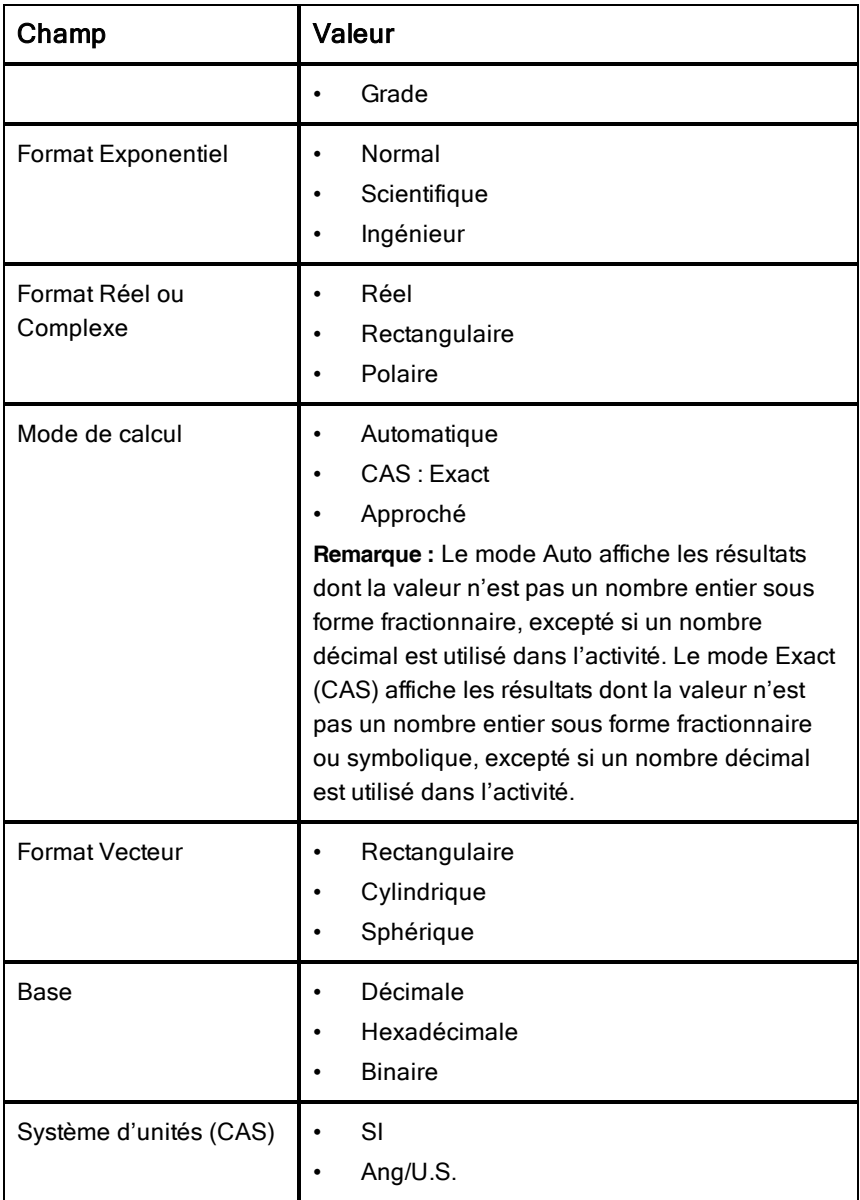

- 4. Sélectionnez les réglages souhaités.
- 5. Sélectionnez l'une des options suivantes :
- Pour appliquer des réglages personnalisés à TOUS les classeurs, tapez sur Réglages par défaut.
- Pour appliquer les réglages au classeur ouvert uniquement, tapez sur Terminé.
- Pour restaurer les réglages par défaut, tapez sur Restaurer.

### Partage de classeurs

#### Partage de classeurs avec Dropbox

Vous pouvez synchroniser des classeurs avec votre compte DropBox et partager ces classeurs entre votre appareil numérique mobile iPad®, votre ordinateur et d'autres appareils.

- 1. Sur l'écran d'accueil de TI-Nspire™, tapez sur **Réglages** <sup>۞</sup>.
- 2. Connectez-vous au compte Dropbox ou, si vous êtes déjà connecté, tapez sur Compte Dropbox.

Le dossier Dropbox Home est automatiquement synchronisé lorsque vous vous connectez. Pour synchroniser d'autres dossiers, vous devez d'abord les ajouter. Une fois les dossiers ajoutés, ils sont automatiquement synchronisés lors de votre prochaine connexion.

**Remarque** : Pour effectuer une synchronisation manuelle à tout moment, tapez sur Resynchroniser les dossiers.

#### Partage de classeurs avec iTunes®

- ▶ Pour partager des classeurs avec iTunes®, tapez sur Partager
	- Tapez sur Copier depuis iTunes pour recevoir des classeurs depuis iTunes®.
	- Tapez sur Envoyer vers iTunes pour envoyer des classeurs vers iTunes®.

**Remarque** : Lorsque vous envoyez un seul classeur, le classeur actif est envoyé, incluant toutes les activités et toutes les pages dans les activités.

#### Envoi de classeurs par e-mail

Pour envoyer un classeur par e-mail, vous devez avoir un compte e-mail configuré sur votre iPad®.

- 1. Ouvrez le classeur que vous souhaitez envoyer.
- 2. Tapez sur **Partager**  $\overline{P}$
- 3. Tapez sur Envoyer classeur par e-mail.

L'application ouvre le client de messagerie par défaut, avec le classeur comme pièce jointe.

4. Saisissez l'adresse e-mail et tapez sur Envoyer.

#### Exportation d'un document au format PDF

Pour exporter un document au format PDF, tapez sur Partager  $\overrightarrow{f}$ 

1. Tapez sur Exporter au format PDF.

L'application ouvre un écran affichant le PDF.

2. Tapez sur **Ouvrir dans** 

La barre d'outils peut être masquée après quelques secondes. Tapez sur l'écran pour afficher la barre d'outils.

3. Tapez sur une des icônes pour indiquer où vous souhaitez exporter le PDF.

### Réception de classeurs

Si vous avez un compte de messagerie configuré sur votre iPad®, vous pouvez recevoir des classeurs envoyés par l'enseignant, travailler sur ces classeurs et les renvoyer à l'enseignant.

Pour recevoir un classeur par e-mail :

- 1. Tapez sur l'icône du classeur joint à l'e-mail.
- 2. Selon le type d'application installée, tapez sur Ouvrir dans TI-Nspire<sup>™</sup> ou sur Ouvrir dans TI-Nspire™ CAS.

Le classeur s'ouvre dans l'application TI-Nspire™ pour iPad®.

## Utilisation des photos dans les classeurs

Dans les applications TI-Nspire™, vous pouvez utiliser des images en guise de référence, ou dans le cadre d'évaluations et d'instructions.

#### Utilisation

Vous pouvez ajouter des photos aux applications TI-Nspire™ suivantes :

- **Graphiques**
- **Géométrie**
- Données & statistiques
- Éditeur mathématique

## À savoir

- Dans les applications Graphiques, Géométrie et Données & statistiques, les photos sont définies en arrière-plan, derrière l'axe et les autres objets. Dans l'application Éditeur mathématique, la photo est définie à l'emplacement du curseur dans le texte (au premier plan).
- Vous pouvez prendre une photo et l'ajouter à votre classeur, ou vous pouvez utiliser une image déjà stockée dans les albums. Le logiciel TI-Nspire™ crée automatiquement un album appelé **Photos-TI Nspire™**, qu'il stocke parmi les albums iPad®. Vous pouvez également utiliser d'autres albums créés sur l'iPad® par vos soins.

### Capture de photos

- 1. Ouvrez le classeur à la page à laquelle vous souhaitez ajouter une photo.
- 2. Tapez sur Appareil photo  $\circledcirc$ .
- 3. À l'aide du viseur de l'iPad®, visez l'objet que vous souhaitez capturer.
- 4. Tapez sur Prendre une photo.

Une fois la photo prise, un aperçu s'affiche.

- Pour supprimer la photo et en prendre une nouvelle, tapez sur Recommencer.
- Pour insérer la photo dans le classeur, tapez sur Utiliser.

La photo est insérée dans le classeur actif et ajoutée à l'album **Pellicule**.

### Ajout de photos existantes aux classeurs

- 1. Ouvrez le classeur à la page à laquelle vous souhaitez ajouter une photo.
- 2. Tapez sur Appareil photo  $\circledcirc$ .
- 3. Tapez sur Ajouter une photo.
- 4. Sélectionnez l'album contenant la photo.
- 5. Tapez sur la vignette de la photo que vous souhaitez insérer.

La photo est insérée dans le classeur actif.

### Redimensionnement des photos

Vous pouvez redimensionner les photos dans toutes les applications qui en font usage.

- 1. Sélectionnez la photo.
	- Dans les applications Graphiques, Géométrie et Données & statistiques, tapez sur l'icône Outils  $\ell$ , puis accédez à Actions > Sélectionner la photo.
	- Dans l'application Éditeur mathématique, tapez sur une photo pour la sélectionner.
- 2. Faites glisser un coin de la photo pour la redimensionner.

### Suppression de photos

Vous pouvez supprimer des photos depuis le classeur ouvert.

- 1. Sélectionnez la photo.
	- Dans les applications Graphiques, Géométrie et Données & statistiques, tapez sur Outils  $\sqrt[p]{ }$ , puis accédez à Actions > Sélectionner la photo.
	- Dans l'application Éditeur mathématique, tapez sur une photo pour la sélectionner.
- 2. Tapez sur la photo pour ouvrir le menu contextuel.
- 3. Tapez sur Supprimer.

### Capture d'écrans

Vous pouvez créer une capture d'écran d'une seule page au lieu de l'écran entier de l'application.

- 1. Tapez sur Partager
- 2. Tapez sur Envoyer la page vers les photos

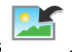

L'écran devient blanc pendant une seconde.

L'image est enregistrée dans l'application Photos.

# Application Calculs

L'application Calculs vous permet de saisir et d'évaluer des expressions mathématiques. Cette application permet de définir des variables, des fonctions et des programmes. Après avoir défini ou modifié une variable, une fonction ou un programme, vous pouvez y accéder depuis n'importe quelle autre application, telle que Graphiques ou Géométrie, lorsqu'elle est utilisée dans la même activité.

#### Utilisation

Le menu Outils de l'application Calculs  $\mathscr P$  fournit les outils dont vous avez besoin pour :

- Effectuer des actions ;
- Travailler avec des nombres ;
- Travailler avec des fonctions mathématiques, telles que des expressions algébriques, des problèmes d'analyse, des probabilités et des statistiques ;
- Travailler avec des matrices ou des vecteurs ;
- Créer et résoudre des équations financières ;
- Définir et éditer des fonctions, des variables et des programmes.

## À savoir

#### Évaluation différée

Vous n'êtes pas obligé de terminer la saisie et l'évaluation d'une expression dès que vous avez commencé à la saisir. Vous pouvez saisir une expression partielle, quitter la page pour vérifier les données saisies sur une autre page, puis y revenir plus tard pour terminer l'expression.

#### Approximation décimale forcée

Pour forcer l'approximation décimale d'un résultat, procédez de l'une des façons suivantes :

Tapez sur **ENTRÉE** et maintenez appuyé, puis faites glisser pour

sélectionner  $\left\lfloor \frac{\infty}{2} \right\rfloor$  afin d'évaluer l'expression :

Inclure un décimal dans l'expression ;

▶ Appliquez la fonction approx() à l'expression.

#### Accès aux éléments de l'historique de Calculs

Vous ne pouvez pas modifier une expression si le résultat a été calculé. Cependant, vous pouvez copier l'expression depuis l'historique et la coller dans la ligne de saisie.

#### Copie d'éléments de l'historique

- 1. Faites glisser l'espace de travail vers le haut ou vers le bas, afin de trouver l'expression ou le résultat que vous souhaitez copier.
- 2. Tapez sur l'expression pour la sélectionner et ouvrir le menu contextuel.
- 3. Tapez sur Coller l'historique pour copier l'expression dans la ligne de saisie active.

#### Copie d'une partie d'une expression

- 1. Tapez sur l'expression pour la sélectionner.
- 2. Faites glisser les poignées pour surligner la partie de l'expression que vous souhaitez copier.
- 3. Tapez sur Coller l'historique ou sur ENTRÉE pour copier la sélection dans la ligne de saisie active.

#### Suppression de l'historique de Calculs

Lorsque vous supprimez l'historique, toutes les variables et fonctions définies conservent leur valeur en cours. Pour supprimer toutes les entrées de l'historique de Calculs :

- 1. Tapez sur Outils  $\sqrt{\frac{2}{\pi}}$  et accédez à Actions :
- 2. Tapez sur Effacer historique pour effacer tous les résultats et expressions de l'historique.

Remarque : Si vous supprimez l'historique par erreur, tapez sur <sup>pound</sup> et maintenez appuyé, puis appuyez sur Annuler pour restaurer les éléments de l'historique.

### Ajout d'une page Calculs

Pour ouvrir un nouveau classeur ou ajouter une page à un classeur existant avec l'application Calculs active :

- 1.  $\,$  À partir de la barre d'outils TI-Nspire™, tapez sur  $\,$   $^+$  .
	- S'il s'agit d'un nouveau classeur, le menu Ajouter un classeur s'ouvre.
	- Si vous ajoutez une page à un classeur existant, le menu Ajouter une page au classeur s'ouvre.

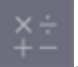

2. Tapez sur Calculs .

L'application Calculs est ajoutée au classeur. Le clavier TI-Nspire™ est affiché par défaut et le curseur est positionné au niveau de la ligne de saisie.

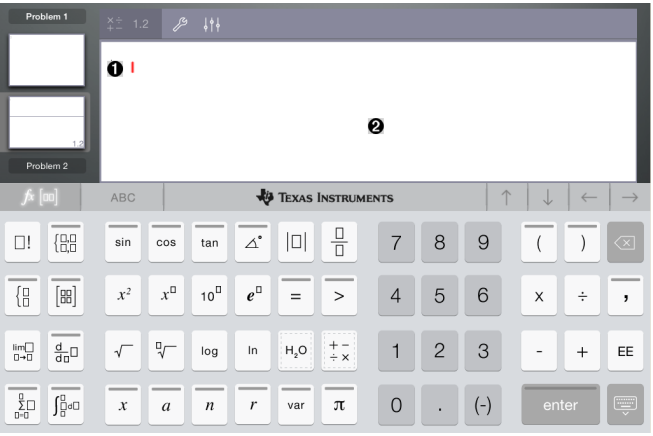

O

**Ligne de saisie**. Saisissez ou insérez une expression mathématique dans la ligne de saisie. Tapez sur **ENTRÉE** pour évaluer l'expression.

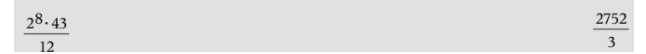

Vous pouvez également insérer des fonctions, symboles, modèles ou

expressions depuis Utilitaires  $\Box$ 

**Remarque** : Si le clavier est masqué, appuyez sur la ligne de saisie pour l'afficher.

Ø Espace de travail Calculs. Lorsque vous évaluez des expressions, celles-ci et les résultats correspondants sont enregistrés dans l'historique de l'application Calculs. Pour permettre de distinguer les expressions et les résultats enregistrés les uns des autres, une ligne de saisie sur deux est ombrée. Pour consulter les lignes de saisie masquées, faites glisser l'espace de travail vers le haut ou vers le bas pour faire défiler les lignes.

### Saisie d'expressions mathématiques simples

 $(-)$ **Remarque** : Pour saisir un nombre négatif, tapez sur  $\left[\begin{array}{c} \binom{r}{r} \end{array}\right]$  au lieu du signe moins.

 $2^{8.43}$ 

Par exemple, supposons que vous vouliez calculer 12

↓∤ ل

រុរុ

- 1. Tapez sur la ligne de saisie dans l'espace de travail de Calculs.
- $x^{\square}$ 8 2. Tapez sur <u>U</u> pour commencer la saisie de l'expression.
- 3. Tapez sur pour ramener le curseur à la ligne de base.
- 4. Pour compléter l'expression :

**Tapez** 

 $2^8.43/12$ 

 $2^{8}$ 

5. Tapez sur **ENTRÉE** pour évaluer l'expression.

L'expression est affichée en notation mathématique standard, le résultat étant indiqué à droite de la ligne de saisie. Si un résultat ne peut pas être affiché sur la même ligne que l'expression à laquelle il se rapporte, il apparaît sur la ligne suivante.

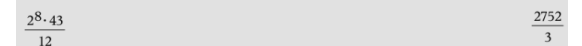

L'expression et le résultat sont ajoutés à l'historique de Calculs.

### Insertion de symboles, fonctions, commandes et modèles

Les fonctions et commandes système, les symboles et les modèles d'expression sont stockés dans Utilitaires. Pour accéder à Utilitaires, tapez sur  $\square$ 

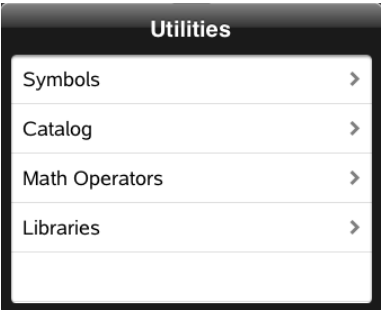

Les menus Utilitaires ouvrent le dernier menu utilisé. Par exemple, si le dernier menu utilisé est le menu Symboles, celui-ci s'ouvre par défaut la prochaine fois que vous tapez sur  $\mathbb{H}$ .

#### Pour insérer un symbole

- 1. Tapez sur Symboles pour ouvrir la palette des symboles.
- 2. Tapez sur un symbole pour l'insérer dans la ligne de saisie.

**Remarque** : Faites glisser la liste des symboles vers le haut ou vers le bas pour consulter tous les symboles disponibles.

#### Pour insérer un élément du catalogue

- 1. Tapez sur Catalogue pour consulter la liste des fonctions et commandes disponibles.
- 2. Tapez sur le nom d'une fonction pour la sélectionner, puis tapez sur Terminé pour l'insérer dans la ligne de saisie.
	- Parcourez la liste des éléments du catalogue, en la faisant défiler vers le haut ou vers le bas.
	- Saisissez la ou les premières lettres du nom d'une fonction dans le champ de recherche pour accéder directement aux entrées qui commencent par cette ou ces lettres. Pour retourner en haut de la liste, effacez le contenu du champ de recherche.
	- Q. • Pour accéder à l'Assistant outils, tapez sur  $\boxed{v}$  pour masquer le clavier.
	- Lorsqu'une fonction du catalogue nécessite une variable définie, vous devez définir la [variable](#page-35-0) avant de pouvoir insérer l'élément du catalogue.

#### Pour insérer un opérateur mathématique

- 1. Tapez sur Opérateurs mathématiques pour consulter la liste des types d'opérateurs.
- 2. Tapez sur un nom de catégorie pour ouvrir la liste des opérateurs disponibles.
- 3. Tapez sur un nom d'opérateur, puis tapez sur Terminé pour l'insérer dans la ligne de saisie.

### Utilisation des assistants

Certaines fonctions du catalogue sont associées à un assistant qui vous invite à saisir les arguments correspondants. Les fonctions associées à un assistant

sont marquées par un symbole en forme de baguette magique ( $\begin{pmatrix} 1 & 1 \\ 1 & 1 \end{pmatrix}$ ).

#### Pour activer les assistants

1. Tapez sur  $\boxed{ }$  pour masquer le clavier TI-Nspire™ s'il est affiché.

2. Tapez sur Utilitaires  $\Box$ , puis accédez à Catalogue. L'Assistant outils est DÉSACTIVÉ par défaut.

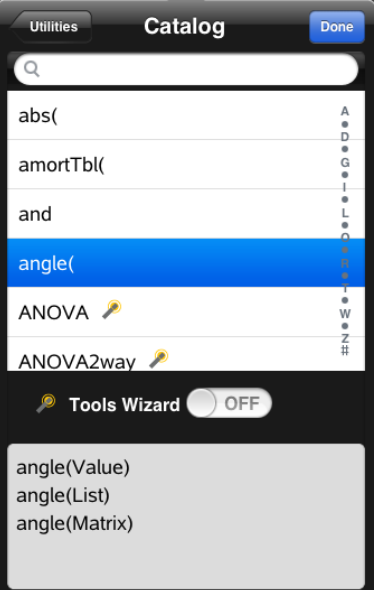

- 3. Faites glisser le bouton vers la droite pour activer l'Assistant outils.
- 4. Sélectionnez la fonction que vous souhaitez insérer. (La fonction doit être associée à un assistant.)
- 5. Tapez sur Terminé.

L'assistant s'ouvre et vous invite à définir chaque argument, avant que la fonction ne soit insérée dans la ligne de saisie.

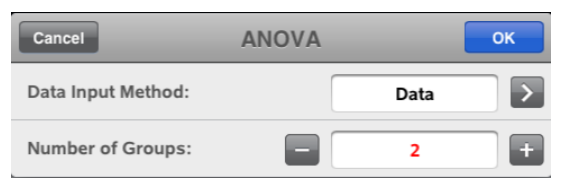

6. Entrez les arguments nécessaires à la fonction sélectionnée.

**Remarque** : Si vous avez besoin du clavier pour saisir une entrée, il s'affiche lorsque vous tapez sur le champ.

7. Tapez sur OK, si nécessaire, afin de saisir les entrées requises pour chaque invite, dans le cadre de la fonction sélectionnée.

La fonction sélectionnée est insérée dans la ligne de saisie de Calculs.

**Remarque** : Lorsqu'une fonction du catalogue nécessite une variable définie, vous devez définir la [variable](#page-35-0) avant de pouvoir insérer l'élément du catalogue.

### Utilisation d'un modèle d'expression

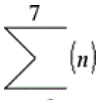

Par exemple, supposons que vous vouliez évaluer  $n=3$ 

- 1. Tapez sur la ligne de saisie pour afficher le clavier.
- 2. Tapez sur  $\frac{\frac{0}{2} \Box}{2}$

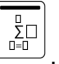

Le modèle de somme algébrique est inséré dans la ligne de saisie. Les petits blocs représentent les éléments que vous pouvez saisir.

**Remarque** : La ligne bleue située au-dessus de cette touche indique qu'elle offre plusieurs fonctions. Tapez sur la touche et maintenez-la appuyée pour accéder à sa deuxième fonction.

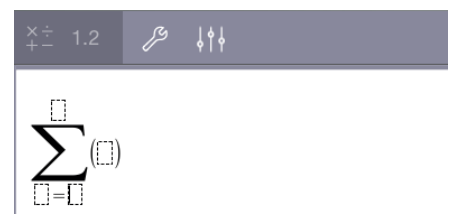

3. Utilisez les touches fléchées (ou tapez sur chaque élément) pour déplacer le curseur d'un élément à l'autre, et saisissez la valeur ou l'expression de l'élément affiché.

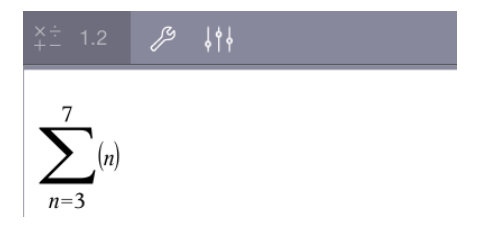

4. Appuyez sur ENTRÉE pour calculer l'expression.

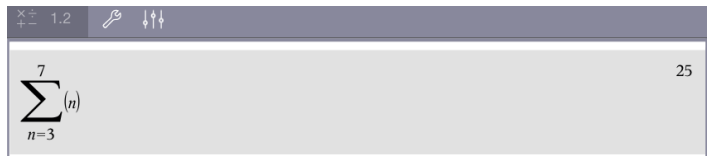

# Aperçu des variables

Une variable est une valeur définie pouvant être réutilisée à plusieurs reprises dans une activité. Vous pouvez définir une valeur ou une fonction en tant que variable dans chaque application. Au sein d'une activité, les applications TI-Nspire™ se partagent les variables. Par exemple, vous pouvez créer une variable dans l'application Calculs, puis l'utiliser ou la modifier dans les applications Graphiques, Géométrie, ou Tableur & listes, au sein de la même activité.

Chaque variable possède un nom et une définition. La définition peut être modifiée. Lorsque vous la modifiez, toutes les occurrences de la variable figurant dans l'activité sont mises à jour en conséquence. Dans le logiciel TI-Nspire™, une variable est dotée de quatre attributs :

- **Nom** : nom défini par l'utilisateur et attribué à la variable au moment de sa création.
- **Emplacement** : les variables sont stockées dans la mémoire.
- **Valeur** : correspond à un nombre, du texte, une expression mathématique ou une fonction.
- **Type** : type des données pouvant être stockées sous forme de variable.

Les variables créées à l'aide de la commande Local, dans un programme ou une fonction définie par l'utilisateur, ne sont pas accessibles en dehors de ce programme ou de cette fonction.

#### Utilisation de variables dans une activité

- Une fois créée, une variable est uniquement disponible dans le cadre de l'activité dans laquelle elle a été définie.
- Une variable peut être utilisée plusieurs fois dans des applications faisant partie de la même activité.
- Si la valeur de la variable est modifiée dans l'application originale, la modification est répercutée dans toutes les applications dans lesquelles la variable est utilisée.
- Une variable n'est pas disponible dans le cadre d'autres activités ou classeurs, et ce, jusqu'à ce que vous la définissiez en tant qu'objet de bibliothèque et la copiiez dans un dossier de bibliothèque. Pour en savoir plus, reportez-vous à la section [Bibliothèques](#page-130-0).

### <span id="page-35-0"></span>Définition de variables

Il est possible d'enregistrer une partie ou un attribut d'un objet ou d'une fonction créés dans l'application sous forme de variable. Les attributs susceptibles de devenir des variables incluent :

- Aire d'un rectangle
- Rayon d'un cercle
- Valeur contenue dans une cellule de feuille de travail
- Contenu d'une ligne ou colonne dans une feuille de travail
- Expression d'une fonction

Lorsque vous créez une variable, celle-ci est stockée dans la mémoire.

#### Types de variables

Les types de données indiqués dans le tableau suivant peuvent être enregistrés sous forme de variables.

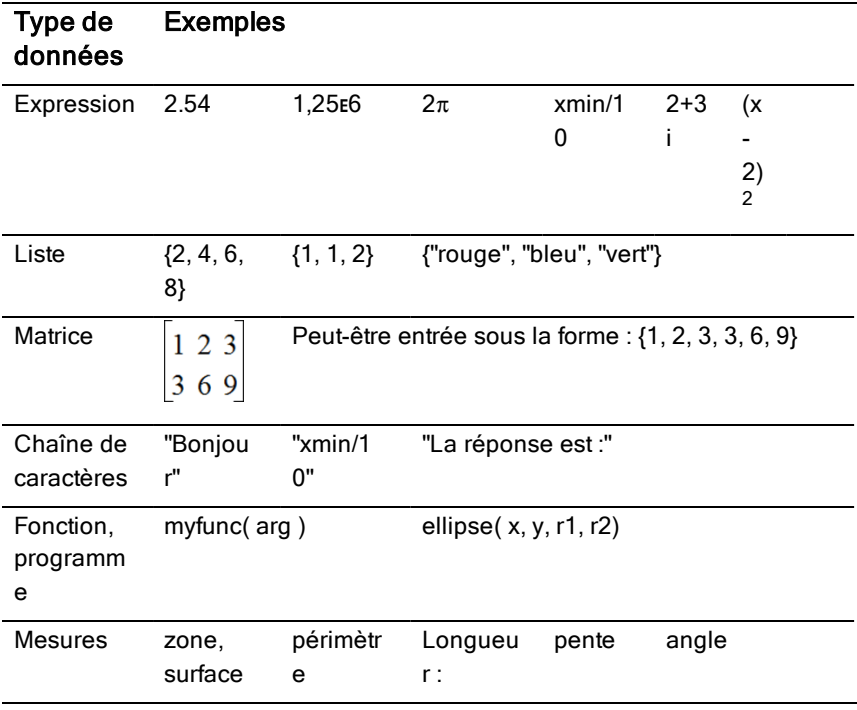
## Dénomination des variables et des fonctions

Les noms de variables et de fonctions que vous créez doivent respecter les règles de dénomination suivantes.

**Remarque** : Si vous créez une variable du même nom qu'une autre variable utilisée pour l'analyse statistique ou par les fonctions Finance, une erreur peut survenir. Si vous saisissez un nom de variable déjà utilisé dans l'activité courante, ce nom est affiché en **gras**.

- Les noms de variables doivent suivre l'une des formes suivantes : *xxx* ou *xxx.yyy*. La partie *xxx* peut contenir de 1 à 16 caractères. La partie *yyy*, si elle est utilisée, peut comprendre de 1 à 15 caractères. Le nom d'une variable ne peut pas commencer ni se terminer par un point (.).
- Les caractères autorisés incluent des lettres, des chiffres et des tirets bas (\_), Les lettres peuvent appartenir à l'alphabet romain ou grec (à l'exception des lettres ∏ ou π), être accentuées et faire partie des caractères internationaux.
- N'utilisez ni c ni n à partir de la palette de symboles pour élaborer un nom de variable tel que *c1* ou *n12*. Ces symboles ressemblent à des lettres, mais ils sont traités en interne comme des symboles spéciaux.
- Le système ne différencie pas les majuscules des minuscules. Les noms *AB22*, *Ab22*, *aB22* et *ab22* font tous référence à la même variable.
- Vous ne pouvez pas utiliser un chiffre pour le premier caractère de *xxx* ou *yyy*.
- Lors de la saisie d'un indice, vous pouvez utiliser les chiffres de 0 à 9, des lettres de l'alphabet romain (de a à z), ainsi que les lettres latines et grecques (à l'exception de π) en tant qu'indices (par exemple : a<sub>2</sub>, q<sub>a</sub> ou h<sub>2</sub>0). Pour entrer un indice lors de la saisie du nom d'une variable, tapez var

sur  $\Box$  et maintenez appuyé, puis faites glisser le curseur pour

sélectionner .

Les espaces ne sont pas autorisés.

 $\square_{\square}$ 

Si vous souhaitez qu'une variable soit considérée comme un nombre complexe, utilisez un tiret bas comme dernier caractère de son nom.

- CAS : si vous souhaitez qu'une variable soit considérée comme un type d'unité (tel que *\_m* ou *\_ft*), utilisez un tiret bas comme premier caractère de son nom. Vous ne pouvez pas utiliser d'autres tirets bas dans le nom.
- Vous ne pouvez pas utiliser un tiret bas comme premier caractère d'un nom.
- Vous ne pouvez pas utiliser de noms de variable, de fonction ou de commande pré-attribués, tel que *ans*, *min*, ou *tan*.
- Les classeurs et les objets de bibliothèque font l'objet de restrictions de dénomination supplémentaires. Pour en savoir plus, reportez-vous à la section [Bibliothèques](#page-131-0).

## Création de variables dans l'application Calculs

Lors de la création d'une variable, respectez les conventions suivantes. À défaut d'utiliser  $\rightarrow$  (enregistrer), vous pouvez utiliser « := » ou la commande Définir. Toutes les instructions suivantes sont équivalentes.

```
5+83→num
num = 5 + 8^3Define num=5+83
```
## Pour créer une variable dans l'application Calculs

- 1. Tapez sur la ligne de saisie de Calculs pour afficher le clavier.
- var 2. Tapez sur  $\Box$  et maintenez-la appuyée, afin d'afficher les fonctions secondaires, puis faites glisser vers la fonction souhaitée.

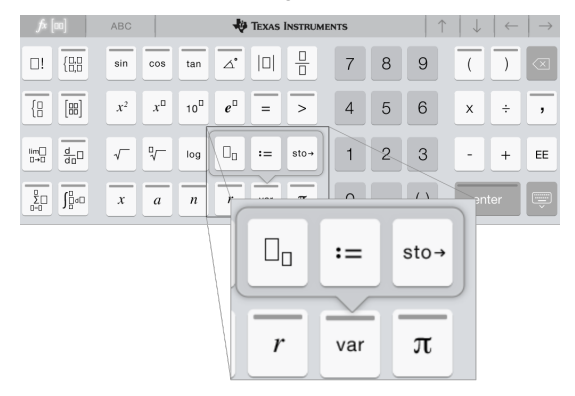

- 3. Saisissez la valeur de la variable (un nombre, du texte, une expression mathématique ou une fonction).
- 4. Tapez sur ENTRÉE.

**Remarque** : Utilisez les flèches vers la droite, la gauche, le haut et le bas, afin de déplacer le curseur à l'intérieur de l'expression ou de la fonction. Veillez à ce que le curseur soit correctement positionné sur la ligne de saisie avant de taper sur ENTRÉE pour créer la variable.

#### Saisie de plusieurs variables sur la ligne de saisie

Pour saisir plusieurs variables sur une seule ligne, séparez-les par le signe deux-points (:). Seul le résultat de la dernière expression est affiché.

2.5  $a:=5: b:=2: \frac{a}{b}\cdot 1.$ 

## Création de variables dans l'application Graphiques

Dans l'application Graphiques, les fonctions définies sur la ligne de saisie sont automatiquement enregistrées en tant que variables.

Dans cet exemple,  $f1(x)=x^3$  est automatiquement enregistrée comme la définition d'une variable nommée *f1*. Celle-ci peut être utilisée dans d'autres applications, dans le cadre de l'activité, y compris dans un tableau de l'application Tableur & listes.

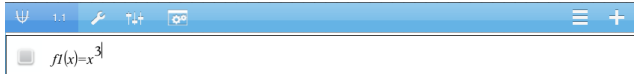

Lorsque vous tapez sur **ENTRÉE** l'équation est représentée sous forme de

var graphique et la variable est définie. Tapez sur  $\Box$  pour consulter la liste des variables définies.

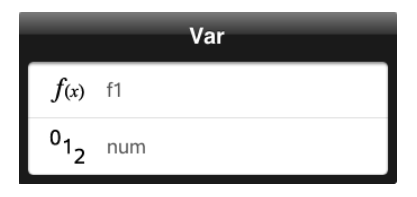

## Création d'une variable à partir d'une valeur géométrique

Dans cet exemple, l'aire du triangle sera la valeur d'une variable nommée « triangle ».

1. Tapez sur la valeur que vous souhaitez enregistrer pour la sélectionner, puis tapez une nouvelle fois sur cette valeur pour ouvrir le menu contextuel.

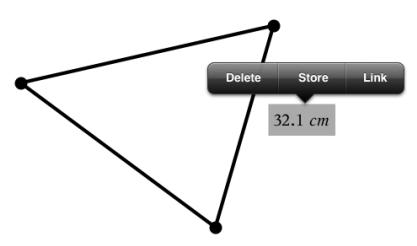

2. Tapez sur Enregistrer.

*var :=* apparaît devant la valeur sélectionnée. Il s'agit du nom par défaut.

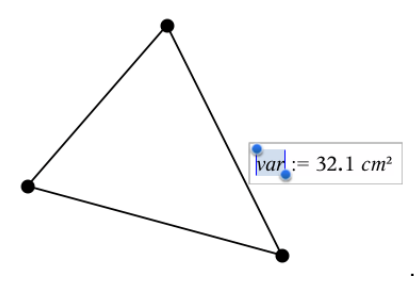

3. Remplacez le nom par défaut *var* par le nom de variable que vous souhaitez donner à la valeur.

#### 4. Tapez sur ENTRÉE.

La valeur est enregistrée sous ce nom de variable. La valeur enregistrée ou son nom s'affiche en gras pour indiquer qu'il s'agit d'une valeur enregistrée.

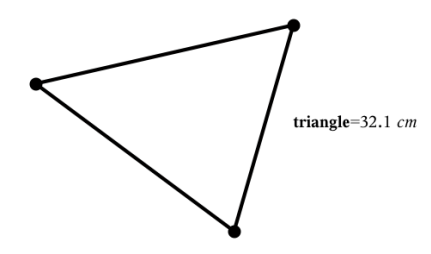

## Création de variables dans Tableur & listes

En nommant une liste en haut de la colonne Tableur & listes ou en créant une variable à partir d'une valeur de cellule, vous enregistrez automatiquement cette valeur sous forme de variable de type liste. Après avoir défini la variable, vous pouvez l'utiliser dans les applications Graphiques, Géométrie, Calculs, Données & statistiques et d'autres pages de l'application Tableur & listes, dans le cadre de la même activité.

**Remarque** : Lorsque vous nommez les variables, utilisez un nom qui ne soit pas déjà utilisé dans l'activité courante.

#### Création d'une variable à partir d'un nom de colonne

1. Tapez sur la cellule du nom de colonne (la cellule située en haut de la colonne).

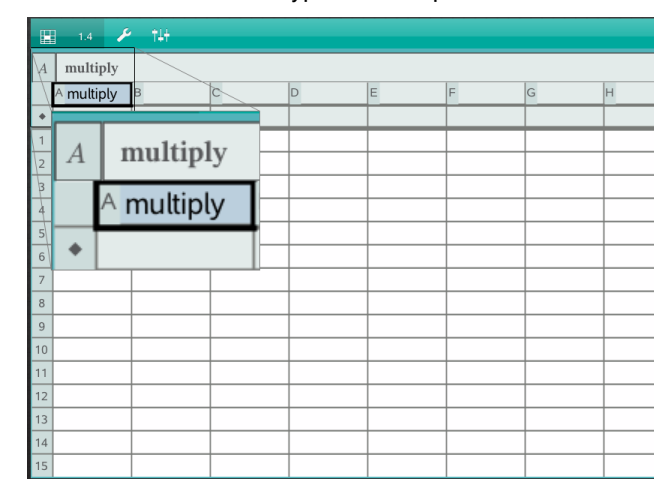

2. Nommez la variable de type liste et tapez sur entrée.

3. Créez des éléments dans la liste. Par exemple, vous pouvez saisir des données dans chaque cellule ou utiliser une formule pour générer une colonne de données.

#### **Remarques** :

- Les listes peuvent contenir des éléments vides (signalés par le tiret bas  $\langle \langle \rangle \rangle$ .
- Vous pouvez faire référence à un élément d'une liste nommée spécifique à partir de l'application Calculs Utilisez le nom de la liste et la position de l'élément dans la liste. Dans la liste nommée Hauteurs, par exemple, vous pouvez faire référence au premier élément en utilisant Hauteurs[1]. L'expression Hauteurs[2] renvoie au second élément de la liste, etc.

## Création d'une variable à partir d'une valeur de cellule

Vous pouvez partager la valeur d'une cellule avec d'autres applications TI-Nspire™. Lorsque vous définissez ou créez une référence de cellule partagée dans l'application Tableur & listes, faites précéder le nom de la cellule d'une apostrophe (').

1. Tapez sur la cellule contenant la valeur que vous souhaitez partager, puis tapez une nouvelle fois sur cette cellule pour ouvrir le menu contextuel.

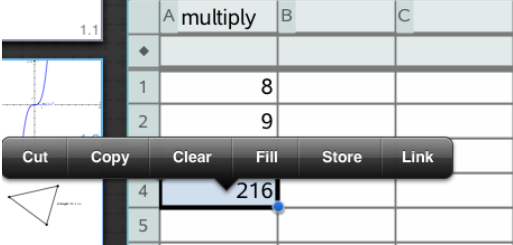

#### 2. Tapez sur Enregistrer.

Une formule est insérée dans la cellule, *var* étant un nom générique de la variable.

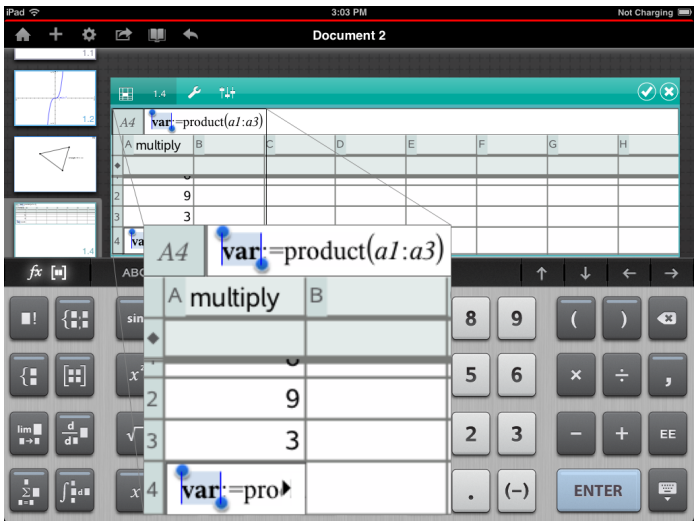

- 3. Remplacez les lettres « *var* » par le nom de la variable.
- 4. Tapez sur entrée.

La valeur est alors disponible sous forme de variable pour les autres applications dans le cadre de la même activité.

## Réglage des valeurs d'une variable à l'aide d'un curseur

Dans les applications Graphiques, Géométrie et Données & Statistiques, un curseur permet d'ajuster ou d'animer les valeurs d'une variable numérique.

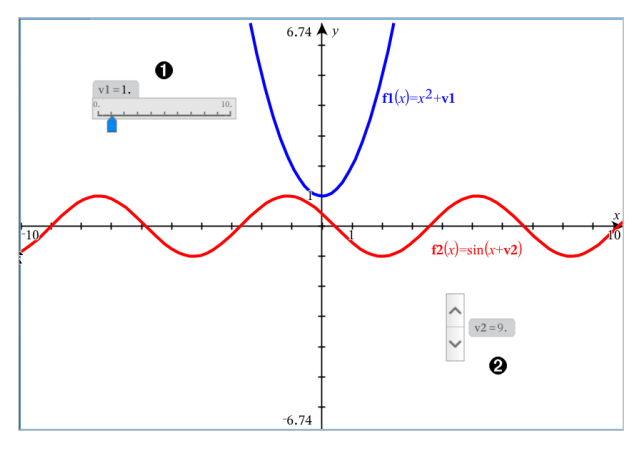

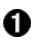

Curseur horizontal pour le réglage de la variable *v1*.

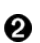

Curseur vertical réduit pour le réglage de la variable *v2*.

#### Insertion d'un curseur

- 1. Commencez dans une page de l'application Graphiques, Géométrie ou Données & statistiques.
- 2. Tapez sur Outils  $\ell^2$ , puis accédez à Actions > Insérer un curseur.

L'écran de réglage du curseur s'ouvre.

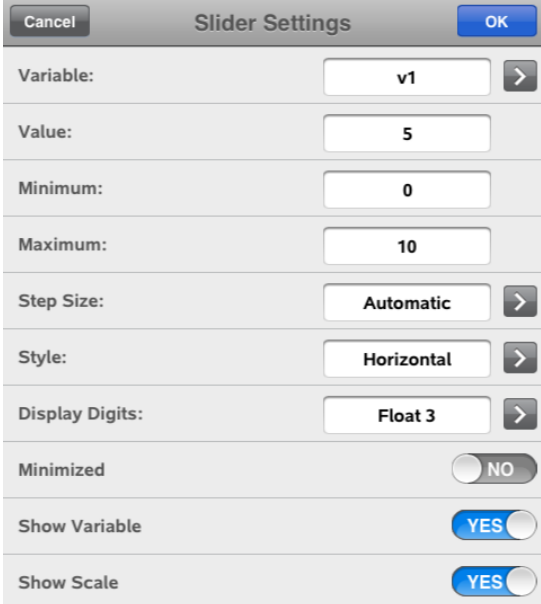

- 3. Saisissez les valeurs souhaitées.
- 4. Tapez sur OK.

Le curseur s'affiche dans l'espace de travail. Les poignées du curseur vous permettent de le déplacer ou de l'étirer. Pour supprimer ces poignées, tapez sur l'espace de travail.

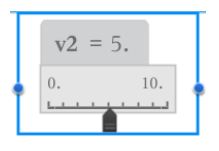

5. Pour régler la variable, faites glisser le pointeur (ou tapez sur les flèches qui se trouvent sur un curseur réduit).

#### Utilisation du curseur

Les options du menu contextuel vous permettent de déplacer ou de supprimer le curseur et de démarrer ou d'arrêter son animation. Vous pouvez également modifier les réglages du curseur. Pour ouvrir le menu contextuel :

1. Tapez sur le curseur et maintenez appuyé.

Le menu contextuel s'affiche.

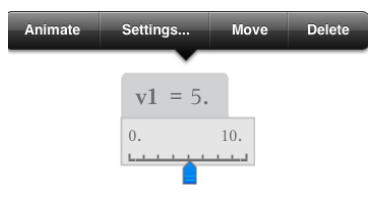

2. Tapez sur une option pour la sélectionner.

## Lier une cellule ou une colonne de Tableur & listes à une variable

Lorsque vous liez une cellule à une variable, l'application Tableur & listes met les valeurs de la cellule à jour en fonction de la valeur courante de la variable. La variable peut correspondre à toute variable figurant dans l'activité courante et peut être définie dans les applications Graphiques, Géométrie, Calculs, ou dans toute session de l'application Tableur & listes.

#### **Remarques** :

- Vous ne pouvez pas lier plusieurs fois la même variable sur la même page.
- N'établissez pas de lien entre une cellule et une variable système. Cette liaison pourrait empêcher le système de la mettre à jour. Les variables système comprennent *ans*, *StatMatrix* et les résultats statistiques (tels que *RegEqn*, *dfError* et *Resid*).

#### Lien entre une valeur de cellule et une variable existante

- 1. Sur une page Tableur & listes, tapez sur la cellule que vous souhaitez lier à une variable. Cette cellule doit être vide et ne doit pas figurer dans une liste déjà définie en tant que variable.
- 2. Tapez une nouvelle fois sur la cellule pour ouvrir le menu contextuel.

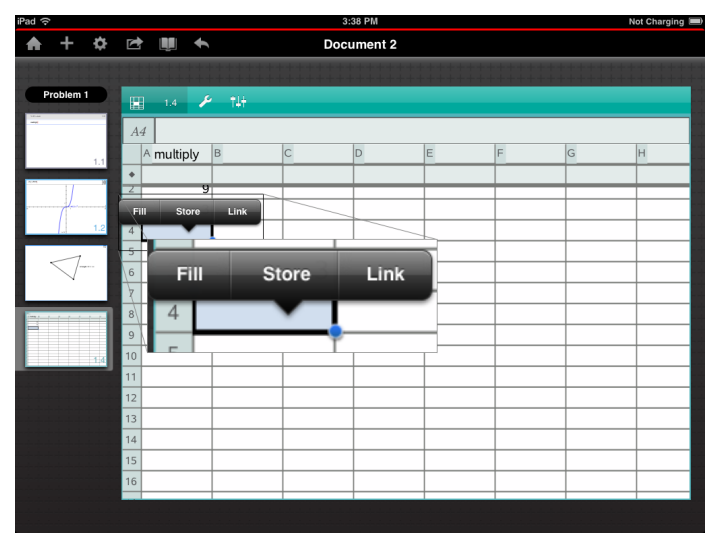

3. Tapez sur Lien.

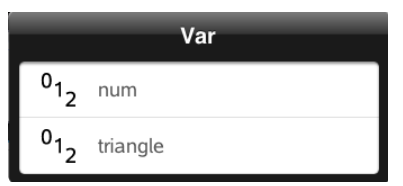

4. Tapez sur le nom de la variable pour l'insérer dans la cellule.

La valeur de la variable est affichée dans la cellule.

#### Lien entre une colonne et une variable de type liste existante

Pour consulter ou modifier des valeurs dans une variable de type liste, liez une colonne à cette variable. La liste peut correspondre à toute liste partagée

figurant dans l'activité courante et peut être définie dans les applications Graphiques, Géométrie, Calculs, ou dans toute session de l'application Tableur & listes.

Après avoir lié une colonne à une liste, l'application Tableur & listes indique automatiquement tout changement apporté à la liste dans d'autres applications.

- 1. Tapez sur la cellule de formule (deuxième cellule en partant du haut) de la colonne que vous souhaitez lier à une variable.
- 2. Saisissez le nom de la variable de type liste que vous souhaitez lier, puis tapez sur entrée.

 $-$ OU $-$ 

Pour consulter la liste des variables disponibles :

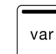

Tapez sur  $\cup$  sur le clavier TI-Nspire™, puis sélectionnez un nom de

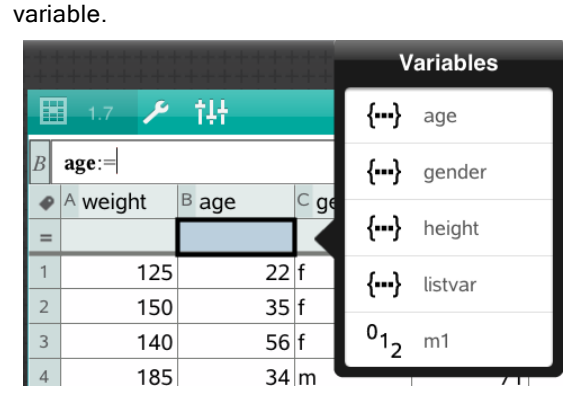

La colonne affiche les éléments de la liste.

## Verrouillage et déverrouillage de variables

Verrouiller une variable la protège d'éventuelles modifications ou suppressions, et permet d'éviter que des changements ne soient apportés par inadvertance à une variable définie. Par exemple, vous souhaiterez peut-être verrouiller les variables permettant de définir l'heure ou l'altitude, pour garantir une bonne intégrité.

Il ne vous est pas possible de verrouiller les variables suivantes :

- Variable système *ans*
- Groupes de variables *stat.* et *tvm.*

## Verrouillage de variables

- 1. Accédez à l'application Calculs et tapez sur la ligne de saisie pour afficher le clavier.
- 2. Tapez sur Outils  $\ell$ .
- 3. Accédez à Actions, puis tapez sur Verrouiller.

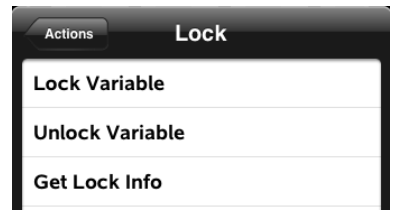

4. Tapez sur Verrouiller la variable pour sélectionner la fonction et l'insérer dans la ligne de saisie.

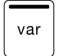

5. Tapez sur  $\Box$ , puis sur le nom de la variable que vous souhaitez verrouiller.

**Remarque** : Vous pouvez également saisir le nom de la variable dans la ligne de saisie.

6. Tapez sur ENTRÉE.

Le résultat *Terminé* indique que la variable est verrouillée.

La liste du menu des variables affiche une icône représentant un verrou pour les variables verrouillées.

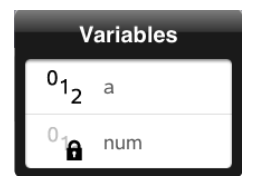

**Remarque** : La commande de verrouillage supprime l'historique des opérations Rétablir/Annuler lorsqu'elle est appliquée à des variables déverrouillées.

## Déverrouillage de variables

Pour modifier ou supprimer une variable verrouillée, vous devez préalablement la déverrouiller.

- 1. Tapez sur Outils  $\ell^2$  et accédez à Actions> Verrouiller.
- 2. Tapez sur Déverrouiller la variable pour entrer la fonction dans la ligne de saisie.

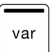

- 3. Tapez sur  $\Box$ , puis sur le nom de la variable verrouillée.
- 4. Tapez sur **ENTRÉE** pour supprimer l'état de verrouillage.

Le résultat *Terminé* indique que la variable est déverrouillée.

# Application Graphiques

L'application Géométrie vous permet de créer, manipuler, analyser et tracer des représentations graphiques de relations mathématiques.

#### Utilisation

- Définir et étudier des fonctions et d'autres relations, notamment des inégalités, des tracés paramétriques, des tracés en polaire, des suites et des solutions d'équations différentielles.
- Représenter graphiquement et étudier des équations linéaires et des coniques dans le plan analytique muni d'un système de coordonnées à deux dimensions. Analyser des droites, des cercles, des ellipses, des paraboles, des hyperboles et des équations coniques générales.
- Animer des points sur des objets ou des représentations graphiques et en étudier le comportement.
- Définir des relations à partager avec d'autres applications, tel que Calculs ou Éditeur mathématique.
- Établir des liens avec des données créées dans d'autres applications.

# À savoir

#### Recherche d'objets masqués dans l'application Graphiques ou Géométrie

Vous pouvez masquer des graphiques, des objets géométriques, du texte, des noms, des mesures et les valeurs extrêmes des axes.

Pour afficher temporairement les graphiques ou objets cachés, ou pour les restaurer en tant qu'objets affichés, tapez sur Outils  $\ell$  et accédez à Actions > Masquer/Afficher. Tapez sur un graphique ou un objet pour basculer entre l'état masqué et affiché.

## Modification de l'apparence d'un graphique ou d'un objet

- 1. Tapez sur le graphique ou sur l'objet que vous souhaitez modifier.
- 2. Tapez sur **Inspecteur**  $\frac{1}{2}$  pour afficher la liste des attributs de l'objet.

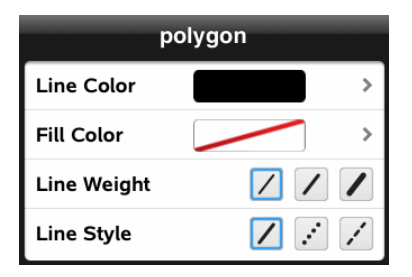

**Remarque :** La liste des attributs est différente selon les types d'objets.

3. Sélectionnez les éléments à modifier. Les modifications sont appliquées à mesure que vous les sélectionnez.

#### Animation d'un point sur un graphique ou un objet

- 1. Tapez sur le point.
- 2. Tapez sur **Inspecteur**  $\frac{1}{2}$  pour afficher les attributs du point.

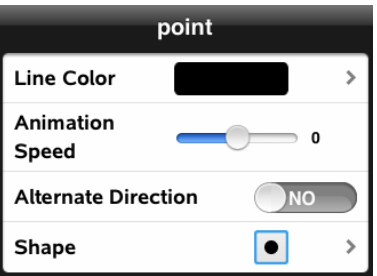

3. Faites glisser le curseur Vitesse d'animation pour définir la vitesse et lancer l'animation.

#### Insertion d'une photo en arrière-plan

L'outil **Insérer une photo** <sup>@</sup> vous permet d'[insérer](#page-22-0) une photo en tant qu'arrière-plan de toute page de l'application Graphiques ou Géométrie.

#### Ajout d'un texte dans l'espace de travail Graphiques ou Géométrie

1. Tapez sur Outils  $\ell^2$  et accédez à Actions > Texte.

L'outil Texte  $\begin{array}{|c|c|c|}\n\hline\n\end{array}$  apparaît dans la barre d'outils de l'application.

- 2. Tapez à l'emplacement du texte.
- 3. Saisissez le texte dans la zone qui apparaît, puis tapez sur retour.

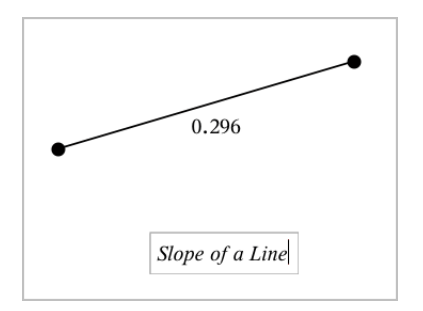

4. Tapez deux fois sur le texte pour le modifier.

## Ajout d'une page Graphiques

Pour démarrer l'application Graphiques, ajoutez une page Graphiques à un classeur existant.

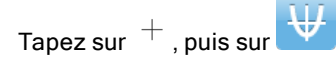

Une nouvelle page Graphiques apparaît, affichant la barre d'outils Graphiques, la ligne de saisie et l'espace de travail.

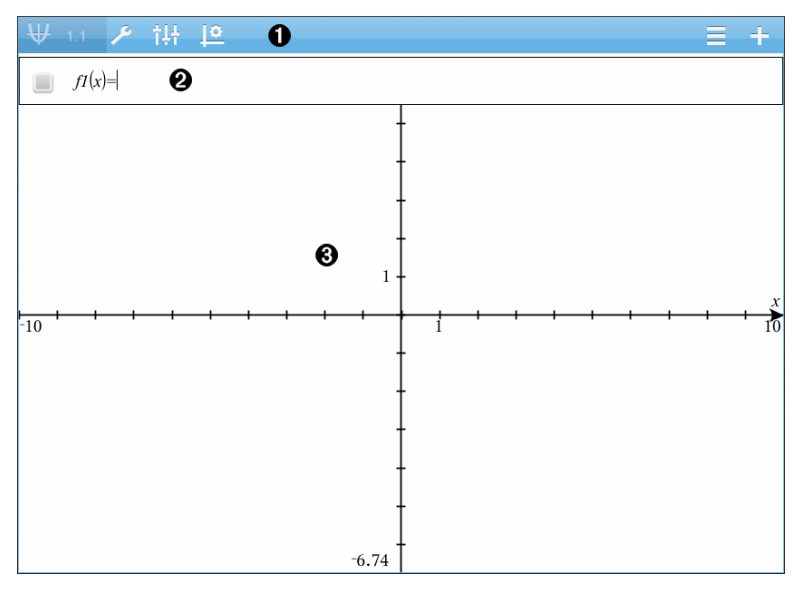

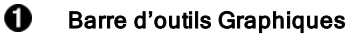

- Tapez sur **Outils**  $\ell^2$  pour créer et étudier des graphiques.
- Tapez sur *Inspecteur*  $\frac{1}{2}$  pour modifier l'apparence d'un graphique.
- Tapez sur  $\frac{1}{2}$  pour changer les réglages utilisés par les applications Géométrie et Graphiques.
- Tapez sur  $\equiv$  pour afficher ou modifier une expression depuis l'historique des graphiques.
- Tapez sur  $\oplus$  pour masquer ou afficher le clavier et la ligne de saisie.

Ø **Ligne de saisie**. Elle vous permet de définir les relations que vous souhaitez représenter par un graphique. Le type de graphique utilisé par défaut est Fonction ; l'affichage initial est donc au format  $f(x)$ =. Vous pouvez définir 99 relations de chaque type.

#### ଈ. Espace de travail Graphiques

- Il montre les graphiques des relations que vous définissez sur la ligne de saisie.
- Il montre les points, les droites et les formes que vous créez avec les outils de géométrie.
- Pincez pour zoomer, faites glisser pour appliquer un panoramique (concerne uniquement les objets créés dans l'application Graphiques).

## Représentation graphique des fonctions

1. Dans l'affichage Représentations graphiques, tapez sur Outils  $P$  et accédez à Entrée/Modification graphique > Fonction.

 $fI(x)$ =  $\blacksquare$ 

2. Saisissez une expression pour la fonction.

 $f(x)=x^2+1.5$ 

3. Tapez sur ENTRÉE pour représenter graphiquement la fonction.

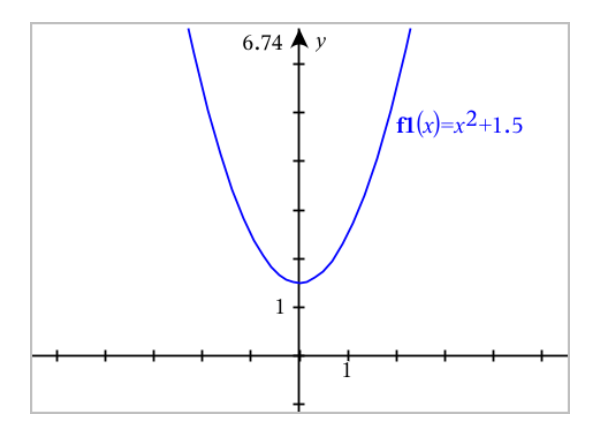

## Manipulation d'une fonction en la faisant glisser

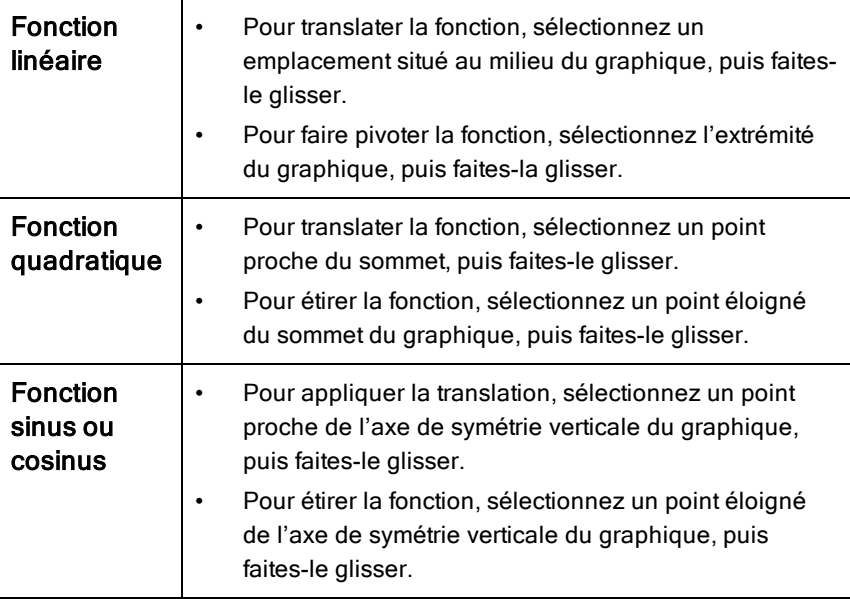

## Recherche de points d'intérêt sur la représentation graphique d'une fonction

▶ Créez un point sur le [graphique,](#page-95-0) puis faites glisser le point pour identifier rapidement les maxima, les minima et les zéros.

Des panneaux temporaires s'affichent lorsque vous faites glisser sur les points d'intérêt.

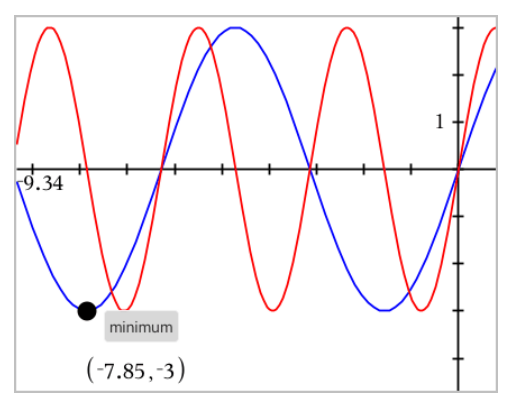

Pour les autres points d'intérêt, tapez sur **Outils**  $\ell$ , sélectionnez Analyser la représentation graphique et sélectionnez le type d'analyse, par exemple Intégrale. L'application vous invite à choisir un graphique et définir des bornes.

## Représentations graphiques des équations linéaires et des coniques

- 1. Dans l'affichage Représentations graphiques, tapez sur Outils  $\ell^2$  et accédez à Entrée/Modification graphique > Équation.
- 2. Tapez sur le type d'équation (Droite, Parabole, Cercle, Ellipse, Hyperbole ou Conique).
- 3. Tapez sur le modèle particulier de l'équation. Par exemple, tapez sur *y=a•x2+b•x+c* pour définir une parabole.

La ligne de saisie comprend un symbole pour indiquer le type d'équation.

 $V = \prod_{x=1}^{n} x^2 + \prod_{x=1}^{n} x^2 + \prod_{x=1}^{n} x^2$  $e1 \quad \text{#}$ 

4. Saisissez les coefficients dans le modèle d'équation.

$$
\bullet \quad \bullet \quad \mathbf{y} = 1 \cdot x^2 + 2 \cdot x + 3
$$

5. Tapez sur ENTRÉE.

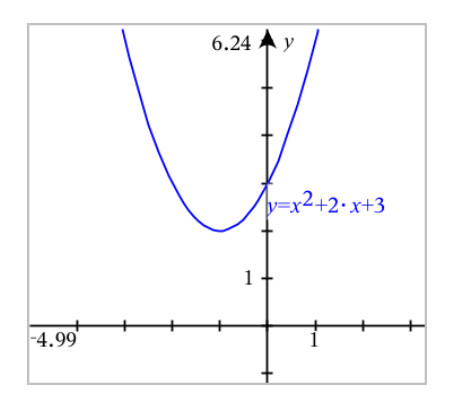

## Représentation graphique d'une courbe paramétrée

1. Dans l'affichage Représentations graphiques, tapez sur Outils  $\ell$  et accédez à Entrée/Modification graphique > Paramétrique.

 $\left(xI(t)=\right)$  $yI(t)=$  $0 \le t \le 6.28$  tstep=0.13

2. Saisissez les expressions pour *xn*(*t*) et *yn*(*t*).

 $\left(xt\right) = \sin(t) \cdot 4$  $yI(t)=\cos(t)\cdot 3$  $0 \le t \le 6.28$  tstep=0.13

- 3. (Facultatif) Modifiez les valeurs par défaut de *tmin*, *tmax* et *tstep*.
- 4. Tapez sur ENTRÉE.

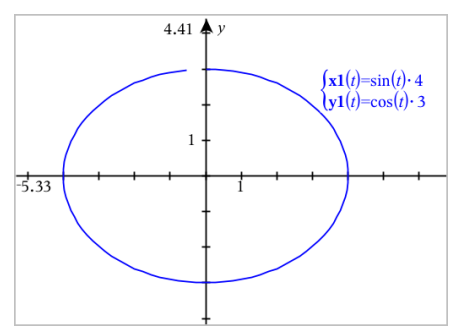

## Représentation graphique des courbes polaires

1. Dans l'affichage Représentations graphiques, tapez sur **Outils**  $\ell$  et accédez à Entrée/Modification graphique > Polaire.

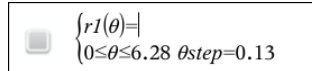

- 2. Saisissez une expression pour *rn*(*θ*).
- 3. (Facultatif) Modifiez les valeurs par défaut de *θmin*, *θmax* et *θstep*.

 $\int r(\theta) = 0.2 \cdot \theta$  $0 \leq \theta \leq (\pi \cdot 10)$   $\theta$ step=0.13

4. Tapez sur ENTRÉE.

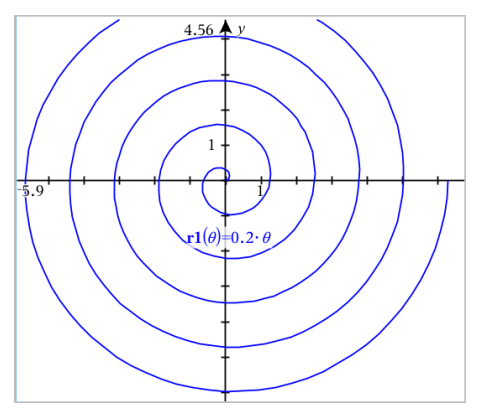

## Utilisation de l'outil Texte pour représenter graphiquement des équations

- 1. Dans l'application Graphiques, tapez sur **Outils**  $\ell^{\beta}$  et accédez à Actions > Texte.
- 2. Tapez sur l'espace de travail pour placer la boîte de texte et afficher le clavier.
- 3. Saisissez une équation "x=" ou "y=", telle que **x=sin(y)\*2**, ou saisissez une inéquation, telle que **x<2\*sin(y)**, et tapez sur ENTRÉE.

4. Faites glisser l'objet texte vers l'un des axes pour représenter graphiquement l'équation.

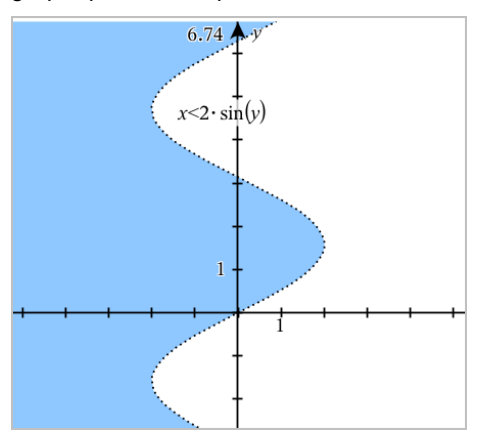

## Représentation graphique d'un nuage de points

1. Dans l'application Graphiques, tapez sur **Outils**  $\ell$  et accédez à Entrée/Modification graphique > Nuage de points.

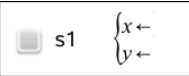

var

- 2. Utilisez l'une des méthodes suivantes pour spécifier deux listes représentant les x et les y.
	- Tapez sur  $\Box$  pour sélectionner une variable de type liste que vous avez définie dans l'activité courante.
	- Saisissez le nom d'une variable de type liste existante, par exemple **v1**.
	- Saisissez directement les éléments de la liste (par exemple, saisissez **{1,2,3}**.

 $\mathbf{x} \leftarrow \mathbf{v1}$  $\blacksquare$  s1  $v \leftarrow v2$ 

3. Tapez sur **ENTRÉE** pour représenter les données, puis [zoomez](#page-64-0) sur [l'espace](#page-64-0) de travail pour afficher les données tracées.

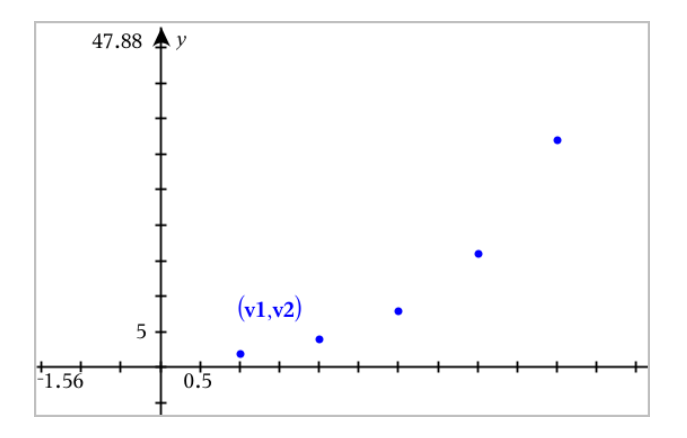

## Tracé de suites

## Définition d'une suite

1. Dans l'affichage Représentations graphiques, tapez sur Outils  $\ell^*$  et accédez à Entrée/Modification graphique > Suite> Suite.

$$
\bigcup_{\substack{n \text{Initial Terms}:=\\1 \leq n \leq 99 \text{ nstep}=1}} u1(n) =
$$

- 2. Saisissez l'expression pour définir la suite.
- 3. Saisissez une valeur initiale. Si l'expression de la suite fait référence à plusieurs valeurs initiales, par exemple u1(n-1) et u1(n-2), séparez les valeurs par des virgules.

 $(u1(n)=1.1 \cdot u1(n-1)+1)$ Initial Terms:=1  $1 \leq n \leq 99$  nstep=1

4. Tapez sur ENTRÉE.

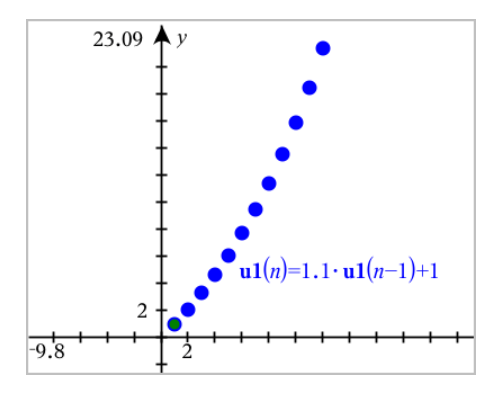

## Définition d'une suite personnalisée

Un tracé de suite personnalisée vous permet de représenter la relation entre deux suites en représentant l'une des suites sur l'axe des x et l'autre sur l'axe des y.

Cet exemple simule le modèle prédateur-proie emprunté à la biologie.

1. Utilisez les relations affichées ici pour définir deux suites : une pour une population de lapins et une autre pour une population de renards. Remplacez les noms par défaut des suites par lapin et renard.

 $(\text{rabbit}(n) = \text{rabbit}(n-1) \cdot (1+0.05-0.001 \cdot \text{fox}(n-1))$ ☑ Initial Terms:=200  $1 \leq n \leq 400$  nstep=1

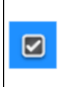

 $\left[\frac{\textbf{fox}(n) - \textbf{fox}(n-1) \cdot (1 + 2 \cdot \textbf{c} - 4 \cdot \textbf{rabbit}(n-1) - 0.03)}{n \cdot (n-1) \cdot (n-1) \cdot (n-1)}\right]$ Initial Terms:=50  $1 \leq n \leq 400$  nstep=1

.05 = le taux de croissance des lapins s'il n'y a pas de renard .001 = le taux auquel les renards peuvent tuer des lapins .0002 = le taux de croissance des renards s'il y a des lapins .03 = le taux de mortalité des renards s'il n'y a pas de lapin.

**Remarque :** Si vous souhaitez voir les tracés des deux suites, [zoomez](#page-64-0) sur la [fenêtre](#page-64-0) avec le réglage Zoom - Ajusté à la fenêtre.

2. Tapez sur Outils  $\ell^2$  et accédez à Entrée/Modification graphique > Suite > Personnalisée.

3. Spécifiez les suites lapin et renard pour le tracé respectivement sur l'axe des x et sur l'axe des y.

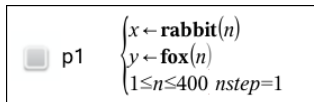

- 4. Tapez sur ENTRÉE pour créer le tracé personnalisé.
- 5. [Zoomez](#page-64-0) sur la fenêtre avec le réglage Zoom Ajusté à la fenêtre.

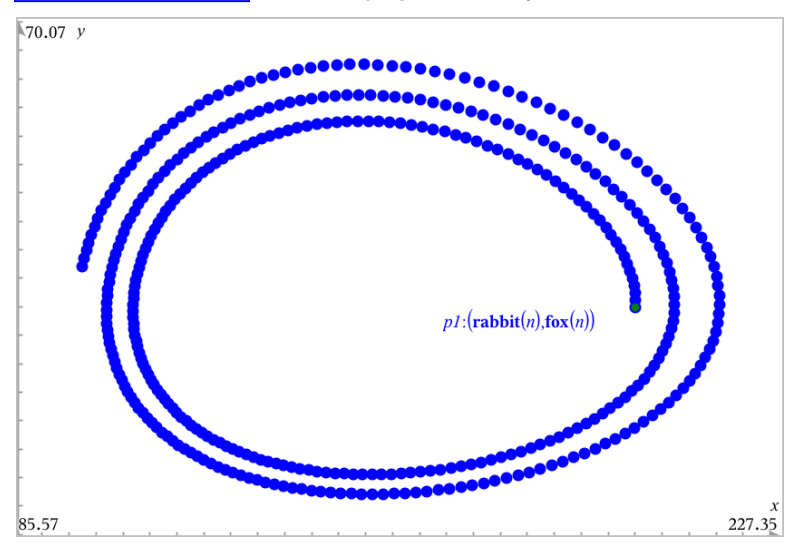

6. Étudiez la représentation graphique personnalisée en faisant glisser le point qui représente la valeur initiale.

## Représentation graphique d'équations différentielles

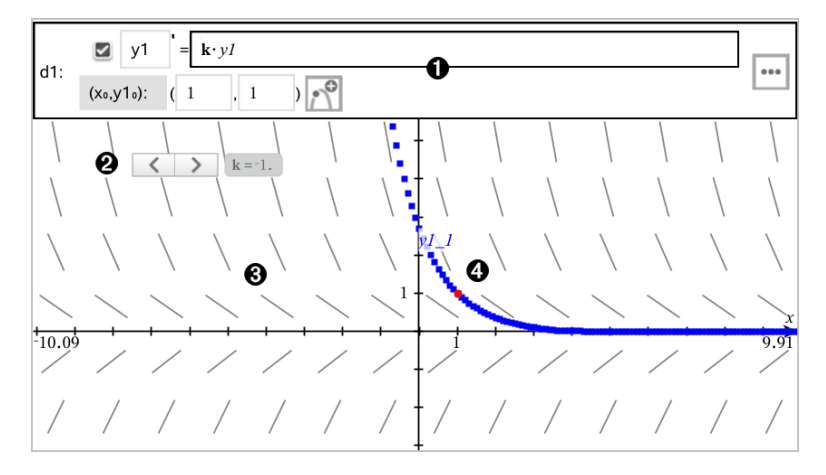

- Ligne de saisie d'équation différentielle :
	- Identificateur d'équation différentielle y1
	- Expression k·y1 définissant la relation
	- Champs (1,1) permettant de spécifier la condition initiale
	- Boutons utilisés pour ajouter des conditions initiales et définir les paramètres du tracé
- Ø. Curseur ajouté pour ajuster le coefficient k de l'équation différentielle
- ଈ Champ des tangentes

Ω

ø Une courbe intégrale passant par la condition initiale

#### Pour représenter graphiquement une équation différentielle :

1. Dans l'affichage Représentations graphiques, tapez sur **Outils**  $\ell^s$  et accédez à Entrée/Modification graphique > Éq diff.

Un identificateur, tel que "y1" est automatiquement associé à l'équation différentielle.

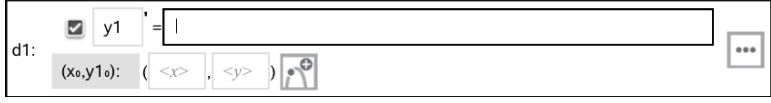

2. Accédez au champ de la relation et saisissez l'expression qui définit celleci. Par exemple, vous pouvez saisir -y1+0,1\*y1\*y2.

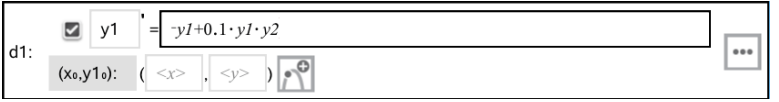

- 3. Saisissez la condition initiale pour la valeur indépendante  $\mathsf{x_0}$  et pour  $\mathsf{y1_0}.$ **Remarque :** Les valeurs de **x<sub>0</sub>** sont communes à toutes les équations différentielles dans une activité, et ne peuvent être saisies ou modifiées que dans la première équation différentielle.
- 4. Tapez sur Modifier les paramètres **qualités** pour définir les paramètres du tracé. Sélectionnez une Méthode de résolution numérique, puis définissez les paramètres supplémentaires. Vous pouvez modifier ces paramètres à tout moment.

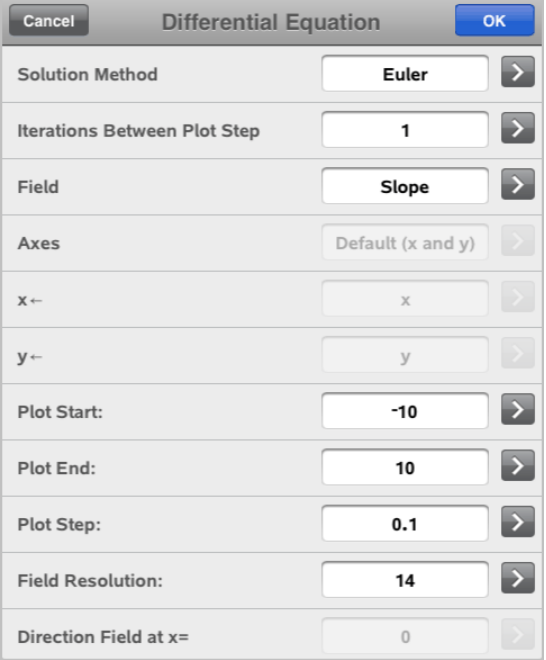

- 5. Tapez sur OK.
- 6. [Zoomez](#page-64-0) sur la fenêtre au besoin pour afficher le graphique.

## Affichage de tables de valeurs dans l'application **Graphiques**

Tapez sur Outils  $\ell^2$  et accédez à Table de valeurs> Partage d'écran Table.

La table s'affiche avec des colonnes de valeurs correspondant aux fonctions actuellement définies.

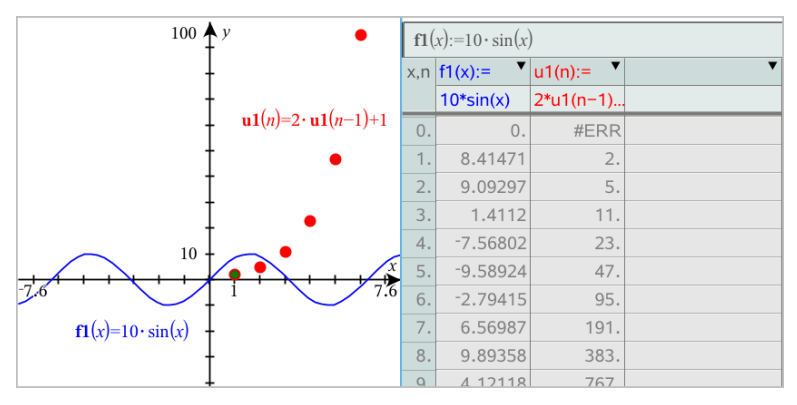

Pour supprimer la table, tapez sur Outils  $\sqrt[p]{ }$  et accédez à Table de valeurs> Supprimer la table.

**Remarque :** Pour obtenir des détails sur l'utilisation des tables, consultez [Utilisation](#page-108-0) des tables de valeurs.

# Accès à l'historique de Graphiques

Pour chaque activité, l'application Graphiques enregistre automatiquement un historique des relations définies, notamment les fonctions f1 à f99 et les suites u1 à u99. Vous pouvez afficher et modifier ces éléments.

## Affichage de l'historique du type de relation courant

1. Tapez sur **Historique**  $\equiv$  à l'extrémité droite de la barre d'outils Graphiques pour afficher l'historique du type de relation courant (par exemple, f pour Fonctions).

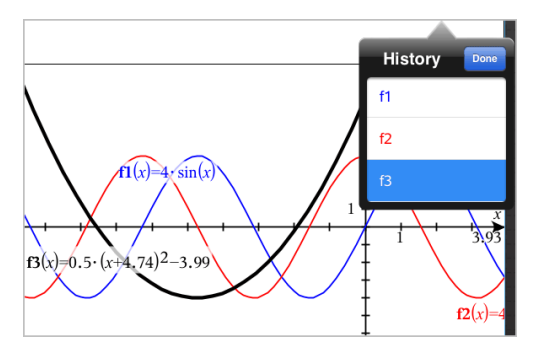

- 2. Dans la liste Historique, tapez sur le nom de la relation, puis tapez sur Terminé pour afficher la relation dans la ligne de saisie.
- 3. Utilisez les touches fléchées vers le haut et vers le bas pour faire défiler les relations définies.

## Affichage de l'historique d'autres types de relation

- 1. Dans l'affichage Représentations graphiques, tapez sur **Outils**  $\ell$ , accédez à Entrée/Modification graphique, et tapez sur le type de relation. Par exemple, tapez sur Polaire pour afficher une ligne de saisie pour la relation Polaire suivante disponible.
- 2. Utilisez les touches fléchées vers le haut et vers le bas pour faire défiler les relations définies.

## <span id="page-64-0"></span>Personnalisation de l'espace de travail Graphiques

**Remarque :** Le redimensionnement dans l'application Graphiques ne concerne que les graphiques, les tracés et les objets inclus dans l'affichage Représentations graphiques. Il n'a aucun effet sur l'affichage Géométrie plane sous-adjacent.

#### Zoom/mise à l'échelle manuelle

- Pour remettre à l'échelle les axes x et y proportionnellement, pincez l'espace de travail.
- Pour remettre à l'échelle uniquement un axe, tapez sur Outils  $\ell^2$ , sélectionnez Actions > Mouvement contraint, puis faites glisser le long de l'axe.

## Zoom selon des paramètres prédéfinis

Tapez sur **Outils**  $\ell$ , sélectionnez Fenêtre/Zoom, et sélectionnez l'un des paramètres de zoom prédéfinis. Le paramètre initial est Zoom - standard.

### Affichage de la grille

- 1. Dans l'application Graphiques, tapez sur Outils  $\ell^2$  et accédez à Affichage > Grille.
- 2. Tapez sur Grille de points, Grille de lignes ou (si la grille est déjà affichée) Aucune grille.

#### Modification de l'apparence de la grille

1. Dans l'application Graphiques, tapez sur **Outils**  $\ell^2$  et accédez à Actions > Sélectionner une grille.

La grille clignote.

2. Tapez sur Inspecteur  $\frac{1}{2}$  pour afficher une liste des attributs que vous pouvez modifier.

#### Modification de l'apparence des axes des graphiques

- 1. Tapez sur l'un des axes pour le sélectionner.
- 2. Tapez sur Inspecteur  $\frac{1}{2}$  pour afficher une liste des attributs que vous pouvez modifier.

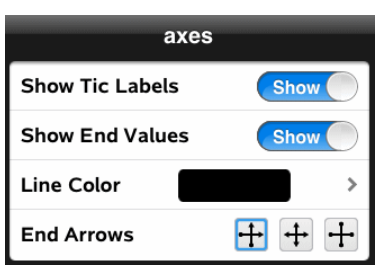

3. Sélectionnez les éléments à modifier. Les modifications sont appliquées à mesure que vous les sélectionnez.

## Trace de graphiques ou de tracés

1. Dans l'affichage Représentations graphiques, tapez sur Outils  $\ell^*$  et accédez à Trace > Trace.

L'outil Trace s'affiche dans la barre d'outils Graphiques, le curseur de tracé s'affiche et les coordonnées du curseur sont affichées dans le coin inférieur droit.

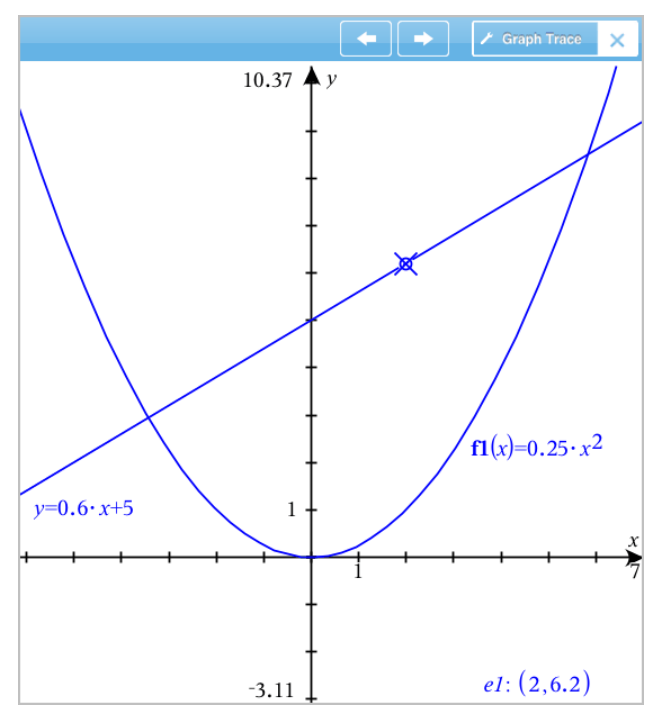

- 2. Pour étudier un graphique ou un tracé :
	- Tapez sur un point du graphique ou du tracé pour déplacer le curseur de tracé vers ce point.
	- Tapez sur  $\Omega$  ou  $\Theta$  sur l'outil Trace pour faire avancer le curseur le long du graphique ou tracé actuel. L'écran se met automatiquement en panoramique pour vous permettre de garder le curseur en vue.
	- Tapez deux fois sur le curseur de tracé pour entrer une valeur indépendante particulière.
- Tapez sur le curseur de tracé et maintenez-le pour créer un point persistant.
- 3. Pour arrêter le tracé, tapez sur X sur l'outil Trace.

## Introduction aux objets géométriques

Les outils de géométrie sont accessibles dans les applications Graphiques et Géométrie. Vous pouvez utiliser ces outils pour dessiner et étudier des objets tels que des points, des droites et des figures.

- La vue Représentation graphique affiche l'espace de travail Graphiques superposé à l'espace de travail Géométrie. Vous pouvez sélectionner, mesurer et modifier des objets dans les deux espaces de travail.
- La vue Géométrie plane n'affiche que les objets créés dans l'application Géométrie.

## Objets créés dans l'application Graphiques

Les points, les droites et les figures créés dans l'application Graphiques sont des objets analytiques.

- Tous les points qui définissent ces objets se trouvent sur le plan graphique x, y. Les objets créés ici ne sont visibles que dans l'application Graphiques. La modification de l'échelle des axes affecte l'apparence des objets.
- Vous pouvez afficher et modifier les coordonnées de tous les points d'un objet.
- Vous pouvez afficher l'équation d'une droite, d'une tangente, d'un cercle ou d'une conique créés dans l'application Graphiques.

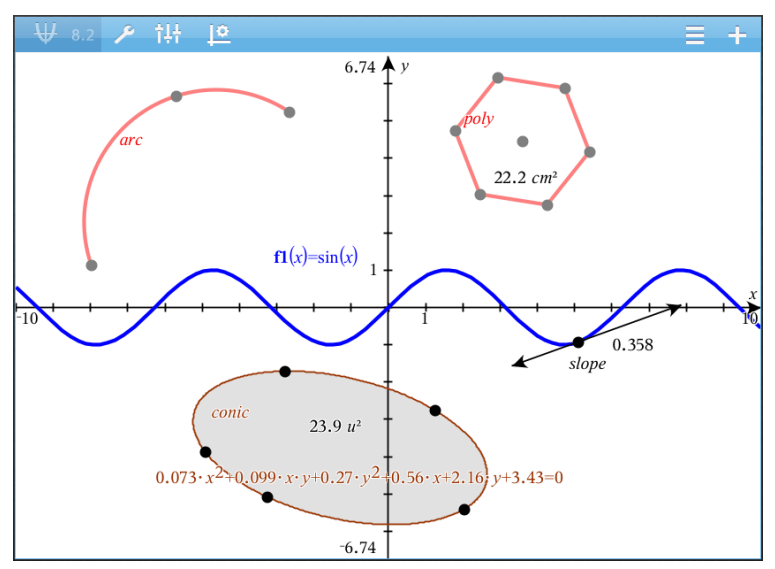

L'arc de cercle et le polygone ont été créés dans l'application Géométrie. L'onde sinusoïdale et la conique ont été créées dans l'application Graphiques.

### Objets créés dans l'application Géométrie

Les points, les droites et les figures créés dans l'application Géométrie ne sont pas des objets analytiques.

- Les points qui définissent ces objets ne se trouvent pas sur le plan graphique. Les objets créés ici sont visibles dans les applications Graphiques et Géométrie, mais ils ne sont pas affectés par les modifications apportées aux axes graphiques x, y.
- Vous ne pouvez pas obtenir les coordonnées des points d'un objet.
- Vous ne pouvez pas afficher l'équation d'un objet géométrique créé dans l'application Géométrie

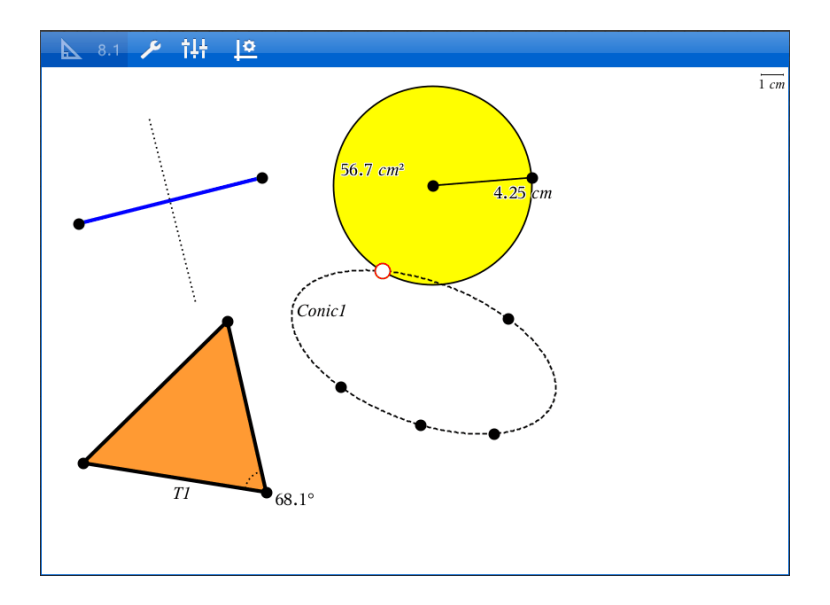

## Création d'objets géométriques

Vous pouvez créer des objets dans les applications Géométrie et Graphiques.

#### Création de points et de droites

- 1. Tapez sur Outils  $\ell$ , sélectionnez Points et droites, puis le type d'objet, tel que Segment. (Dans l'application Graphiques, accédez à Géométrie > Points et droites > Segment.
- 2. Tapez sur des points existants ou sur des emplacements dans l'espace de travail pour définir l'objet. Par exemple, tapez sur deux objets lors de la création de points d'intersection.

Pendant que vous créez l'objet, un outil reste affiché dans la barre d'outils de

l'application (par exemple, Segment | X Segment | X | Pour l'annuler, tapez sur X sur l'outil.

## Création de figures géométriques

1. Tapez sur **Outils**  $\ell$ , sélectionnez **Points et droites**, puis le type d'objet, tel que Segment. (Dans l'application Graphiques, accédez à Géométrie > Points et droites > Segment.

2. Tapez sur des points existants ou sur des emplacements dans l'espace de travail pour définir l'objet. Par exemple, tapez sur deux emplacements pour définir le centre et le rayon d'un cercle.

Pendant que vous créez une figure, un outil reste affiché dans la barre d'outils

de l'application (par exemple, Polygone <sup>1</sup> Polygon **X**). Pour annuler la forme, tapez sur X sur l'outil.

## Mesure et transformation d'objets géométriques

#### Mesure d'objets

- 1. Tapez sur Outils  $\ell^2$ , sélectionnez Mesure, puis le type de mesure, tel que Longueur. (Dans l'application Graphiques, accédez à Géométrie > Mesure> Longueur.)
- 2. Tapez sur l'objet que vous voulez mesurer.

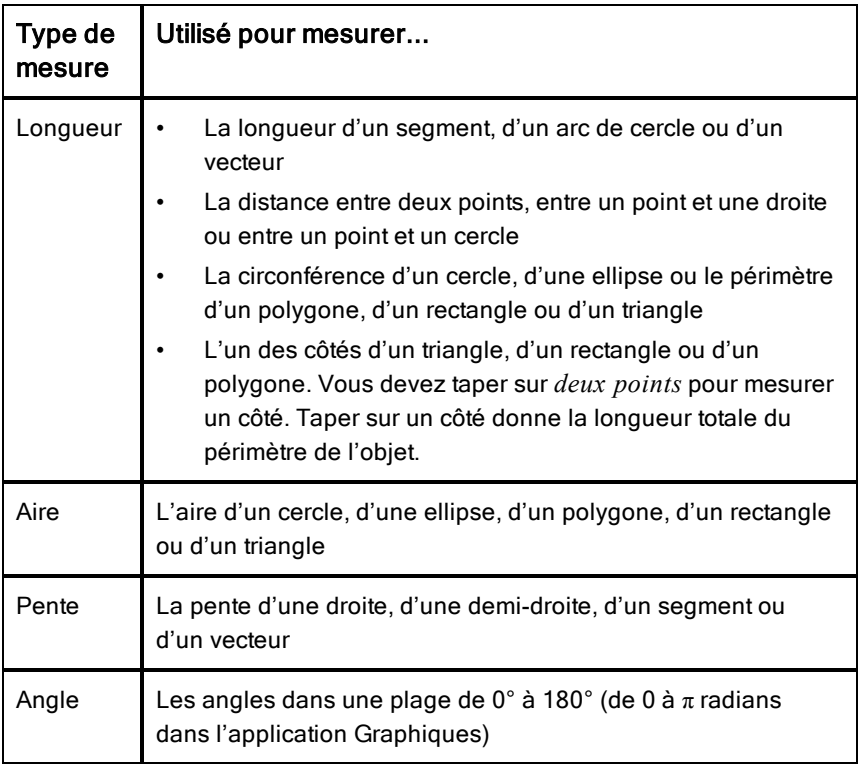

## Transformation d'objets

- 1. Tapez sur **Outils**  $\ell^2$ , sélectionnez **Transformation**, puis le type de transformation, tel que Symétrie. Dans l'application Graphiques, accédez à Géométrie > Transformation > Symétrie.
- 2. Tapez sur l'objet que vous voulez transformer.
- 3. Tapez sur un emplacement, un point existant ou un autre objet pour effectuer la transformation.

## Exploration des outils Construction

Pour ajouter une construction, tapez sur Outils  $\ell$ , sélectionnez Construction, puis le type de construction, tel que Parallèle. (Dans l'application Graphiques, accédez à Géométrie > Construction > Parallèle.)

Lorsqu'une construction est en cours, un outil s'affiche dans la barre d'outils de

 $\angle$  Parallel × l'application (par exemple, Parallèle **)**. Pour l'annuler, tapez sur X sur l'outil.

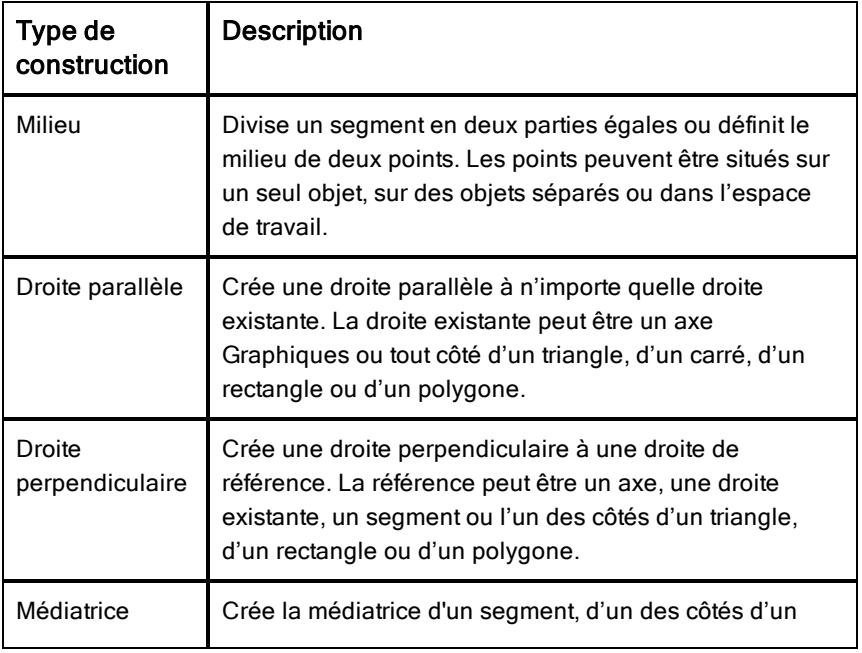
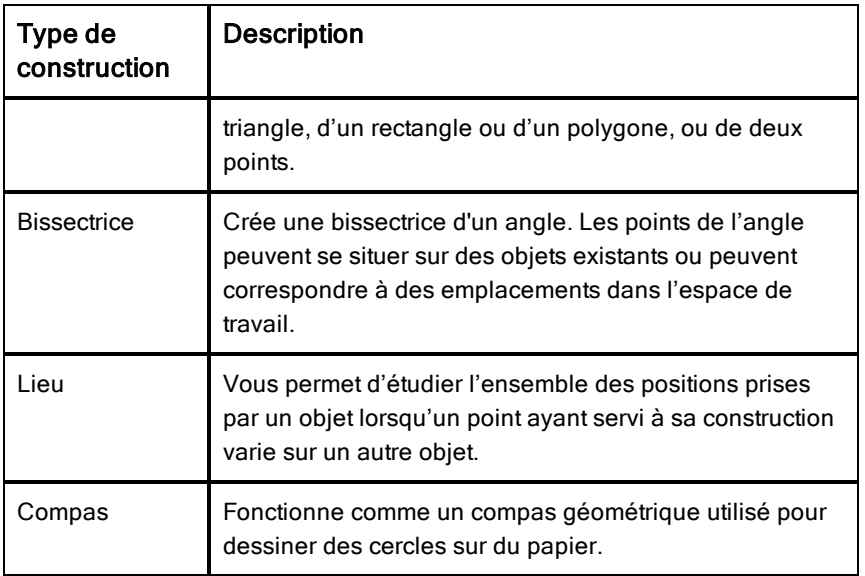

## Réglage des valeurs d'une variable à l'aide d'un curseur

Dans les applications Graphiques, Géométrie et Données & Statistiques, un curseur permet d'ajuster ou d'animer les valeurs d'une variable numérique.

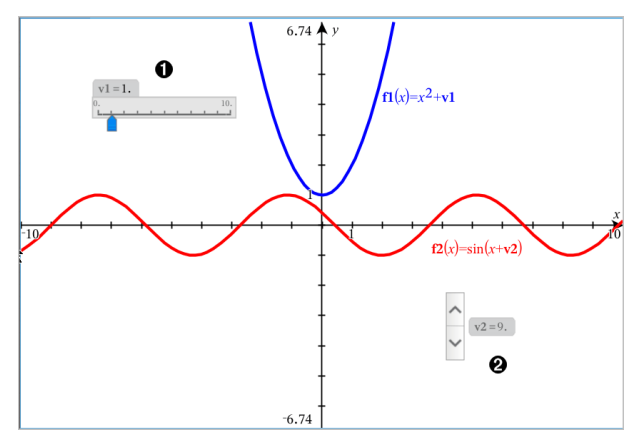

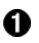

Curseur horizontal pour le réglage de la variable *v1*.

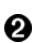

Curseur vertical réduit pour le réglage de la variable *v2*.

### Insertion d'un curseur

- 1. Commencez dans une page de l'application Graphiques, Géométrie ou Données & statistiques.
- 2. Tapez sur Outils  $\ell^2$ , puis accédez à Actions > Insérer un curseur.

L'écran de réglage du curseur s'ouvre.

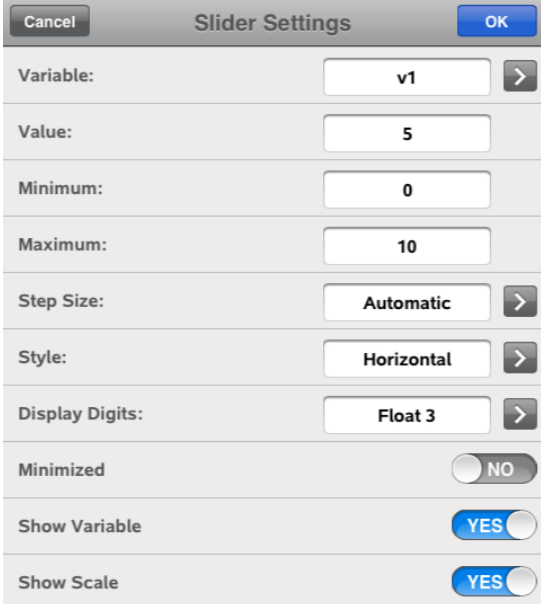

- 3. Saisissez les valeurs souhaitées.
- 4. Tapez sur OK.

Le curseur s'affiche dans l'espace de travail. Les poignées du curseur vous permettent de le déplacer ou de l'étirer. Pour supprimer ces poignées, tapez sur l'espace de travail.

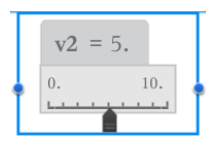

5. Pour régler la variable, faites glisser le pointeur (ou tapez sur les flèches qui se trouvent sur un curseur réduit).

### Utilisation du curseur

Les options du menu contextuel vous permettent de déplacer ou de supprimer le curseur et de démarrer ou d'arrêter son animation. Vous pouvez également modifier les réglages du curseur. Pour ouvrir le menu contextuel :

1. Tapez sur le curseur et maintenez appuyé.

Le menu contextuel s'affiche.

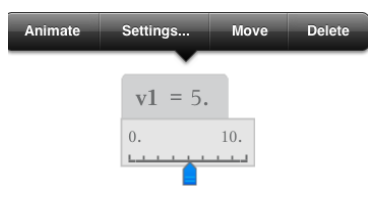

2. Tapez sur une option pour la sélectionner.

## Dénomination (identification) des coordonnées d'un point

L'application Graphiques peut identifier et afficher les coordonnées de tout point existant, à condition que le point ait été créé dans l'application Graphiques.

1. Tapez sur le point pour le sélectionner, puis tapez à nouveau dessus pour afficher son menu contextuel.

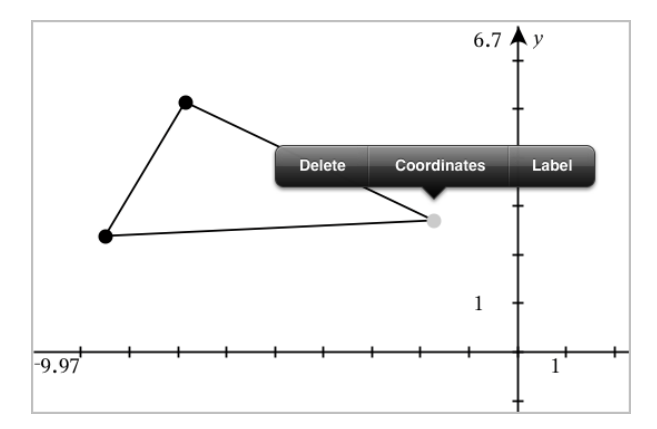

2. Tapez sur Coordonnées.

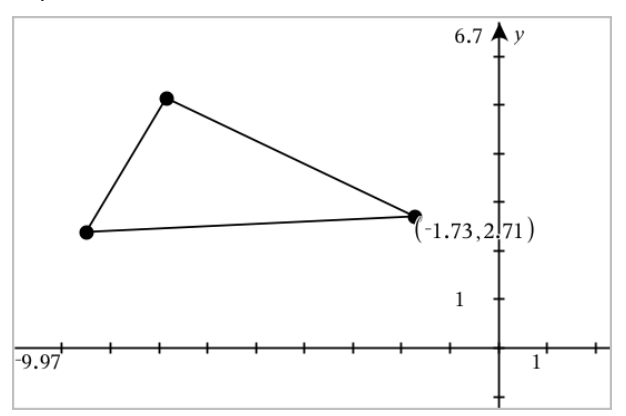

Si vous déplacez le point vers un autre emplacement, les coordonnées suivent le point et se mettent à jour automatiquement.

## Surface délimitée (aire entre des courbes)

Utilisez l'application Graphiques pour accéder à l'aire entre des courbes.

Lors du calcul d'une aire entre des courbes, chaque courbe doit être:

Une fonction par rapport à x.

- ou -

Une équation de la forme y=, en incluant les équations y= définies dans une zone de texte ou un modèle d'équation de conique.

## Définition d'une surface délimitée (aire entre des courbes)

- 1. Ouvrez une nouvelle page dans Graphiques.
- 2. Tapez sur sin et sur x, puis tapez sur **ENTRÉE**.
- 3. Tapez sur  $\oplus$ .
- 4. Tapez sur cos et sur x, puis tapez sur **ENTRÉE**.

Dans cet exemple, le graphique affiche maintenant les fonctions  $f1(x)=sin$  $(x)$  and  $f2(x)=cos(x)$ .

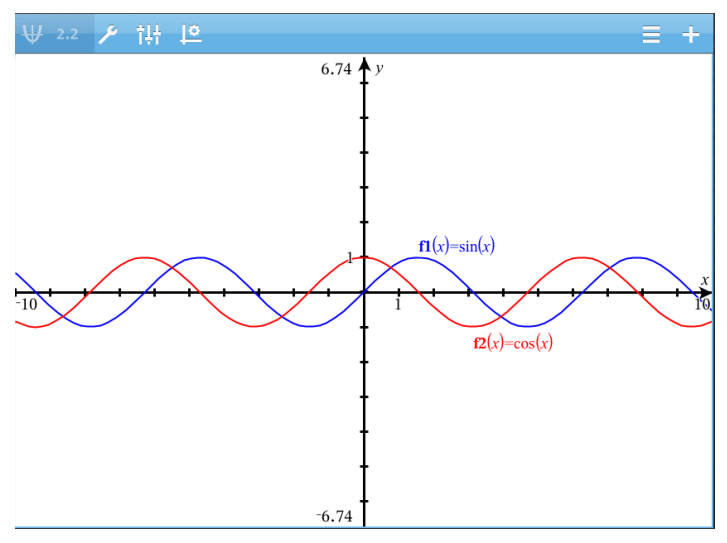

5. Tapez sur Outils  $\ell^2$  et accédez à Analyser le graphique > Surface délimitée.

L'outil Surface délimitée  $\left| \frac{\lambda}{\lambda}\right|$  Bounded Area  $\left| \frac{\lambda}{\lambda}\right|$  apparaît dans la barre d'outils de l'application. Vous êtes invité à définir les bornes inférieure et supérieure.

6. Tapez sur deux points ou faites-les glisser pour définir les bornes.

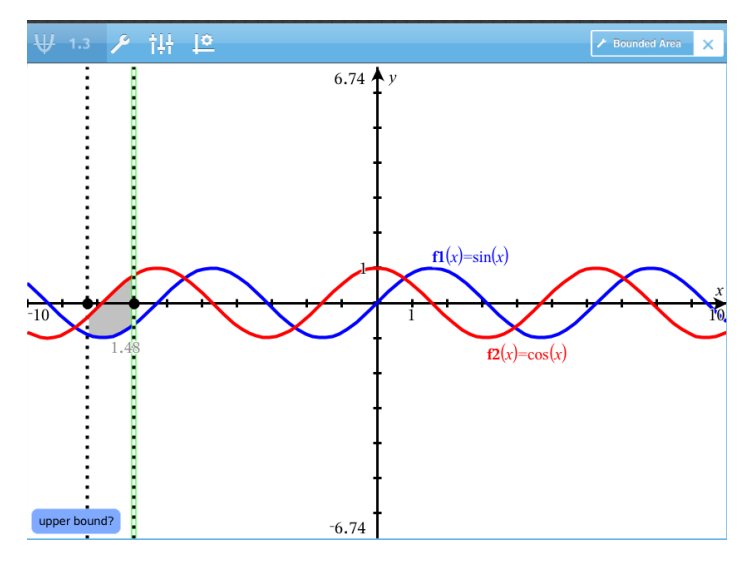

La surface devient grisée et la valeur de l'aire s'affiche. La valeur est toujours positive, quelque soit le sens de l'intervalle.

## Travailler avec les aires grisées

À mesure que vous changez les bornes ou redéfinissez les courbes, la surface grisée et la valeur de l'aire entre les courbes se mettent à jour.

- Pour modifier les bornes inférieure et supérieure, faites-les glisser ou saisissez de nouvelles coordonnées. Vous ne pouvez pas déplacer une borne qui se trouve à une intersection. Cependant, le point se déplace automatiquement si vous modifiez ou manipulez les courbes.
- Pour redéfinir une courbe, faites-la glisser ou modifiez son expression dans la ligne de saisie.

Remarque: si une extrémité était à l'origine à une intersection et que les fonctions redéfinies ne se coupent plus, la surface grisée et la valeur de l'aire entre les courbes disparaissent. Si vous redéfinissez une ou plusieurs fonctions et que vous obtenez un point d'intersection, la surface grisée et la valeur de l'aire entre les courbes réapparaissent.

• Pour supprimer ou masquer une surface, tapez sur la surface délimitée pour la sélectionner puis tapez à nouveau pour afficher le menu contextuel. Depuis le menu contextuel, supprimez la surface délimitée.

• Pour modifier la couleur ou d'autres attributs, tapez sur l'inspecteur Objet après avoir sélectionné la surface grisée.

## Affichage de l'équation d'un objet géométrique

Vous pouvez afficher l'équation d'une droite géométrique, d'une tangente, d'un cercle ou d'une conique, à condition que l'objet ait été construit dans l'application Graphiques et puisse correspondre fidèlement à un des modèles de conique.

1. Tapez sur l'objet pour le sélectionner, puis tapez à nouveau dessus pour afficher son menu contextuel.

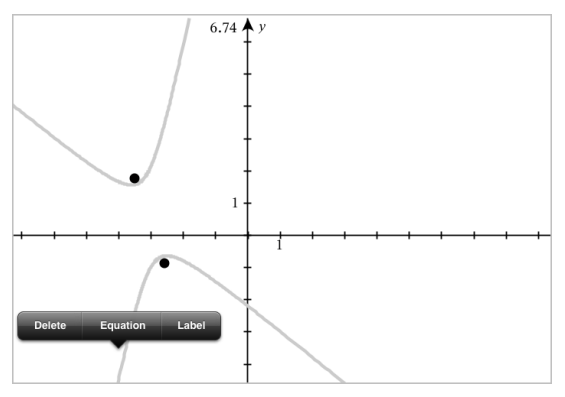

2. Tapez sur *Équation* pour afficher l'équation comme un objet Texte.

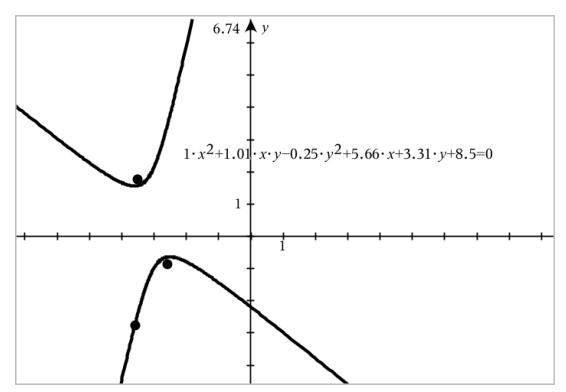

## Utilisation de l'outil Calculer

L'outil Calculer se trouve dans les applications Graphiques & géométrie. Il vous permet de calculer une expression mathématique entrée sous forme d'objet texte. Vous pouvez modifier l'expression calculée et la recalculer.

## Saisie de l'expression

- 1. Tapez sur Outils  $\ell^{\circ}$  et accédez à Actions > Texte.
- 2. Tapez sur l'espace de travail pour placer la boîte de texte et afficher le clavier.
- 3. Saisissez l'expression, par exemple **(1/4)2\*2**, et tapez sur ENTRÉE.

**Remarque :** N'incluez pas de variables dans l'expression.

$$
\left(\frac{1}{4}\right)^2 \cdot 2
$$

## Calcul du résultat

- 1. Tapez sur Outils  $\ell^2$  et accédez à Actions > Calculer.
- 2. L'outil Calculer apparaît dans la barre d'outils et vous invite à sélectionner une expression à calculer.
- 3. Tapez sur l'objet texte pour calculer l'expression.

$$
\left(\frac{1}{4}\right)^2 \cdot 2 = \frac{1}{8}
$$

# Représentation graphique en 3D

La vue Représentation graphique en 3D permet d'afficher et d'étudier les graphiques en dimension 3.

### **Utilisation**

- Créer et modifier les fonctions en 3D sous la forme z(x,y).
- Créer et modifier les tracés paramétriques en 3D.
- Afficher et masquer les graphiques sélectionnés.
- Définir la couleur d'arrière-plan, et appliquer des couleurs de trait et de surface aux graphiques.

## <span id="page-80-0"></span>Sélection de l'affichage Représentation graphique en 3D

L'affichage Représentation graphique en 3D est disponible sur n'importe

quelle page [Graphiques](#page-51-0) **V** ou page [Géométrie](#page-92-0)

Tapez sur Outils  $\ell^2$  et accédez à Affichage > Représentation graphique -3D.

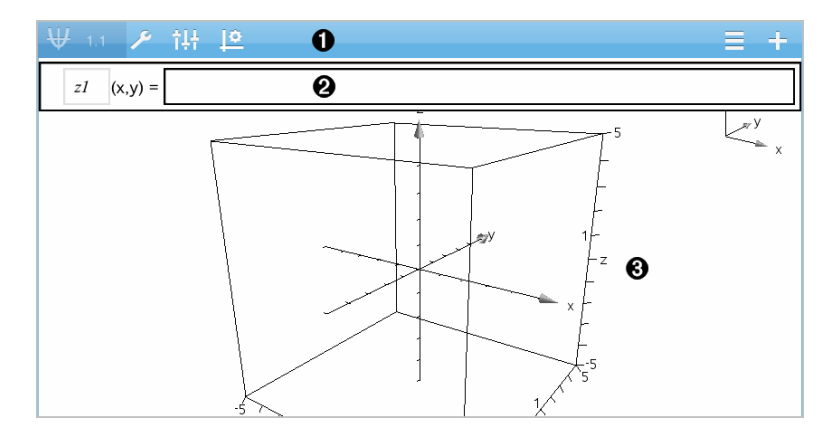

#### 0 Barre d'outils Graphiques en 3D

- Tapez sur **Outils**  $\ell^{\circ}$  pour créer et étudier les graphiques en 3D.
- Tapez sur **Inspecteur**  $\frac{1}{2}$  pour modifier l'apparence d'un

graphique ou de la boîte 3D.

- Tapez sur  $\equiv$  pour afficher ou modifier une expression depuis l'historique du graphique en 3D.
- Tapez sur  $\Theta$  pour masquer ou afficher le clavier et la ligne de saisie.

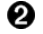

Ligne de saisie. Vous permet de définir des graphiques en 3D. Le type de graphique par défaut est Fonction en 3D, indiqué par z*1*(*x,y*) =.

ଈ. Espace de travail Graphiques en 3D. Affiche une boîte 3D contenant les graphiques que vous avez définis. Pincez pour zoomer sur l'espace de travail, faites glisser pour faire pivoter la boîte.

## Représentation graphique de fonctions en 3D

1. Dans l'affichage [Représentation](#page-80-0) graphique en 3D, tapez sur **Outils**  $\ell^2$  et accédez à Entrée/Modification graphique -3D > Fonction.

Le clavier et la ligne de saisie s'affichent.

 $z1$   $(x,y) =$  |

2. Saisissez l'expression qui définit le graphique. Vous pouvez entrer l'expression ou la créer à l'aide des modèles [d'expressions](#page-32-0).

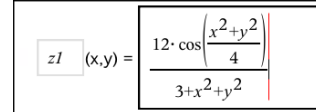

3. Tapez sur **ENTRÉE** pour créer le graphique, et masquer la ligne de saisie et le clavier. Vous pouvez afficher la ligne de saisie et le clavier à tout moment en tapant sur  $\bigoplus$  dans la barre d'outils Graphiques.

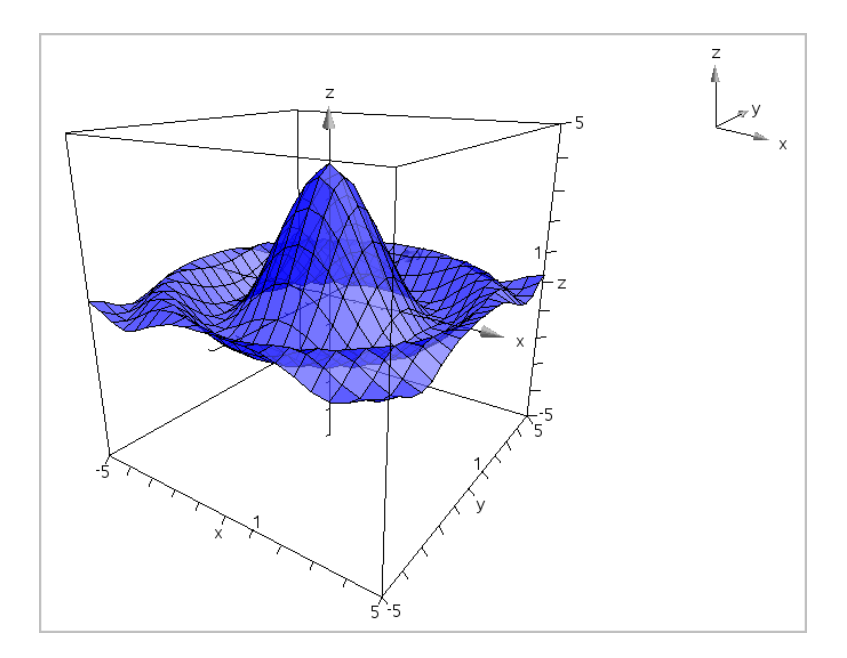

## Représentation graphique d'équations paramétriques en 3D

1. Dans l'affichage [Représentation](#page-80-0) graphique en 3D, tapez sur Outils  $\sqrt[p]{e}$  et accédez à Entrée/Modification graphique -3D > Paramétrique.

Le clavier et la ligne de saisie s'affichent.

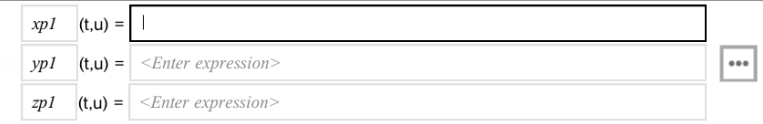

2. Saisissez les équations qui définissent le graphique.

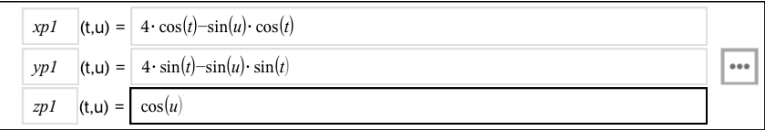

3. (Facultatif) Tapez sur **Pour définir les paramètres du tracé en 3D** *tmin*, *tmax*, *umin* et *umax*.

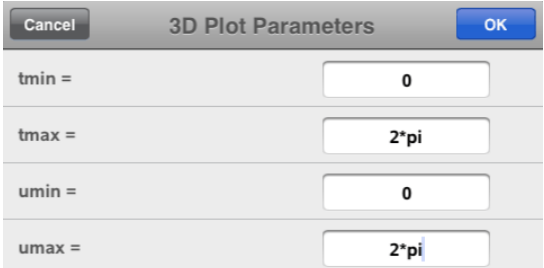

4. Tapez sur **ENTRÉE** pour tracer le graphique, et masquer la ligne de saisie et le clavier. Vous pouvez afficher la ligne de saisie et le clavier à tout moment en tapant sur  $\Theta$  dans la barre d'outils Graphiques.

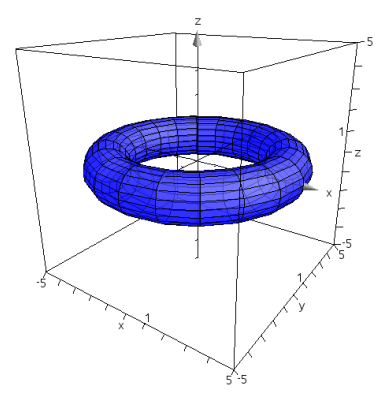

## Zoom et rotation de l'affichage en 3D

## Zoom

▶ Pincez l'espace de travail pour effectuer un zoom avant ou arrière.

## Rotation manuelle

Faites glisser dans n'importe quelle direction pour faire tourner l'affichage Représentation graphique en 3D.

## Rotation automatique

1. Tapez sur Outils  $\ell^2$  et accédez à Actions > Rotation automatique.

**Auto Rotation** L'outil Rotation automatique  $\sqrt{\frac{2.000 \text{ N}}{1000 \text{ N}}}$  s'affiche et le graphique tourne en continu autour de l'axe z.

2. Pour arrêter la rotation, tapez sur **X** sur l'outil.

## Modification d'un graphique en 3D

1. Tapez deux fois sur le graphique ou son étiquette pour afficher l'expression sur la ligne de saisie. Sinon, vous pouvez utiliser l'[historique](#page-63-0) des [graphiques](#page-63-0) pour afficher l'expression.

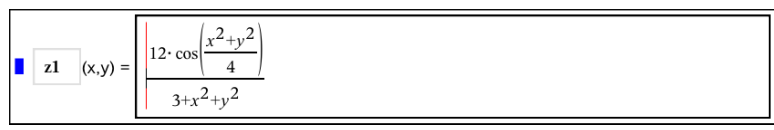

- 2. Modifiez l'expression existante ou saisissez une nouvelle expression sur la ligne de saisie.
- <span id="page-84-0"></span>3. Tapez sur **ENTRÉE** pour tracer le graphique modifié.

## Modification de l'apparence d'un graphique en 3D

- 1. Tapez sur le graphique pour le sélectionner.
- 2. Tapez sur **Inspecteur**  $\frac{1}{2}$ .

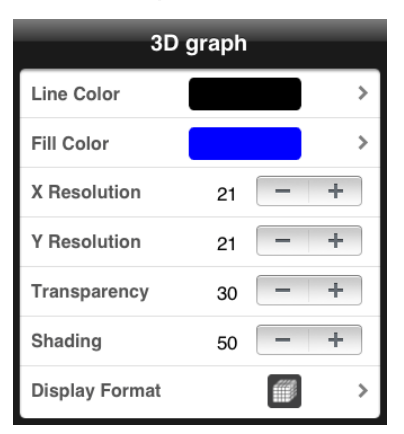

3. Sélectionnez les éléments à modifier. Les modifications sont appliquées à mesure que vous les sélectionnez.

## Affichage ou masquage du nom d'un graphique

1. Tapez sur le graphique pour le sélectionner, puis tapez à nouveau dessus pour afficher son menu contextuel.

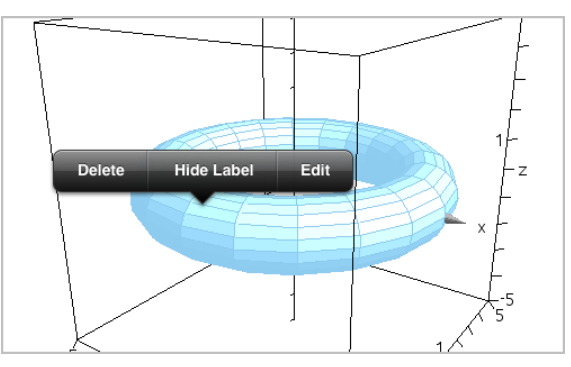

2. Tapez sur Masquer le nom ou Afficher le nom.

## Affichage et masquage des graphiques en 3D

1. Dans l'affichage [Représentation](#page-80-0) graphique en 3D, tapez sur Outils  $\sqrt[p]{ }$  et accédez à Actions > Masquer/Afficher.

Hide/Show L'outil Masquer/Afficher **Communister de la statistique de la statistique de la statistique de la statistique de l** masqués apparaissent en gris.

- 2. Tapez sur un graphique pour modifier son état masqué/affiché.
- 3. Pour appliquer les modifications, tapez sur **X** sur l'outil.

**Remarque :** Si vous souhaitez afficher ou masquer le nom d'un graphique, reportez-vous à [Modification](#page-84-0) de l'apparence d'un graphique en 3D.

## Personnalisation de l'environnement de visualisation en 3D

### Modification de la couleur d'arrière-plan

1. Tapez sur la boîte 3D pour la sélectionner.

**Remarque :** Si la boîte est masquée, tapez sur **Outils**  $\ell$  et accédez à Affichage > Afficher la boîte.

2. Tapez sur **Inspecteur**  $\frac{1}{2}$ .

3. Tapez sur Couleur de remplissage, puis sélectionnez une couleur pour l'appliquer à l'arrière-plan.

## Modification de l'apparence de la boîte 3D et des axes

- 1. Tapez sur la boîte 3D pour la sélectionner.
- 2. Tapez sur **Inspecteur**  $\frac{1}{2}$ .

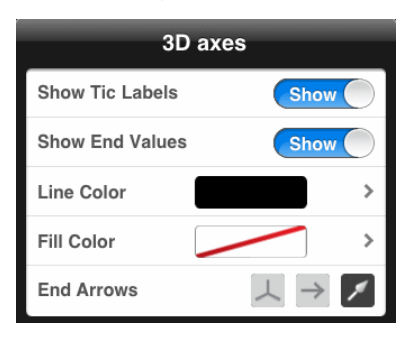

3. Sélectionnez les éléments à modifier. Les modifications sont appliquées à mesure que vous les sélectionnez.

## Affichage ou masquage de la boîte, des axes et de la légende

- 1. Tapez sur Outils  $\ell$  et accédez à Affichage.
- 2. Tapez sur le nom de l'élément à afficher ou masquer.

## Modification du rapport hauteur/largeur 3D

- 1. Tapez sur Outils  $\ell^2$  et accédez à Plage/Zoom > Rapport hauteur/largeur.
- 2. Saisissez les valeurs des axes x, y et z. La valeur par défaut de chaque axe est 1.

## Modification de la plage de la boîte 3D

Tapez sur Outils  $\ell^*$  et accédez à Plage/Zoom > Réglages de la plage.

## Réglage des valeurs d'une variable à l'aide d'un curseur

Dans les applications Graphiques, Géométrie et Données & Statistiques, un curseur permet d'ajuster ou d'animer les valeurs d'une variable numérique.

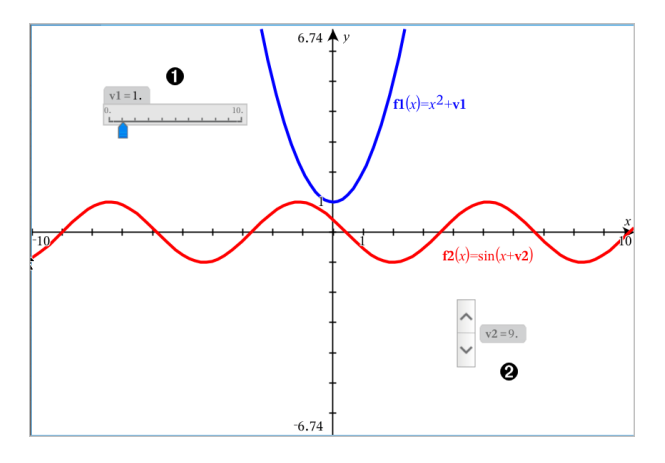

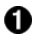

Curseur horizontal pour le réglage de la variable *v1*.

Ø

Curseur vertical réduit pour le réglage de la variable *v2*.

## Insertion d'un curseur

- 1. Commencez dans une page de l'application Graphiques, Géométrie ou Données & statistiques.
- 2. Tapez sur Outils  $\ell$ , puis accédez à Actions > Insérer un curseur.

L'écran de réglage du curseur s'ouvre.

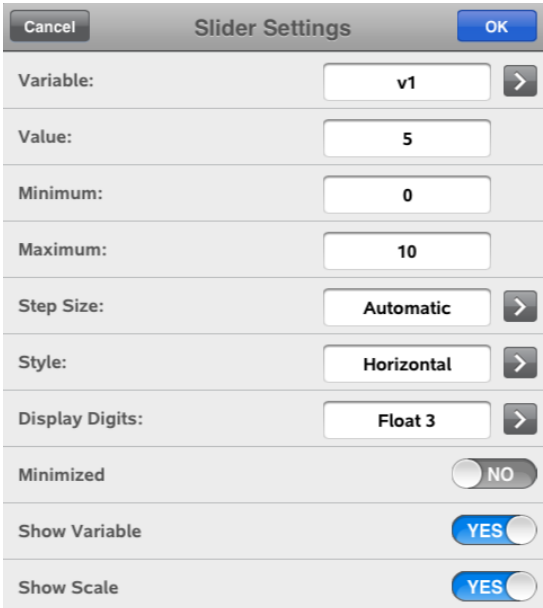

- 3. Saisissez les valeurs souhaitées.
- 4. Tapez sur OK.

Le curseur s'affiche dans l'espace de travail. Les poignées du curseur vous permettent de le déplacer ou de l'étirer. Pour supprimer ces poignées, tapez sur l'espace de travail.

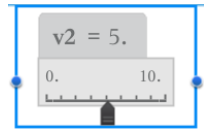

5. Pour régler la variable, faites glisser le pointeur (ou tapez sur les flèches qui se trouvent sur un curseur réduit).

### Utilisation du curseur

Les options du menu contextuel vous permettent de déplacer ou de supprimer le curseur et de démarrer ou d'arrêter son animation. Vous pouvez également modifier les réglages du curseur. Pour ouvrir le menu contextuel :

1. Tapez sur le curseur et maintenez appuyé.

Le menu contextuel s'affiche.

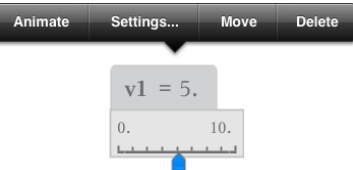

2. Tapez sur une option pour la sélectionner.

# Application Géométrie

L'application Géométrie vous permet de créer, manipuler, mesurer, transformer et animer des objets géométriques.

### Utilisation

- Créer et explorer des points et des droites, des segments, des vecteurs et des arcs de cercle.
- Créer et explorer des formes géométriques, comme des cercles, des polygones et des coniques.
- Animer n'importe quel point créé comme point sur un objet ou un graphique.
- Explorer des transformations, comprenant les symétries, les réflexions, les translations, les rotations et les homothéties.
- Créer des constructions géométriques, comme les bissectrices, les parallèles, les perpendiculaires, les lieux et les cercles dessinés avec un compas.
- Cacher un objet ou changer la couleur de son trait, le style de son trait ou sa couleur de remplissage.
- Mesurer des longueurs, des angles, des périmètres, des surfaces et des pentes.

# À savoir

## Recherche d'objets masqués dans l'application Graphiques ou Géométrie

Vous pouvez masquer des graphiques, des objets géométriques, du texte, des noms, des mesures et les valeurs extrêmes des axes.

Pour afficher temporairement les graphiques ou objets cachés, ou pour les restaurer en tant qu'objets affichés, tapez sur Outils  $\ell^*$  et accédez à Actions > Masquer/Afficher. Tapez sur un graphique ou un objet pour basculer entre l'état masqué et affiché.

## Modification de l'apparence d'un graphique ou d'un objet

- 1. Tapez sur le graphique ou sur l'objet que vous souhaitez modifier.
- 2. Tapez sur **Inspecteur**  $\frac{1}{2}$  pour afficher la liste des attributs de l'objet.

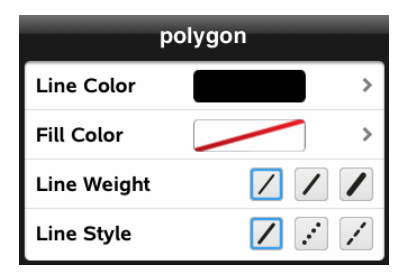

**Remarque :** La liste des attributs est différente selon les types d'objets.

3. Sélectionnez les éléments à modifier. Les modifications sont appliquées à mesure que vous les sélectionnez.

### Animation d'un point sur un graphique ou un objet

- 1. Tapez sur le point.
- 2. Tapez sur **Inspecteur**  $\frac{1}{2}$  pour afficher les attributs du point.

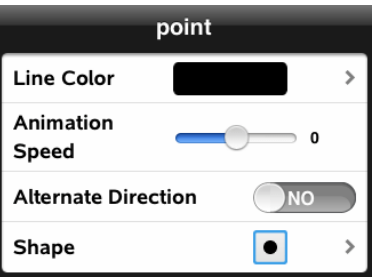

3. Faites glisser le curseur Vitesse d'animation pour définir la vitesse et lancer l'animation.

### Insertion d'une photo en arrière-plan

L'outil **Insérer une photo** <sup>@</sup> vous permet d'[insérer](#page-22-0) une photo en tant qu'arrière-plan de toute page de l'application Graphiques ou Géométrie.

## Ajout d'un texte dans l'espace de travail Graphiques ou Géométrie

1. Tapez sur Outils  $\ell^2$  et accédez à Actions > Texte.

L'outil Texte  $\begin{array}{|c|c|c|}\n\hline\n\end{array}$  apparaît dans la barre d'outils de l'application.

- 2. Tapez à l'emplacement du texte.
- 3. Saisissez le texte dans la zone qui apparaît, puis tapez sur retour.

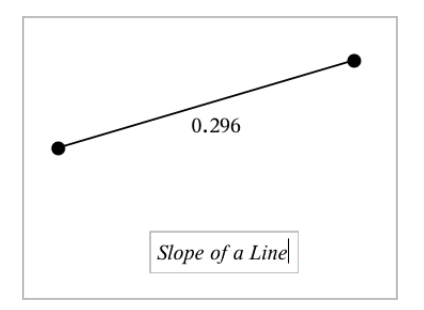

<span id="page-92-0"></span>4. Tapez deux fois sur le texte pour le modifier.

## Ajout d'une page Géométrie

Pour démarrer l'application Géométrie, ajoutez une page Géométrie à un classeur existant.

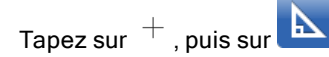

Une nouvelle page Géométrie apparaît, affichant la barre d'outils et l'espace de travail Géométrie.

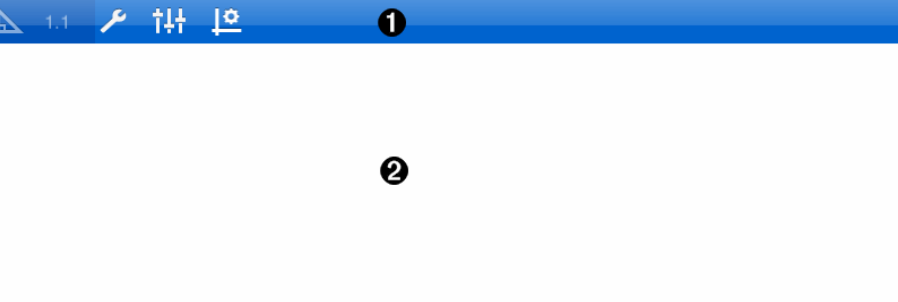

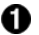

### Barre d'outils Géométrie

- Tapez sur Outils  $\ell^2$  pour créer et explorer les objets de Géométrie.
- Tapez sur **Inspecteur**  $\frac{1}{2}$  pour changer l'apparence d'un objet sélectionné comme une forme géométrique.
- Tapez sur Réglages Graphiques & Géométrie  $\frac{160}{5}$  pour changer les réglages utilisés par les applications

Géométrie et Graphiques.

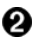

Espace de travail Géométrie. Les objets Géométrie que vous créez s'affichent ici. Faites glisser pour faire un panoramique sur l'espace de travail.

## Introduction aux objets géométriques

Les outils de géométrie sont accessibles dans les applications Graphiques et Géométrie. Vous pouvez utiliser ces outils pour dessiner et étudier des objets tels que des points, des droites et des figures.

- La vue Représentation graphique affiche l'espace de travail Graphiques superposé à l'espace de travail Géométrie. Vous pouvez sélectionner, mesurer et modifier des objets dans les deux espaces de travail.
- La vue Géométrie plane n'affiche que les objets créés dans l'application Géométrie.

## Objets créés dans l'application Graphiques

Les points, les droites et les figures créés dans l'application Graphiques sont des objets analytiques.

- Tous les points qui définissent ces objets se trouvent sur le plan graphique x, y. Les objets créés ici ne sont visibles que dans l'application Graphiques. La modification de l'échelle des axes affecte l'apparence des objets.
- Vous pouvez afficher et modifier les coordonnées de tous les points d'un objet.
- Vous pouvez afficher l'équation d'une droite, d'une tangente, d'un cercle ou d'une conique créés dans l'application Graphiques.

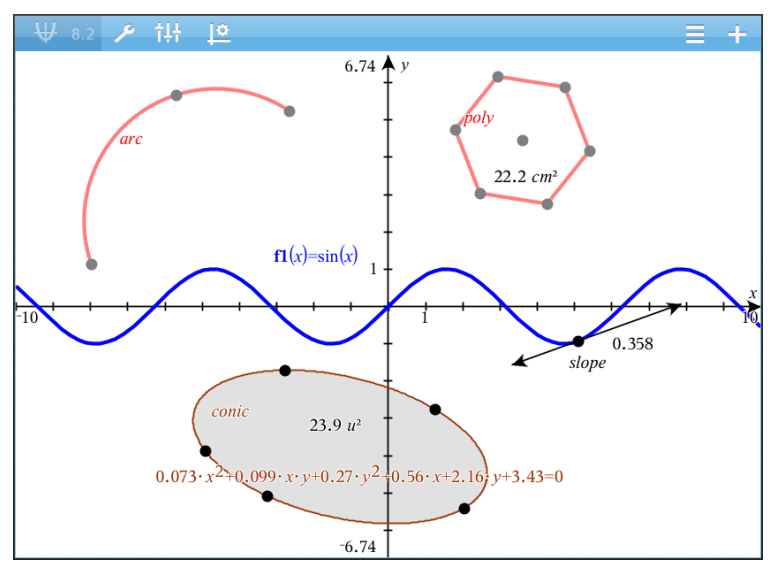

L'arc de cercle et le polygone ont été créés dans l'application Géométrie. L'onde sinusoïdale et la conique ont été créées dans l'application Graphiques.

## Objets créés dans l'application Géométrie

Les points, les droites et les figures créés dans l'application Géométrie ne sont pas des objets analytiques.

- Les points qui définissent ces objets ne se trouvent pas sur le plan graphique. Les objets créés ici sont visibles dans les applications Graphiques et Géométrie, mais ils ne sont pas affectés par les modifications apportées aux axes graphiques x, y.
- Vous ne pouvez pas obtenir les coordonnées des points d'un objet.
- Vous ne pouvez pas afficher l'équation d'un objet géométrique créé dans l'application Géométrie

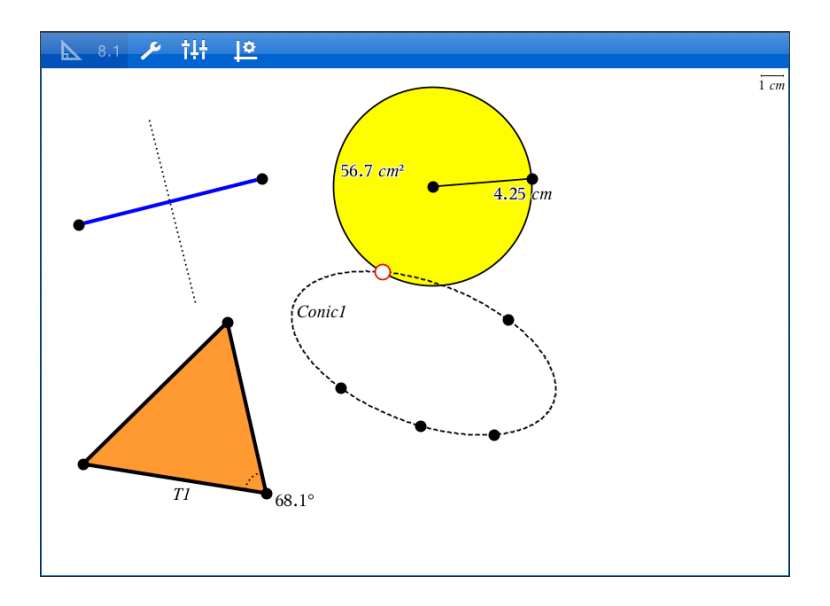

## Création d'objets géométriques

Vous pouvez créer des objets dans les applications Géométrie et Graphiques.

## Création de points et de droites

- 1. Tapez sur Outils  $\ell$ , sélectionnez Points et droites, puis le type d'objet, tel que Segment. (Dans l'application Graphiques, accédez à Géométrie > Points et droites > Segment.
- 2. Tapez sur des points existants ou sur des emplacements dans l'espace de travail pour définir l'objet. Par exemple, tapez sur deux objets lors de la création de points d'intersection.

Pendant que vous créez l'objet, un outil reste affiché dans la barre d'outils de

l'application (par exemple, Segment | X Segment | X | Pour l'annuler, tapez sur X sur l'outil.

## Création de figures géométriques

1. Tapez sur Outils  $\ell$ , sélectionnez Points et droites, puis le type d'objet, tel que Segment. (Dans l'application Graphiques, accédez à Géométrie > Points et droites > Segment.

2. Tapez sur des points existants ou sur des emplacements dans l'espace de travail pour définir l'objet. Par exemple, tapez sur deux emplacements pour définir le centre et le rayon d'un cercle.

Pendant que vous créez une figure, un outil reste affiché dans la barre d'outils

de l'application (par exemple, Polygone <sup>1</sup> Polygon **X**). Pour annuler la forme, tapez sur X sur l'outil.

## Mesure et transformation d'objets géométriques

### Mesure d'objets

- 1. Tapez sur Outils  $\ell^2$ , sélectionnez Mesure, puis le type de mesure, tel que Longueur. (Dans l'application Graphiques, accédez à Géométrie > Mesure> Longueur.)
- 2. Tapez sur l'objet que vous voulez mesurer.

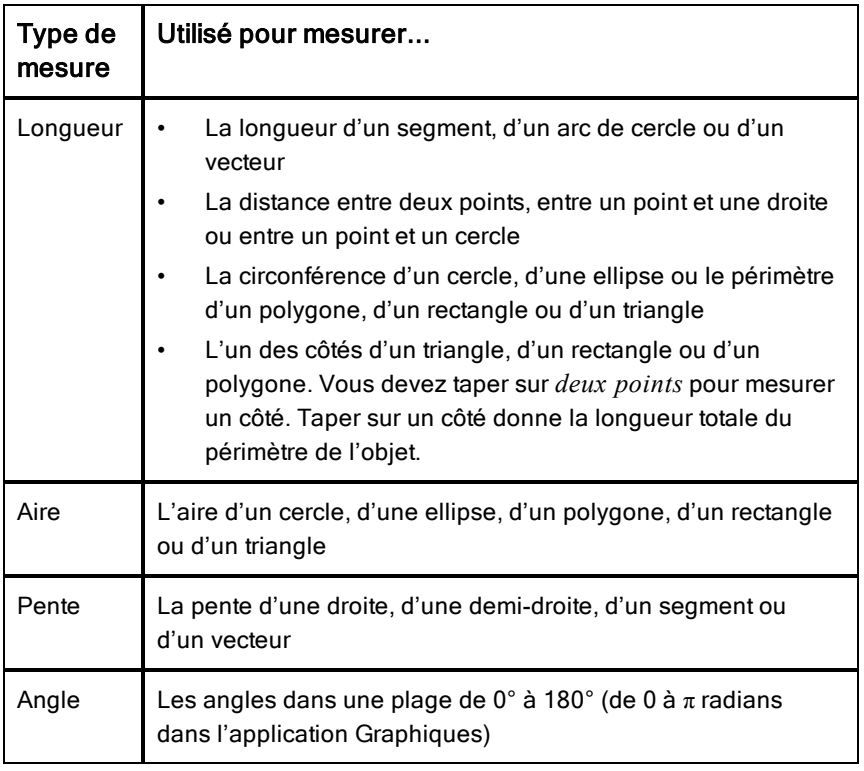

## Transformation d'objets

- 1. Tapez sur **Outils**  $\ell^2$ , sélectionnez **Transformation**, puis le type de transformation, tel que Symétrie. Dans l'application Graphiques, accédez à Géométrie > Transformation > Symétrie.
- 2. Tapez sur l'objet que vous voulez transformer.
- 3. Tapez sur un emplacement, un point existant ou un autre objet pour effectuer la transformation.

## Exploration des outils Construction

Pour ajouter une construction, tapez sur Outils  $\ell$ , sélectionnez Construction, puis le type de construction, tel que Parallèle. (Dans l'application Graphiques, accédez à Géométrie > Construction > Parallèle.)

Lorsqu'une construction est en cours, un outil s'affiche dans la barre d'outils de

 $\angle$  Parallel × l'application (par exemple, Parallèle **)**. Pour l'annuler, tapez sur X sur l'outil.

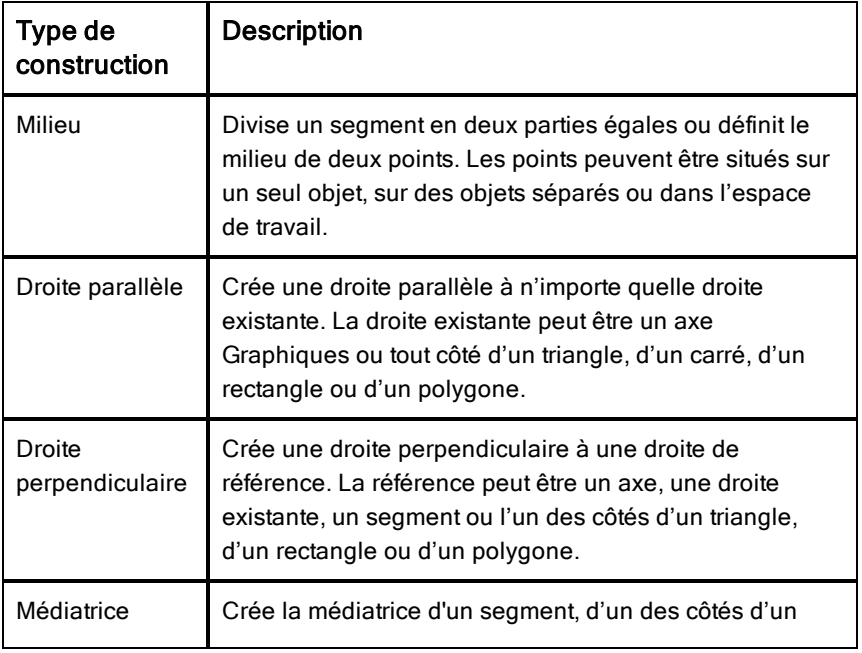

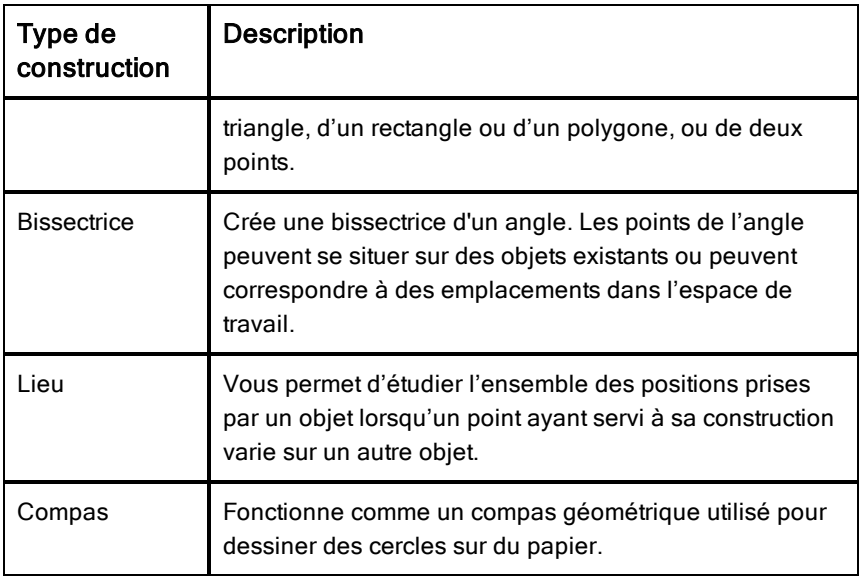

## Réglage des valeurs d'une variable à l'aide d'un curseur

Dans les applications Graphiques, Géométrie et Données & Statistiques, un curseur permet d'ajuster ou d'animer les valeurs d'une variable numérique.

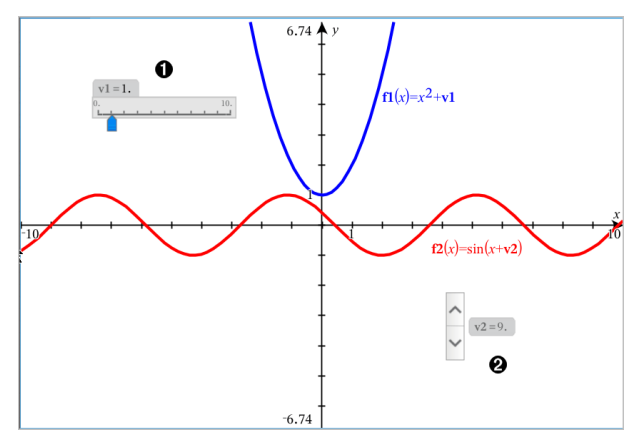

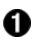

Curseur horizontal pour le réglage de la variable *v1*.

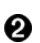

Curseur vertical réduit pour le réglage de la variable *v2*.

### Insertion d'un curseur

- 1. Commencez dans une page de l'application Graphiques, Géométrie ou Données & statistiques.
- 2. Tapez sur Outils  $\ell^{\circ}$ , puis accédez à Actions > Insérer un curseur.

L'écran de réglage du curseur s'ouvre.

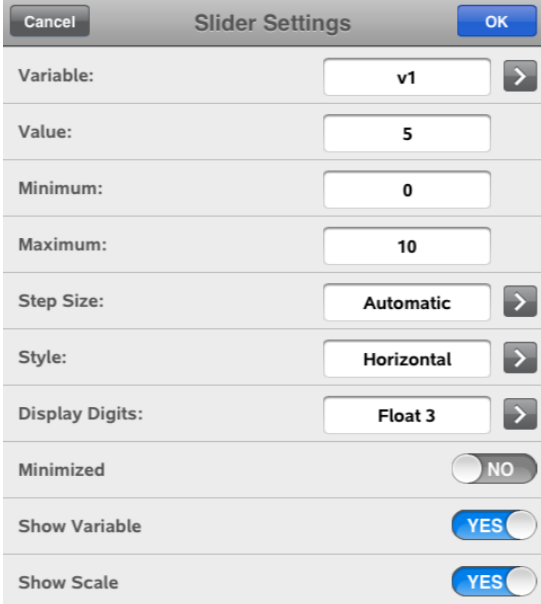

- 3. Saisissez les valeurs souhaitées.
- 4. Tapez sur OK.

Le curseur s'affiche dans l'espace de travail. Les poignées du curseur vous permettent de le déplacer ou de l'étirer. Pour supprimer ces poignées, tapez sur l'espace de travail.

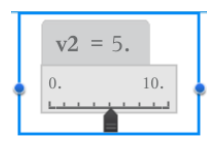

5. Pour régler la variable, faites glisser le pointeur (ou tapez sur les flèches qui se trouvent sur un curseur réduit).

### Utilisation du curseur

Les options du menu contextuel vous permettent de déplacer ou de supprimer le curseur et de démarrer ou d'arrêter son animation. Vous pouvez également modifier les réglages du curseur. Pour ouvrir le menu contextuel :

1. Tapez sur le curseur et maintenez appuyé.

Le menu contextuel s'affiche.

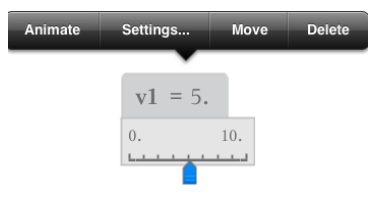

2. Tapez sur une option pour la sélectionner.

## Utilisation de l'outil Calculer

L'outil Calculer se trouve dans les applications Graphiques & géométrie. Il vous permet de calculer une expression mathématique entrée sous forme d'objet texte. Vous pouvez modifier l'expression calculée et la recalculer.

### Saisie de l'expression

- 1. Tapez sur Outils  $\sqrt{\ }$  et accédez à Actions > Texte.
- 2. Tapez sur l'espace de travail pour placer la boîte de texte et afficher le clavier.
- 3. Saisissez l'expression, par exemple **(1/4)2\*2**, et tapez sur ENTRÉE.

**Remarque :** N'incluez pas de variables dans l'expression.

 $\left(\frac{1}{4}\right)^2 \cdot 2$ 

## Calcul du résultat

- 1. Tapez sur Outils  $\ell^{\beta}$  et accédez à Actions > Calculer.
- 2. L'outil Calculer apparaît dans la barre d'outils et vous invite à sélectionner une expression à calculer.
- 3. Tapez sur l'objet texte pour calculer l'expression.

$$
\left(\frac{1}{4}\right)^2 \cdot 2 = \frac{1}{8}
$$

# Application Tableur & listes

L'application Tableur & listes fournit un environnement dans lequel travailler avec des données de tableau.

### Utilisation

- Définir une colonne entière en fonction du contenu d'une autre colonne.
- Manipuler des variables créées dans les applications Graphiques & Géométrie et Calculs.
- Représenter graphiquement les données du tableau à l'aide de l'application Données & statistiques.
- Générer une table de valeurs pour une fonction ou un tracé.
- Effectuer une analyse statistique sur des listes de données.

# À savoir

## Saisie d'une référence de cellule dans une formule

Les références absolues sont indiquées par le symbole \$, placé avant la lettre de colonne et le numéro de ligne. Elles se rapportent toujours à une cellule particulière de la feuille de travail. Les références relatives sont uniquement indiquées par la lettre de la colonne de la cellule et par le numéro de ligne. Elles décrivent la position d'une cellule par rapport à d'autres cellules de la feuille de travail.

- 1. Tapez deux fois sur la cellule et saisissez la formule.
- 2. Placez le curseur dans la formule, à l'emplacement approprié, et saisissez la référence de cellule.

Utilisez le format de référence relative (B3), absolue (\$B\$2) ou de plage de cellules (A1:A4).

### Lien entre une valeur de cellule et une variable

- 1. Dans une page de Tableur & listes, tapez sur la cellule que vous souhaitez lier à une variable, puis tapez une nouvelle fois sur la cellule pour ouvrir le menu contextuel.
- 2. Tapez sur Lien, puis entrez le nom de la variable pour l'insérer dans la cellule.

### Lien entre une colonne et une variable

- 1. Tapez sur la cellule de formule (deuxième cellule en partant du haut) de la colonne que vous souhaitez lier à une variable.
- 2. Saisissez le nom de la variable de type liste que vous souhaitez lier, puis tapez sur entrée.

**Remarque** : Pour consulter la liste des variables disponibles, tapez sur var sur le clavier TI-Nspire™.

## Ajout d'une page Tableur & listes

Pour commencer à utiliser l'application Tableur & listes, ajoutez une page Tableur & listes à un classeur existant.

▶ Tapez sur  $^+$ , puis sur  $\begin{array}{|c|c|} \hline \ \ \hline \end{array}$ 

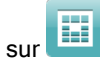

Une page Tableur & listes vide s'affiche.

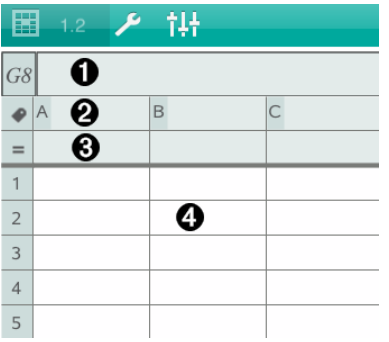

- 0
- Cellule de référence de colonne et de ligne
- ❷ Cellule de nom de colonne permettant de définir une colonne en tant que variable de type liste
- ଈ. Cellule de formule de colonne permettant de générer une colonne de données
- A. Cellules

## Utilisation des données

## Génération de colonnes de données

Vous pouvez créer une colonne de valeurs basée sur le contenu d'une autre colonne ou sur l'un des différents types de données séquentielles.

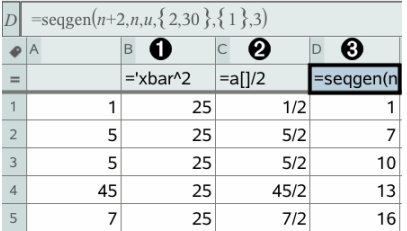

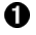

Formule de colonne basée sur une variable

Ø Formule de colonne basée sur une autre colonne

ଈ Formule de colonne générant une suite

## Création de valeurs basées sur une autre colonne

- 1. Tapez sur la cellule de formule (deuxième cellule en partant du haut) de la colonne dans laquelle vous souhaitez utiliser une formule.
- 2. Entrez l'expression correspondant à la formule après le signe égal (=), puis appuyez sur ENTRÉE.

**Remarque** : Utilisez les crochets ([]) après les lettres de colonne que vous incluez dans la formule.

## Génération d'une colonne de nombres aléatoires

- 1. Tapez sur la cellule de formule (deuxième cellule en partant du haut) de la colonne.
- 2. Tapez sur Outils  $\ell^*$  et accédez à Données > Aléatoire > Entier pour insérer la fonction randint().
- 3. L'application insère la fonction randint() dans la cellule de formule.
- 4. Saisissez **1,6,20**, puis tapez sur ENTRÉE.

**Remarque** : Les nombres donnés ne servent qu'à des fins indicatives et génèrent une colonne de 20 entiers aléatoires, compris entre 1 et 6.

## Génération d'une suite de nombres

- 1. Tapez sur une cellule quelconque de la colonne dans laquelle vous souhaitez générer la suite.
- 2. Tapez sur Outils  $\ell$  et accédez à Données > Générer une suite.
- 3. Entrez la formule à appliquer aux valeurs de la colonne.
- 4. Entrez les valeurs de départ requises pour la suite dans le champ Valeurs initiales, en les séparant par des virgules.
- 5. Saisissez une valeur de départ pour la variable indépendante (n0), un nombre maximal de valeurs à générer (nMax) et la valeur de pas (nStep).

**Remarque** : Si nécessaire, entrez une valeur maximale pour la suite dans le champ Valeur maximale.

6. Tapez sur OK.

## Représentation graphique des données de tableau

## Création d'un nuage de points à l'aide de Graphe rapide

- 1. Nommez les deux colonnes afin de les déclarer comme listes, puis sélectionnez-les.
- 2. Tapez sur Outils  $\ell^2$  et accédez à Données > Graphe rapide.

Une application Données & statistiques est ajoutée à la page contenant les données représentées.

## Création d'un tracé de synthèse

**Remarque** : Dans cet exemple, vous créez un tableau de synthèse à partir de données brutes, puis vous utilisez le tableau pour générer un tracé de synthèse.

- 1. Créez une liste contenant les identifiants des catégories. Pour cet exemple, nommez la liste « couleur » et entrez les couleurs des yeux.
- 2. Créez cette liste de synthèse. Pour cet exemple, nommez la liste « compteurs » et entrez le nombre total de personnes pour chaque couleur d'yeux.
- 3. Sélectionner l'une des listes.
- 4. Tapez sur Outils  $\ell^*$  et accédez à Données > Résumé graphique.
- 5. Si nécessaire, modifiez les listes en sélectionnant la liste X et la liste de synthèse.
- 6. Dans le champAffichage, sélectionnez le type d'affichage du résumé graphique dans l'application Données & statistiques, puis cliquez sur OK.

### Capture de données à partir de Graphiques ou de Géométrie

- 1. Effacez le contenu des colonnes que vous souhaitez utiliser pour les données capturées.
- 2. Veillez à ce que les données à capturer soient liées à des noms de variables.
- 3. Tapez sur la cellule de formule (deuxième cellule en partant du haut) de la colonne dans laquelle vous souhaitez capturer les valeurs.
- 4. Tapez sur Outils  $\ell^2$  et accédez à Données > Capture de données > Automatique.

Une expression de capture est insérée.

5. Remplacez « *var* » par le nom de la variable à capturer.

**Remarque** : Vous pouvez également sélectionner le nom de la variable dans le menu Variables, en saisissant var, puis en sélectionnant la variable souhaitée.

### Utilisation des données d'un tableau à des fins d'analyse statistique

Les outils du menu Statistiques donnent accès à des assistants qui vous aident à réaliser des analyses statistiques des données contenues dans les colonnes de tableaux. Vous indiquez l'emplacement des données et l'application Tableur & listes enregistre les résultats dans deux colonnes : l'une dédiée aux noms des résultats et l'autre aux valeurs correspondantes.

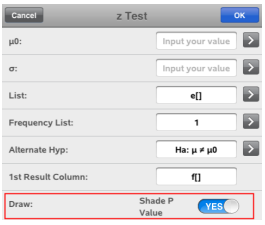

## Calculs et résultats statistiques

Vous pouvez exécuter des calculs statistiques afin d'analyser les données.

## Exécution d'un calcul statistique

**Remarque** : L'exemple suivant correspond à un modèle de régression linéaire de type  $y = mx + b$  s'appliquant à deux listes.

- 1. Tapez sur la cellule de formule (deuxième cellule en partant du haut) de la colonne A.
- 2. Tapez sur Outils  $\ell^2$  et accédez à Statistiques> Calculs des statistiques > Régression linéaire (mx + b) pour choisir le modèle de régression.
- 3. Tapez sur  $\rightarrow$ , à côté de la boîte Liste Y, afin d'afficher une liste nommée. Tapez sur le nom de la liste pour la Liste Y.
- 4. Pour enregistrer l'équation de régression dans une variable spécifiée, remplacez Enregistrer RegEgn dans par le nom de la variable.
- 5. Tapez sur la boîte de la 1re colonne de résultats et saisissez **c[]** en guise de lettre de colonne pour la première colonne de résultats.
- 6. Tapez sur OK.

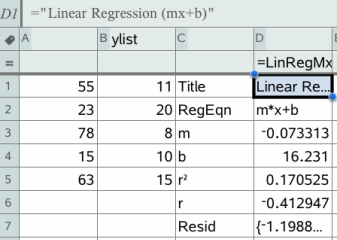

**Remarque** : les résultats sont liés aux données sources.

## Stockage de résultats statistiques

L'application Tableur & listes enregistre les résultats statistiques sous un nom de groupe de variables, sous la forme stat.*nnn*, où *nnn* est le nom du résultat (par exemple, stat.RegEqn et stat.Resid). Vous pouvez modifier la formule indiquée dans la cellule de formule de la colonne, afin d'utiliser un nom de groupe de variables personnalisé au lieu du nom standard. Vous pouvez ainsi utiliser la formule suivante pour stocker les résultats dans le groupe de variables MystatsB.
```
=LinRegMx(a[],b[],1) : CopyVar Stat., MystatsB.
```
Par la suite, si vous voulez afficher les résultats, il vous suffit d'entrer l'expression suivante dans l'application Calculs ou dans une autre colonne de l'application Tableur & listes :

**MystatsB.results**

# Utilisation des tableaux

Vous pouvez modifier le tableau de valeurs de tracé en utilisant les outils du menu Tableau.

- Pour supprimer une colonne du tableau, tapez sur une cellule, puis sur Outils  $\ell^*$  et accédez à Tableau >Supprimer une colonne.
- ▶ Pour afficher une liste de tracés, tapez sur la flèche de déroulement dans la cellule située en haut d'une colonne. Sélectionnez une colonne vide (à moins que vous ne souhaitiez remplacer les valeurs affichées), puis tapez sur une fonction dans la liste afin d'en ajouter les valeurs à la colonne.
- ▶ Pour modifier l'expression permettant de définir un tracé, tapez sur la cellule de formule et modifiez l'expression.

# Capture de données manuelle

Vous pouvez utiliser l'application Tableur & listes pour capturer des informations sur des objets à partir des applications TI-Nspire™ pour iPad®. Par exemple, vous pourriez suivre les déplacements d'un point sur un graphique dans l'application Graphiques & Géométrie.

La capture manuelle de données n'est pas limitée à Graphiques & Géométrie. Cette fonctionnalité est disponible dans toutes les autres applications d'une même activité.

### Capture manuelle des données

1. Tapez sur la cellule de titre (deuxième cellule en partant du haut) de la colonne dans laquelle vous souhaitez capturer les valeurs.

Remarque: Les valeurs capturées remplaceront toutes les valeurs existantes de la colonne.

2. Tapez sur Outils  $\ell^2$  et accédez à Données > Capture de données >Manuelle.

Une expression de capture est insérée dans la cellule de titre, le paramètre substituable "var" étant utilisé pour le nom de la variable que vous capturez.

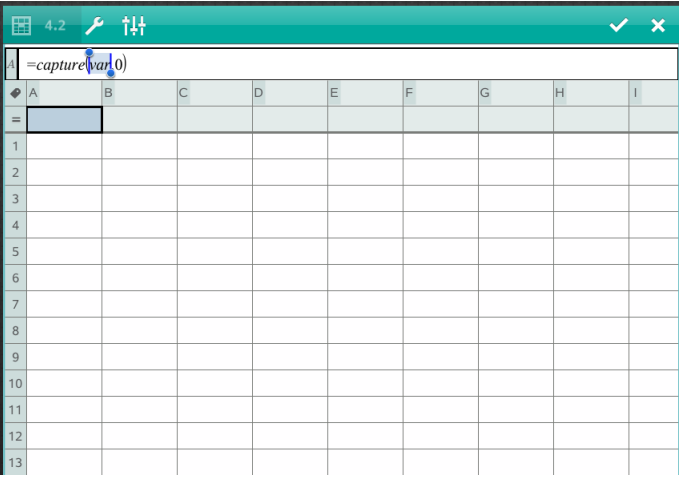

3. Remplacez "var" par le nom de la variable à capturer depuis l'application Graphiques & Géométrie. Par exemple, saisissez a ou pour afficher la liste des variables disponibles, tapez var sur le clavier TI-Nspire™.

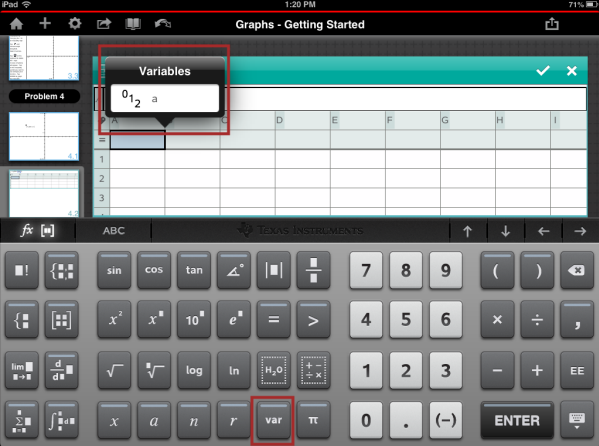

La cellule de titre doit alors contenir une expression similaire à **=capture (a,0)**.

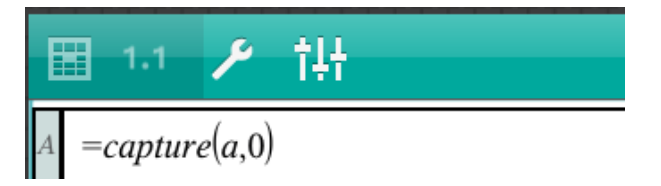

Remarque: L'argument "0" indique à l'application Tableur & listes que vous souhaitez déclencher manuellement chaque capture de donnée.

- 4. Tapez sur ENTRÉE.
- 5. Depuis l'application Graphiques & Géométrie, déplacez le point, sa nouvelle abscisse x est stockée dans une variable (a, dans cet exemple) à laquelle il est fait référence dans l'expression de la capture de donnée.

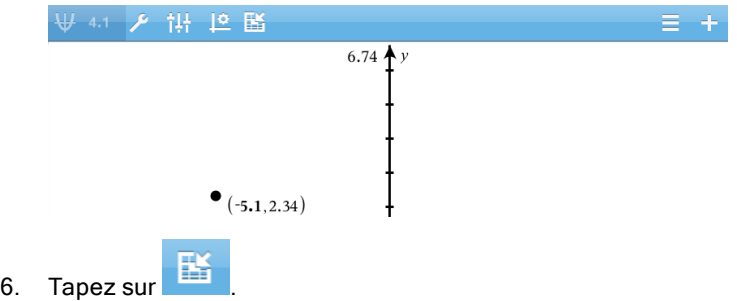

La valeur courante de a est stockée dans l'application Tableur & listes, configurée pour capturer la variable <sup>a</sup>.

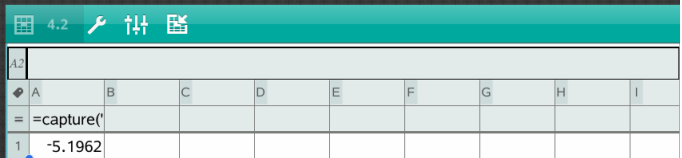

Consultez [Utilisation](#page-34-0) de variables pour en savoir plus sur l'ajout et l'utilisation de variables.

# Application Données & statistiques

L'application Données & statistiques permet aux professeurs et élèves de créer des représentations graphiques et d'effectuer des analyses de données stockées dans les listes. Définir (ou nommer) des ensembles de données à l'aide de l'application Tableur & listes constitue le point de départ de tracé et d'analyse de données.

#### Utilisation

- Travailler avec des ensembles de données dans différents types de tracé.
- Travailler avec des ensembles de données sous différents types de graphiques.
- Manipuler les variables afin d'explorer et de visualiser les relations entre les données.
- Explorer les tendances centrales et autres techniques statistiques.
- Ajuster les fonctions aux données.
- Créer des courbes de régression pour les nuages de points
- Donner une représentation graphique des tests d'hypothèse et des résultats sur la base de définitions ou de données statistiques.

# À savoir

### Tracés de variables

- Vous pouvez accéder aux listes créées dans Tableur & listes sous forme de variable.
- Les variables doivent être nommées avant de pouvoir être utilisées dans Données & statistiques.
- Tapez sur le champ Ajouter une variable, situé au centre de l'axe des X ou des Y, afin de choisir un nom de variable définie.
- Le tracé par défaut d'une seule variable est un diagramme à points non reliés. Les points du tracé par défaut sont repositionnés de façon à représenter les éléments de la variable sélectionnée.
- Le tracé par défaut pour deux variables est un nuage de points. Les points du tracé sont placés de façon à représenter les éléments des deux variables sous la forme d'un nuage de points.

## Mise à l'échelle des axes

Réduisez ou augmentez la taille de l'axe des abscisses ou des ordonnées afin d'en modifier l'échelle.

-OU-

Faites glisser l'un des axes pour le modifier tout en conservant l'échelle.

Pour restaurer l'emplacement et la taille d'origine du tracé, tapez sur Outils > Fenêtre/Zoom > Zoom sur les données.

## Tracés de valeurs

Lorsque vous tracez une valeur sur un tracé existant, celle-ci s'affiche sous forme de ligne verticale dans l'espace de travail. Vous pouvez représenter une valeur équivalente à un nombre ou à toute expression qui s'évalue à un nombre. Si la valeur dépend des données, la ligne est mise à jour pour refléter les changements réalisés lorsque vous faites glisser un point ou que vous le modifiez dans l'application Tableur & listes. La valeur représentée doit se trouver dans l'intervalle défini par l'axe.

Pour tracer une valeur :

- 1. Tapez sur Outils  $\sqrt[3]{ }$ , accédez à Analyser, puis tapez sur Tracer la valeur.
- 2. Indiquez la valeur que vous souhaitez représenter, puis tapez sur ENTRÉE.

## Tracés de fonctions

Utilisez Tracer la fonction pour la représenter graphiquement afin de la comparer à un tracé existant. Pour tracer une fonction :

- 1. Créez ou ouvrez une activité qui comprend des variables tracées dans un espace de travail Données & statistiques. Vérifiez que votre espace de travail contient un axe des abscisses et un axe des ordonnées.
- 2. Tapez sur **Outils**  $\sqrt{\frac{3}{2}}$ , accédez à Analyser, puis tapez sur Tracer la fonction.
- 3. Saisissez la fonction dans le champ de saisie, puis tapez sur **Entrée**.

**Remarque** : Vous pouvez renommer la fonction en saisissant un autre nom à la place de f1(x):.

# Ajout d'une page Données & statistiques

Pour utiliser l'application Données & statistiques, ajoutez une page Données & statistiques à un classeur existant contenant une page Tableur & listes.

1. Tapez sur  $^{+}$  , puis sur  $\overline{\ln}$ .

La page Données & statistiques affiche le tracé par défaut.

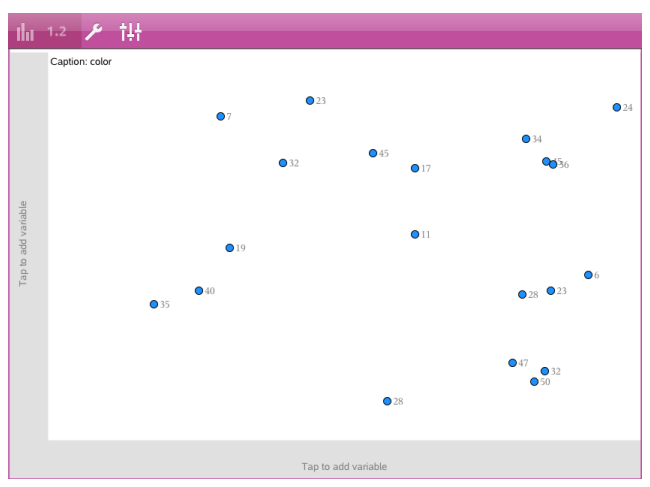

2. Tapez sur la zone d'ajout de variables sur chaque axe, afin d'obtenir un aperçu des variables définies.

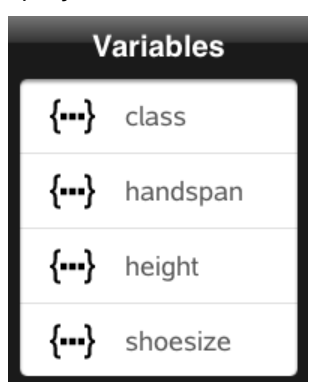

3. Tapez sur le nom de la variable pour l'ajouter à l'axe sélectionné, afin de créer un tracé à points non reliés (tracé de fréquence).

## Utilisation des tracés

#### Points non reliés

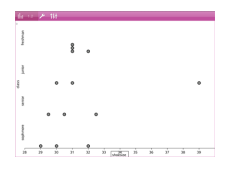

- Les points non reliés sont également appelés tracés de fréquence et représentent des données numériques à une variable.
- Il s'agit du type de tracé par défaut pour les données numériques.
- Chaque point représente une valeur de la liste.
- Les points sont affichés sur l'axe aux emplacements qui correspondent à chaque valeur respective.

#### Boîtes à moustaches

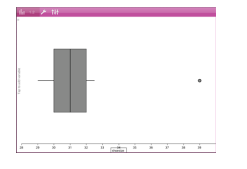

- Les boîtes à moustaches sont utilisées pour représenter des données numériques à une variable dans une boîte modifiée.
- Les « moustaches » sortent de chaque extrémité de la boîte.
- Les boîtes à moustaches sont très utiles pour comparer deux ensembles de données ou plus, selon la même échelle.

#### **Histogrammes**

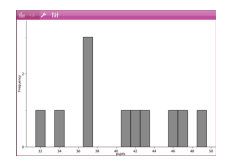

- Les histogrammes représentent des données numériques à une variable et illustrent la distribution des données.
- Le nombre de rectangles affichés dépend du nombre de points de données et de leur répartition.
- Une valeur placée sur la bordure d'un rectangle est intégrée dans le rectangle situé à sa droite.

## Tracés Probabilité de la loi normale

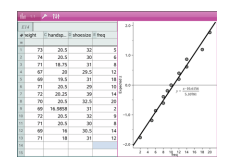

Ils affichent un ensemble de données numériques par rapport au quartile correspondant (z) de la distribution de la loi normale standard.

### Nuages de points

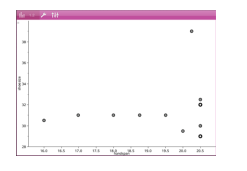

- Ils présentent graphiquement la relation entre deux ensembles de données numériques.
- Il est également possible de créer un nuage de points en utilisant l'outil Graphe rapide de l'application Tableur & listes.

#### Tracés de lignes polygonales

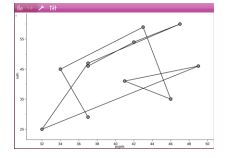

- Il s'agit d'un nuage de points dans lequel les points sont tracés et reliés par ordre d'apparition dans les deux variables.
- Un tracé de ligne polygonale représente la relation entre deux ensembles de données.
- La colonne de données la plus à gauche est représentée sur l'axe des abscisses.

#### Exploration et analyse des données tracées

- Faites glisser un point pour le déplacer. Lorsque vous déplacez un point, les valeurs qui y sont associées changent dans l'espace de travail et dans la liste des variables.
- Pour modifier une variable sur un axe donné, tapez sur la zone Ajouter une variable, puis saisissez un autre nom de variable.
- Depuis le menu Outils
	- Tapez sur Type de tracé pour sélectionner un autre type de tracé disponible.
	- Tapez sur Propriétés du tracé pour supprimer toutes les variables ou pour modifier les propriétés, telles qu'ajouter et supprimer des

variables X et Y, ajouter une liste de synthèse et forcer un X par catégories.

- Tapez sur Actions pour insérer du texte et des curseurs. Vous pouvez également sélectionner tous les points du tracé.
- Tapez sur **Analyser** pour choisir des options d'analyse, telles qu'ajouter une ligne mobile, réaliser des tracés de valeurs ou de fonctions, ou activer l'outil Trace.

# Utilisation des graphiques

#### Diagrammes à points

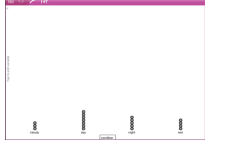

- Le type de tracé par défaut pour les données de catégorie est le diagramme à points.
- Lorsqu'une variable est représentée, la valeur de chaque cellule est représentée par un point.
- Les points sont empilés sur un emplacement de l'axe qui correspond à la valeur de la cellule.

#### Diagrammes en rectangles

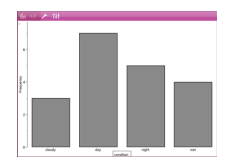

- Les diagrammes en rectangles permettent d'afficher des données de catégorie.
- La longueur d'un rectangle représente le nombre de cas dans la catégorie.

#### Diagrammes circulaires

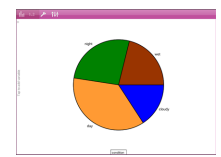

Un diagramme circulaire représente des données de catégorie dans une disposition circulaire et utilise un segment proportionné pour chaque catégorie.

### Exploration et analyse des données tracées dans un graphique

Faites glisser un point pour le déplacer. Lorsque vous déplacez un point, les valeurs qui y sont associées changent dans l'espace de travail de la liste de variables.

- Depuis le menu Outils  $\sqrt{2}$ 
	- Tapez sur Type de tracé pour choisir un autre type de tracé disponible.
	- Tapez sur **Propriétés du tracé** pour supprimer toutes les variables ou pour modifier les propriétés applicables, telles qu'ajouter et supprimer des variables X et Y, ajouter une liste de synthèse ou forcer un X par catégories.
	- Tapez sur **Actions** pour insérer du texte et des curseurs. Vous pouvez également sélectionner tous les points du tracé.
	- Tapez sur Analyser pour choisir des options d'analyse, telles qu'ajouter une ligne mobile, réaliser des tracés de valeurs ou de fonctions, ou activer l'outil Trace.

# Ajout de couleurs aux tracés et graphiques

1. Tapez sur un tracé ou un graphique pour le sélectionner.

**Remarque** : Pour sélectionner tous les points d'un tracé, tapez sur Outils > Actions > Sélectionner tous les points.

- 2. Tapez sur Inspecteur  $\frac{1}{2}$ , puis sur Couleur de remplissage.
- 3. Tapez sur une couleur pour la sélectionner.

# Application Éditeur mathématique

L'application Éditeur mathématique vous permet de créer et de partager des documents.

### Utilisation

- Créer des notes d'étude pour renforcer l'enseignement et réviser pour les examens.
- Partager un classeur de l'Éditeur mathématique avec d'autres personnes et utiliser des options de mise en forme de texte pour que les entrées et les commentaires de chaque personne apparaissent dans une couleur ou une police différente.
- Créer et évaluer des expressions mathématiques.
- Créer des formules chimiques et des équations au format correct.

# À savoir

## Désactivation d'une expression ou boîte sélectionnée

**Remarque** : Vous pouvez également activer et désactiver une expression ou une boîte sélectionnée en sélectionnant Outils > Action**s** > Activer (Désactiver) tout.

- 1. Tapez sur l'expression ou la boîte que vous souhaitez sélectionner, puis tapez à nouveau dessus.
- 2. Tapez sur Sélectionner.

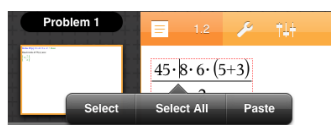

Le texte ou l'objet sélectionné le plus proche du curseur est mis en surbrillance et les poignées sont actives.

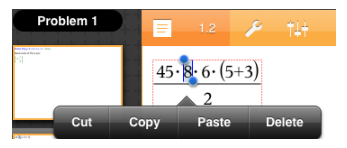

- 3. Faites glisser les poignées pour mettre en surbrillance l'expression, la boîte mathématique ou la boîte saisie chimie que vous souhaitez sélectionner.
- 4. Tapez sur Outils  $\ell^*$  et accédez à Actions.
- 5. Tapez sur Désactiver la sélection.

#### Activation d'un élément sélectionné

- 1. Tapez sur l'expression ou la boîte que vous souhaitez sélectionner.
- 2. Tapez sur Sélectionner.
- 3. Faites glisser les poignées pour sélectionner la portion de l'expression ou du texte que vous souhaitez activer.
- 4. Tapez sur Outils  $\ell^*$  et accédez à Actions.
- 5. Tapez sur Activer la sélection.

### Formatage de texte dans l'Éditeur mathématique

- 1. Tapez sur le texte que vous souhaitez mettre en forme, puis tapez à nouveau dessus pour ouvrir le menu contextuel.
- 2. Dans le menu contextuel, tapez sur Sélectionner.

Faites glisser les poignées pour sélectionner du texte supplémentaire, ou tapez sur Sélectionner tout pour sélectionner tout le texte.

3. Tapez sur **Inspecteur**  $\frac{1}{2}$ .

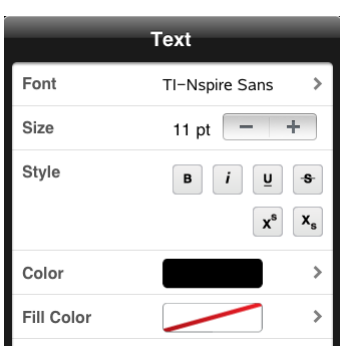

4. Sélectionnez la mise en forme que vous souhaitez appliquer. Les modifications sont appliquées à mesure que vous les sélectionnez.

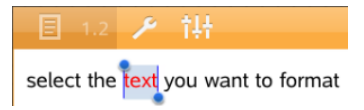

# Insertion de commentaires, figures et calculs

#### Insertion de commentaires

Vous pouvez insérer des commentaires de type Enseignant ou Correcteur dans une page Éditeur mathématique. Les commentaires sont étiquetés pour les rendre facilement identifiables, sans possibilité de confusion avec le texte d'origine.

- 1. Tapez sur l'espace de travail Éditeur mathématique, où vous souhaitez insérer un commentaire.
- 2. Tapez sur Outils  $\ell$  et accédez à Insérer.
- 3. Tapez sur Commentaire.
- 4. Tapez sur Enseignant ou Correcteur pour choisir le type de commentaire.

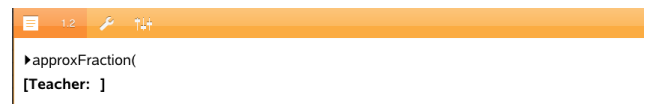

5. Saisissez le texte du commentaire dans la boîte de commentaire.

Le texte du commentaire apparaît en caractères gras.

6. Si besoin, sélectionnez le texte et tapez sur **Inspecteur**  $\frac{1}{2}$  pour appliquer une mise en forme au texte du commentaire.

#### Insertion de symboles de figures géométriques

Utilisez des figures géométriques pour désigner le texte sélectionné comme étant un objet géométrique, tel qu'un angle, un cercle ou un segment de droite.

- 1. Tapez sur l'espace de travail où vous souhaitez insérer la figure ou sélectionnez le texte que vous souhaitez désigner comme une figure.
- 2. Tapez sur Outils  $\ell$  et accédez à Insérer.
- 3. Tapez sur Figure.

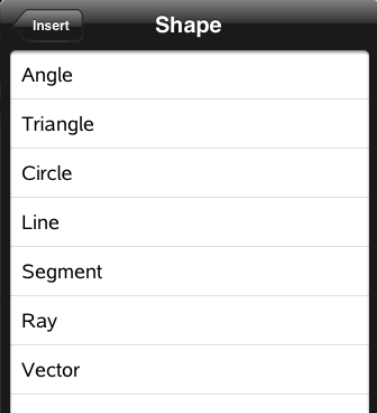

4. Tapez sur le nom de la figure (segment ou demi-droite, par exemple) pour l'insérer avant l'élément sélectionné.

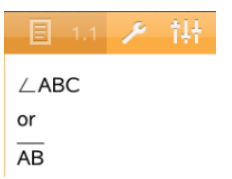

#### Insertion de calculs

- 1. Tapez sur l'espace de travail Éditeur mathématique pour positionner le curseur à l'emplacement où vous souhaitez insérer l'expression mathématique.
- 2. Tapez sur Outils  $\ell^*$  et accédez à Calculs.

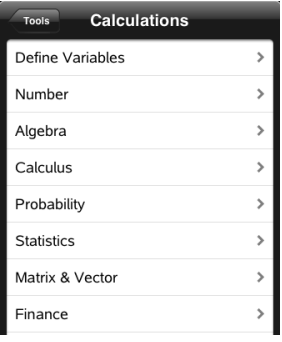

3. Tapez sur le type de calcul que vous souhaitez insérer, puis tapez sur le nom de la fonction pour insérer l'expression.

# Utilisation des boîtes mathématiques

## Insertion d'une boîte mathématique

- 1. Tapez sur l'espace de travail Éditeur mathématique pour positionner le curseur à l'emplacement où vous souhaitez insérer la boîte mathématique.
- 2. Tapez sur Outils  $\ell^*$  et accédez à Insérer.
- 3. Tapez sur Boîte mathématique.

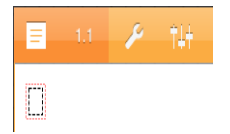

- 4. Saisissez l'expression dans la boîte mathématique. Vous pouvez également insérer une fonction, une commande, un symbole ou une expression en tapant Utilitaires <sup>[]</sup> pour accéder à Catalogue, Symboles, Opérateurs mathématiques et Bibliothèques.
- 5. Appuyez sur ENTRÉE pour évaluer l'expression.

# Conversion d'éléments sélectionnés en boîtes mathématiques

1. Sélectionnez le texte ou une combinaison de texte et de boîte mathématique existante que vous souhaitez évaluer.

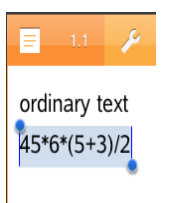

2. Tapez sur Outils  $\ell$  et accédez à Insérer.

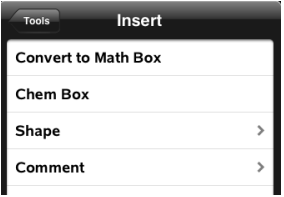

3. Tapez sur Convertir en boîte mathématique.

# Insertion d'équations chimiques

Utilisez les boîtes d'équation chimique (boîtes saisie chimie) pour saisir des formules et des équations chimiques, telles que :

**CH<sup>4</sup> + 2O<sup>2</sup>** <sup>→</sup> **CO<sup>2</sup> + 2H<sup>2</sup> O**. Les équations d'une boîte saisie chimie ne peuvent pas être évaluées ou équilibrées.

## Saisie d'une équation chimique

- 1. Placez le curseur sur la page où vous souhaitez insérer l'équation.
- 2. Tapez sur Outils  $\ell$  et accédez à Insérer.
- 3. Tapez sur Boîte saisie chimie.

Une boîte d'équation chimique vide est ajoutée à la page.

4. Saisissez l'équation dans la boîte. Par exemple, pour représenter l'acide sulfurique, saisissez **h2so4** (saisissez le O majuscule manuellement).

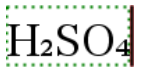

5. Pour sortir de la boîte de saisie chimie, tapez à l'extérieur de la boîte.

# Vue d'ensemble des classeurs de questions

L'application TI-Nspire™ pour iPad® vous permet de recevoir des classeurs de questions envoyés par votre enseignant par e-mail. Le classeur de questions peut contenir plusieurs pages et n'importe quelle application TI-Nspire™. Lorsque vous tapez sur la question, l'icône change pour vous montrer quelle application est active.

#### Utilisation

Lorsque vous recevez un classeur de questions de la part de votre enseignant, vous pouvez :

- Ouvrir le classeur et répondre aux questions ;
- Montrer votre travail si l'enseignant vous le demande ;
- Vérifier vos réponses si l'enseignant l'autorise ;
- Renvoyer par e-mail le classeur contenant vos réponses à l'enseignant.

# À savoir

#### Insertion de boîtes mathématiques et de boîtes saisie chimie

Vous pouvez insérer une boîte d'expression mathématique ou une boîte d'équation chimique dans n'importe quelle zone de la réponse qui permet de saisir du texte. Utilisez des boîtes d'expression pour saisir des expressions mathématiques correctement mises en forme. Utilisez des boîtes de saisie chimie pour saisir des formules ou équations chimiques correctement mises en forme. Pour insérer une expression ou une boîte saisie chimie :

- 1. Tapez sur la zone de réponse pour positionner le curseur à l'emplacement où vous souhaitez placer la boîte.
- 2. Tapez sur **Outils**  $\sqrt{\ }$ , puis sur **Insérer**.
	- Tapez sur **Boîte saisie math** pour insérer une boîte d'expression mathématique.
	- Tapez sur Boîte saisie chimie pour insérer une boîte d'équation chimique.

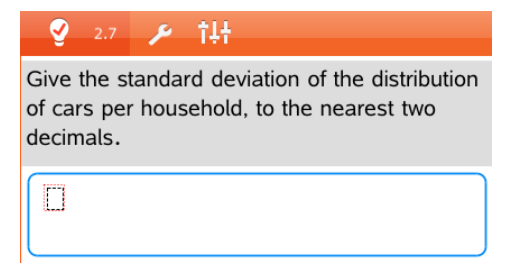

- 3. Saisissez l'expression dans la boîte.
- 4. Tapez sur **ENTRÉE** pour terminer l'expression.

## Répondre aux questions

Les enseignants peuvent vous envoyer des questions de l'un des types suivants. Tapez sur un nom de type de question pour voir comment répondre à une question.

**Remarque** : Vous pouvez avoir besoin de faire défiler l'écran pour voir la question entière. Il se peut que toutes les parties de la question ne soient pas visibles sur la page et que des parties d'une question soient cachées derrière un graphique ou une image.

#### Question à choix multiples

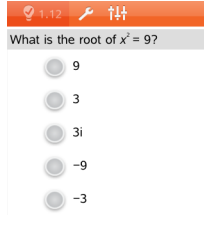

- Tapez sur l'option ou les options à côté de la réponse que vous souhaitez sélectionner.
- Les choix avec à côté d'eux indiquent qu'il n'y a qu'une seule réponse exacte.
- Les choix avec **à côté d'eux indiquent qu'il** peut y avoir plusieurs réponses exactes.

#### Questions à réponse ouverte

Saisissez une réponse.

## Questions de type Équation

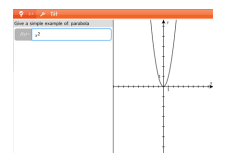

Saisissez une réponse.

Si un graphique est inclus dans une question, le graphique se met à jour à mesure que vous saisissez la réponse. Toutes les fonctions entrées s'affichent sur le graphique et le curseur reste dans la boîte de réponse.

Vous ne pouvez pas manipuler le graphique.

#### Questions de type Expression

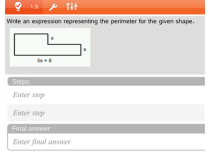

Saisissez une réponse.

- Si l'enseignant veut que vous affichiez votre travail, la zone de réponse comporte des sections vous permettant de saisir les étapes et une réponse finale.
- Si le type de la réponse est **Nombre**, votre réponse doit être sous forme de nombre.
- Si le type de la réponse est Expression, votre réponse doit être sous la forme d'une expression, par exemple :  $x + 1$ .

### Coordonnées de Points : questions (x,y)

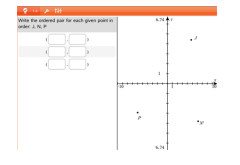

Saisissez une réponse dans la boîte champ des x, puis saisissez une réponse dans la boîte champ des y.

Lorsque vous saisissez les valeurs, les points se mettent à jour sur l'espace de travail du graphique.

#### Coordonnées de Points : questions Placer des points

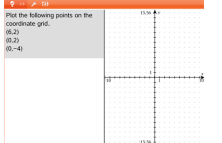

- Tapez sur un emplacement sur l'espace de travail du graphique pour déposer un point à cet emplacement.
- Pour déplacer un point, touchez et maintenez le point, puis faites-le glisser vers le nouvel emplacement.

### Questions de type Listes

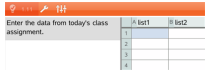

Saisissez une réponse dans la cellule souhaitée. Continuez à saisir des réponses dans les diverses cellules jusqu'à ce que vous ayez terminé.

Les questions de type Listes fonctionnent sur le même principe que l'application Tableur & listes, aux exceptions suivantes près. Dans une question de type Liste, les opérations suivantes sont impossibles :

- Ajout, insertion ou suppression de colonnes
- Modification de la ligne de titre
- Saisie de formules
- Basculement vers la Table
- Création de représentations

#### Questions de type chimie

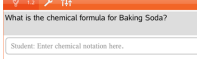

Saisissez une réponse.

Il est inutile d'insérer une boîte saisie chimie. Les zones de réponse chimie sont automatiquement mises en forme pour intégrer des formules ou équations chimiques correctement mises en forme.

### Image : Questions de type Étiquette

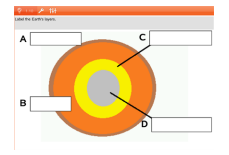

- 1. Tapez sur une étiquette sur l'image.
- 2. Saisissez une réponse dans le champ étiquette.

#### Image : Questions de type Point sur

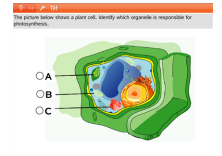

Tapez sur l'option ou les options à côté de la réponse que vous souhaitez sélectionner.

# Affichage de votre travail, vérification de vos réponses et suppression de vos réponses

## Affichage de votre travail

L'enseignant peut vous demander d'afficher votre travail pour indiquer votre réponse. Si tel est le cas, l'enseignant fournit l'équation de départ et la zone de réponse comporte des sections vous permettant de saisir les étapes et la réponse finale.

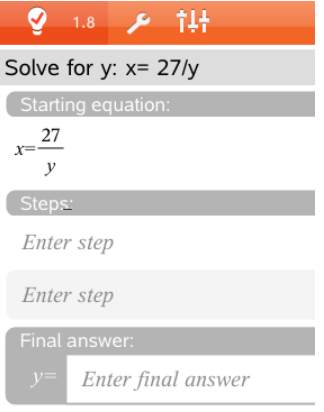

### Contrôle des réponses

Si l'enseignant active l'auto-correction pour une question, l'option Vérifier la réponse s'affiche après avoir saisi votre réponse à la question. Pour vérifier votre réponse :

Tapez sur Outils  $\sqrt{\frac{1}{2}}$  et accédez à Vérifier la réponse.

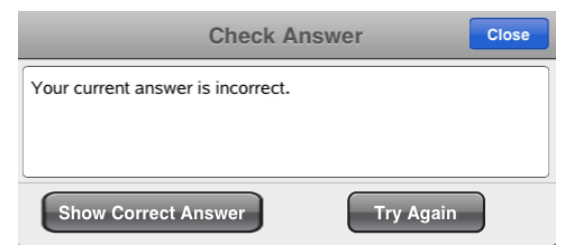

• Si vous avez donné la bonne réponse, un message de confirmation s'affiche. Lorsque vous fermez le message :

- Dans les questions à choix multiple, la réponse est signalée par une coche.
- Pour tous les autres types de question, la bonne réponse ou la réponse suggérée s'affiche sous la réponse de l'élève.
- Si vous avez donné la mauvaise réponse, tapez sur Réessayer ou Afficher la bonne réponse.

#### Effacement de vos réponses

Après avoir répondu à une question, vous pouvez décider de modifier votre réponse avant de l'envoyer à l'enseignant.

- 1. Tapez sur **Outils**  $\sqrt[3]{2}$
- 2. Tapez sur Effacer les réponses.
	- Question actuelle efface les réponses à la question active.
	- Classeur efface les réponses pour toutes les questions contenues dans le classeur actif.

## Envoyer les réponses

Après avoir fini de répondre à toutes les questions dans le classeur, enregistrez-le et renvoyez-le à l'enseignant.

- 1. Dans le classeur de questions ouvert, tapez sur Partager  $\overline{\overline{\overline{\overline{\overline{z}}}}}$ .
- 2. Tapez sur Envoyer classeur par e-mail.

Votre client d'e-mail par défaut s'ouvre avec le classeur comme pièce jointe.

3. Saisissez l'adresse e-mail et tapez sur Envoyer.

# Aperçu des bibliothèques

Une bibliothèque est un classeur TI-Nspire™ qui contient un ensemble de variables, fonctions et/ou programmes, définis en tant qu'objets de bibliothèque.

#### Utilisation

- Créer des classeurs de bibliothèque pour y enregistrer des variables, fonctions ou programmes définis par les utilisateurs.
- Utiliser des objets de bibliothèque définis dans les classeurs TI-Nspire™.
- Ajouter des objets de bibliothèque au Catalogue.
- Mettre à jour ou rafraîchir les bibliothèques, afin que les objets soient accessibles à tous les classeurs.
- Créer des raccourcis vers des objets de bibliothèque.

# À savoir

- Les classeurs de bibliothèque sont enregistrés dans le dossier MyLib, situé dans l'écran d'accueil TI-Nspire™.
- Par défaut, le dossier MyLib s'affiche dans l'écran d'accueil TI-Nspire™, lorsque vous installez l'application. Pour masquer le dossier, tapez sur

## Réglages  $\frac{\textcircled{\tiny{\textcircled{\tiny \textcirc}}}$  > Préférences, puis sélectionnez DÉSACTIVER.

- L'installation de l'application TI-Nspire™ inclut un classeur de bibliothèque contenant des fonctions d'algèbre linéaire. La bibliothèque est nommée linalg ou linalgcas.
- Si vous supprimez ou écrasez une bibliothèque installée, vous pouvez la restaurer en réinstallant l'application TI-Nspire™.
- Réinstaller l'application TI-Nspire™ remplace toutes les bibliothèques du dossier MyLib par celles par défaut. Si vous modifiez un objet dans une bibliothèque fournie ou remplacez un classeur de bibliothèque fourni par un classeur personnalisé portant le même nom, toute réinstallation écrasera les modifications apportées.
- Les objets de bibliothèque sont de nature globale et accessibles à partir de n'importe quel classeur TI-Nspire™.
- Les objets de bibliothèque peuvent être publics ou privés. S'ils sont définis comme publics, les objets de bibliothèques se trouvent dans Utilitaires > Bibliothèques.
- Il est possible d'utiliser la commande libshortcut() pour définir des raccourcis correspondant à des objets de bibliothèque. Définir un raccourci permet de créer un groupe de variables dans l'activité courante ; celui-ci contient des références à tous les objets situés dans le classeur de bibliothèque indiqué. Vous pouvez choisir d'inclure ou d'exclure les objets de bibliothèque privée.

# Création de classeurs de bibliothèque

Un classeur est considéré comme une bibliothèque lorsqu'il est placé dans le dossier MyLib dans l'écran d'accueil TI-Nspire™.

- 1. Ouvrez un nouveau classeur TI-Nspire™ et choisissez l'application Calculs  $\left| \frac{x}{4} \right|$
- 2. Nommez le classeur.
	- Les noms de classeurs de bibliothèque doivent correspondre à des noms de variables valides et ne doivent pas contenir de points, ni commencer par un tiret bas.
	- Un nom de classeur de bibliothèque doit comprendre entre 1 et 16 caractères.
- 3. Faites glisser le classeur dans le dossier MyLib.
- 4. Ajoutez des fonctions ou programmes de bibliothèque au classeur, selon vos besoins.

# Ajout d'objets à un classeur de bibliothèque

Vous pouvez définir les fonctions ou programmes dans l'Éditeur de programmes, ou en utilisant la commande Définir dans Calculs, afin de définir des variables, des fonctions ou des programmes. Les objets de bibliothèque doivent résider dans la première activité d'un classeur de bibliothèque.

## Définition d'une fonction ou d'un programme à l'aide de l'Éditeur de programmes

1. Tapez sur Outils  $\ell^2$  et accédez à Fonctions & programmes.

- 2. Tapez sur Éditeur de programmes > Nouveau.
- 3. Saisissez le nom de l'objet de bibliothèque.
	- Les noms des objets de bibliothèque doivent correspondre à des noms de variables valides et ne doivent pas contenir de points, ni commencer par un tiret bas.
	- Un nom d'objet de bibliothèque doit comprendre entre 1 et 15 caractères.
- 4. Sélectionnez le type : programme ou fonction.
- 5. Définissez l'accès à la bibliothèque.
	- Pour pouvoir accéder à la fonction ou au programme depuis n'importe

quel classeur, sans l'afficher dans le Catalogue, tapez sur LibPriv.

• Pour pouvoir accéder à la fonction ou au programme depuis n'importe

quel classeur, tout en l'affichant dans le Catalogue, tapez sur LibPub (Afficher dans le catalogue).

- 6. Tapez sur OK.
- 7. Saisissez les informations requises pour compléter la fonction ou le programme dans le modèle.
- 8. Enregistrez l'objet de bibliothèque.
	- a) Dans l'Éditeur de programmes, tapez sur Outils > Vérifier la syntaxe & enregistrer.
	- b) Tapez sur Vérifier la syntaxe & enregistrer.

Si aucune erreur n'est détectée, le nouvel objet de bibliothèque est enregistré avec succès.

```
"xsquare" stored successfully
Define LibPub xsquare()=Func
f(x)=x^2+3EndFunc
```
9. Rafraîchissez les bibliothèques pour inclure le nouvel objet de bibliothèque dans le menu Bibliothèques.

## Définition d'un objet de bibliothèque dans l'application Calculs

- 1. Dans un classeur Calculs ouvert, tapez sur **Outils**  $\sqrt{\ }$  et accédez à Actions.
- 2. Tapez sur Bibliothèque.
- 3. Sélectionnez Définir LibPriv, ou Définir LibPub.
- 4. Saisissez les informations requises pour compléter la fonction ou le programme dans le modèle.
- 5. Rafraîchissez les bibliothèques pour inclure le nouvel objet de bibliothèque dans le menu Bibliothèques.

## Objets de bibliothèque privée ou publique

Lorsque vous définissez de nouveaux objets de bibliothèque, vous pouvez les définir comme privé (LibPriv) ou public (LibPub). Dans le cadre d'une activité où un objet est défini, il est toujours possible d'accéder à ce dernier en saisissant son nom abrégé (celui donné dans la ligne de commande Définir utilisée pour la création de l'objet). Cette règle s'applique à tous les objets définis, y compris les objets privés, publics et les objets qui n'appartiennent à aucune bibliothèque. Par exemple :

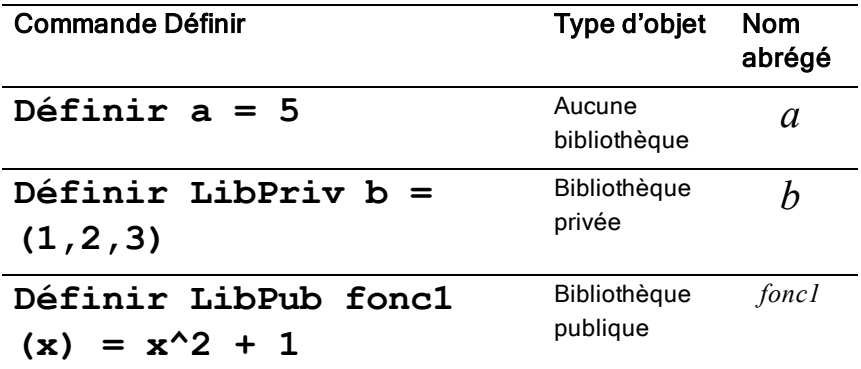

#### Objets de bibliothèque privée

Un objet de bibliothèque privée ne s'affiche pas dans Utilitaires, mais il est possible d'y accéder en saisissant son nom. Normalement, les objets de

bibliothèque privée sont utilisés en tant que blocs fonctionnels pour exécuter des tâches basiques et de faible niveau. Ils sont employés par les programmes ou fonctions publiques.

## Objets de bibliothèque publique

Un objet de bibliothèque publique apparaît dans Utilitaires >Bibliothèques, une fois les bibliothèques rafraîchies. Vous pouvez accéder à un objet de bibliothèque publique par l'intermédiaire du menu Utilitaires ou en saisissant son nom.

Dans les programmes et fonctions de bibliothèque définis comme publics, une ligne de commentaire (©) suivant immédiatement la ligne Prgm ou Fonc est automatiquement insérée en guise d'aide dans le Catalogue. Cette ligne peut, par exemple, être utilisée pour rappeler la syntaxe à utiliser.

▶ Pour entrer une ligne de commentaire, tapez sur Outils  $\sqrt{\frac{B}{n}}$  et accédez à Actions> Insérer un commentaire.

# Accès aux objets de bibliothèque

Pour utiliser un objet de bibliothèque dans un classeur TI-Nspire™, saisissez le nom complet de l'objet. Le nom complet d'un objet est composé du nom du classeur de la bibliothèque d'objets, suivi d'une barre oblique inverse (« \ ») et du nom de l'objet. Par exemple, si le nom du classeur de la bibliothèque est « bib1 » et le nom de l'objet, « fonc1 », saisissez bib1\fonc1.

## Utilisation d'un objet de bibliothèque publique

1. Ouvrez l'application TI-Nspire™ dans laquelle vous souhaitez utiliser la variable, la fonction ou le programme.

**Remarque** : Toutes les applications permettent d'évaluer des fonctions, mais seules les applications Calculs et Éditeur mathématique sont capables d'exécuter des programmes.

- 2. Tapez sur Utilitaires  $\Box$  et accédez à Bibliothèques.
- 3. Saisissez le nom de l'objet que vous souhaitez utiliser.

**Remarque** : Si vous ne voyez pas l'objet, rafraîchissez les bibliothèques.

- 4. Si des arguments sont requis, saisissez-les entre les parenthèses.
- 5. Tapez sur entrée pour insérer l'objet dans le classeur.

## Utilisation d'un objet de bibliothèque privée

1. Ouvrez l'application TI-Nspire™ dans laquelle vous souhaitez utiliser la variable, la fonction ou le programme.

**Remarque** : Toutes les applications permettent d'évaluer des fonctions, mais seules les applications Calculs et Éditeur mathématique sont capables d'exécuter des programmes.

2. Saisissez le nom de l'objet, par exemple bib1\fonc1 ().

Dans le cas d'une fonction ou d'un programme, ajoutez toujours des parenthèses à la suite du nom.

- 3. Si des arguments sont requis, saisissez-les entre les parenthèses.
- 4. Tapez sur entrée pour insérer l'objet dans le classeur.

#### Aperçu des arguments

Si vous avez oublié le nom exact ou l'ordre des arguments requis pour un objet de bibliothèque privée, vous pouvez :

▶ Ouvrir le classeur de bibliothèque qui contient l'objet pour consulter l'argument, ainsi que d'autres informations ;

 $-$ OU $-$ 

▶ Saisir getVarInfo [chaîne du nom de la bibliothèque] dans tout classeur ouvert, afin de consulter une liste de variables définies dans un objet ;

 $-$ OU—

- ▶ Accéder aux arguments et à l'aide par le biais du menu Utilitaires.
	- a) Tapez sur Utilitaires > Bibliothèques.
	- b) Saisissez le nom de la bibliothèque que vous souhaitez ouvrir.
	- c) Tapez sur le nom de la fonction que vous souhaitez consulter.

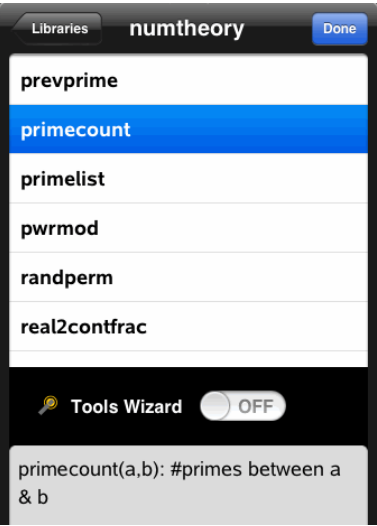

# Rafraîchissement des bibliothèques

Lorsque vous créez de nouveaux objets de bibliothèque, il est nécessaire de rafraîchir les bibliothèques pour que les objets soient accessibles depuis tous classeurs.

- 1. Tapez sur Utilitaires  $\Box$ .
- 2. Tapez sur Bibliothèques.
- 3. Tapez sur Rafraîchir

Les bibliothèques sont mises à jour pour inclure les nouveaux objets de bibliothèque ainsi que ceux qui ont été modifiés.

# Vue d'ensemble de l'Éditeur de programmes

L'Éditeur de programmes vous permet de définir, modifier et gérer les fonctions et programmes définis par l'utilisateur.

#### Utilisation

- Utiliser les modèles de programmation et les boîtes de dialogue pour définir des fonctions et des programmes en utilisant la syntaxe appropriée.
- Saisir des instructions de programmation réparties sur plusieurs lignes sans avoir à utiliser une séquence de touches particulière pour ajouter chacune des lignes.
- Créer aisément des objets de bibliothèque privée et publique, tels que des variables, des fonctions et des programmes.

# À savoir

Un programme défini dans l'Éditeur de programmes présente de nombreuses similitudes avec les fonctions créées dans le logiciel TI-Nspire™, mais il existe quelques différences :

- Les fonctions doivent donner un résultat, lequel peut être représenté graphiquement ou saisi dans un tableau. Les programmes ne retournent aucun résultat.
- Vous pouvez utiliser une fonction, pas un programme, à l'intérieur d'une expression. Par exemple : 3 x func1(3) est correct, mais pas 3 x prog1(3).
- Vous pouvez exécuter des programmes uniquement à partir des applications Calculs et Éditeur mathématique. Les fonctions peuvent être évaluées dans les applications Calculs, Éditeur mathématique, Tableur & listes, Graphiques, Géométrie et Données & statistiques.
- Une fonction peut faire référence à tout type de variable. Cependant, elle ne peut stocker une valeur que dans une variable locale. Les programmes permettent de stocker des valeurs dans des variables locales et globales.

**Remarque** : Les arguments utilisés pour transmettre les valeurs à une fonction sont considérés automatiquement comme des variables locales. Pour les stocker dans d'autres types de variables, vous devez les définir comme Local depuis la fonction.

- Une fonction ne permet pas d'appeler un programme comme sousroutine, mais peut, en revanche, appeler une autre fonction définie par l'utilisateur.
- Il est impossible de définir un programme à l'intérieur d'une fonction.
- Une fonction ne peut pas définir une fonction globale, mais peut définir une fonction locale.

# Accès <sup>à</sup> l'Éditeur de programmes

L'Éditeur de programmes est accessible depuis l'application Calculs.

- 1. Ouvrez un classeur avec l'application Calculs **4+** active.
- 2. Tapez sur Outils  $\ell^{\beta}$  et accédez à Fonctions et programmes.
- 3. Tapez sur Éditeur de programmes.

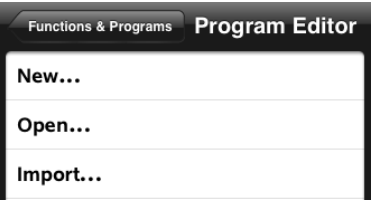

Les options vous permettent de définir un nouveau programme, d'ouvrir un programme existant ou d'importer un programme depuis la Bibliothèque.

4. Tapez sur une option, renseigner les informations requises, puis tapez sur OK.

L'Éditeur de programmes s'ouvre avec le modèle sélectionné actif sur la partie droite de l'écran.

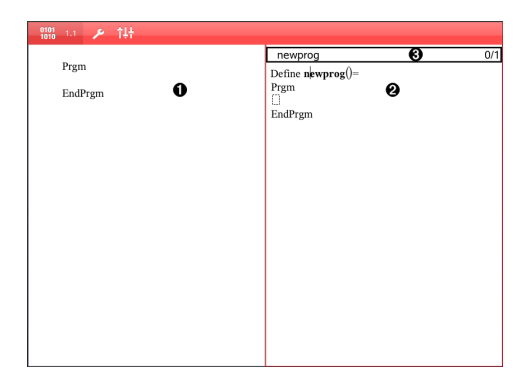

- Ω **Espace de travail Calculs**. Tapez sur la partie gauche de l'écran pour retourner à l'application Calculs et y travailler.
- Ø

**Espace de travail Éditeur de programmes**. Il s'agit de l'espace de travail par défaut quand l'Éditeur de programmes s'ouvre. Si l'Éditeur de programmes n'est pas actif, tapez sur la partie droite de l'écran.

❸ **Ligne d'état**. Affiche des informations sur le numéro de ligne et le nom de la fonction ou du programme en cours de définition ou de modification Un astérisque (\*) indique que cette fonction a été modifiée depuis la dernière fois où l'on a vérifié la syntaxe et enregistré la fonction.

# Définition d'un nouveau programme ou d'une nouvelle fonction

Dans l'application Calculs :

- 1. Tapez sur Outils  $\sqrt{\frac{2}{\pi}}$  et accédez à Fonctions & Programmes.
- 2. Tapez sur Éditeur de programmes, puis sur Nouveau.

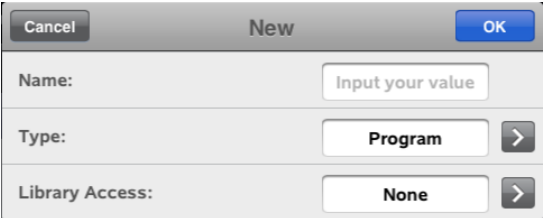

- 3. Saisissez un nom pour la nouvelle fonction ou le nouveau programme. **Remarque** : Les noms de programme et de fonction ne peuvent pas contenir des espaces.
- 4. Sélectionnez le Type (Programme ou Fonction).
- 5. Définissez l'Accès à la bibliothèque :
	- Choisissez Aucun par défaut pour utiliser la fonction ou le programme uniquement dans le classeur courant ou l'activité courante.
	- Tapez sur LibPriv pour rendre la fonction ou le programme accessible depuis n'importe quel classeur sans être visible dans le catalogue.
	- Tapez sur LibPub (Afficher dans le catalogue) pour rendre la fonction ou le programme accessible depuis n'importe quel classeur et visible dans le catalogue.
- 6. Tapez sur OK.

L'Éditeur de programmes s'ouvre avec le modèle correspondant aux sélections effectuées.

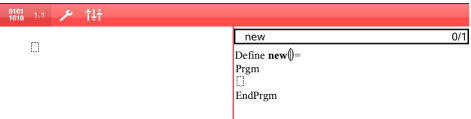

## Saisie de lignes dans une fonction ou un programme

L'Éditeur de programmes n'est pas conçu pour exécuter les commandes ou évaluer les expressions à mesure de leur saisie. Leur exécution intervient uniquement lorsque vous évaluez la fonction ou exécutez le programme.

Lorsque des arguments sont requis, saisissez des paramètres dans les parenthèses qui suivent le nom du programme. Séparez les paramètres par des virgules.

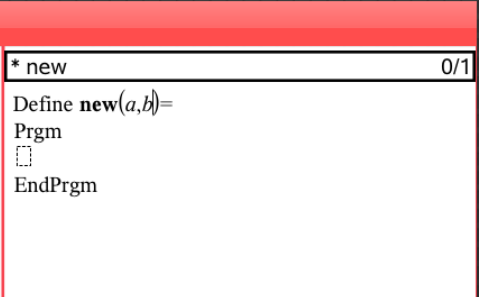

Saisissez les lignes d'instructions qui constituent votre fonction ou programme entre les lignes Func et EndFunc (ou Prgm et EndPrgm).

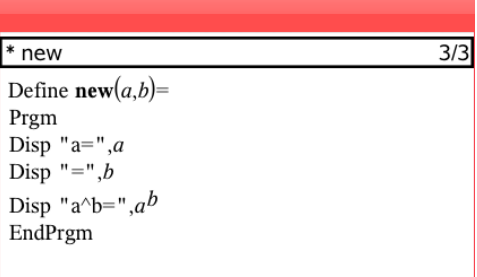

- Vous pouvez saisir les noms de fonction et de commande, ou les insérer directement à partir du Catalogue.
- Si une ligne est plus longue que la largeur de l'écran, faites défiler pour voir l'instruction entière.
- Après avoir saisi chaque ligne, tapez sur Retour pour insérer une nouvelle ligne vide.
- Tapez sur les flèches vers la droite, la gauche, le haut et le bas pour faire défiler la fonction ou le programme.

# Vérification de la syntaxe

Pour vérifier la syntaxe de vos fonctions et programmes :

1. Assurez-vous que l'Éditeur de programmes est actif :

- 2. Tapez sur Outils  $\ell^{\mathcal{B}}$  et accédez à Vérifier la syntaxe et enregistrer.
- 3. Tapez sur Vérifier la syntaxe.

Si des erreurs de syntaxe sont détectées, un message d'erreur s'affiche et le curseur est positionné au niveau de la première erreur.

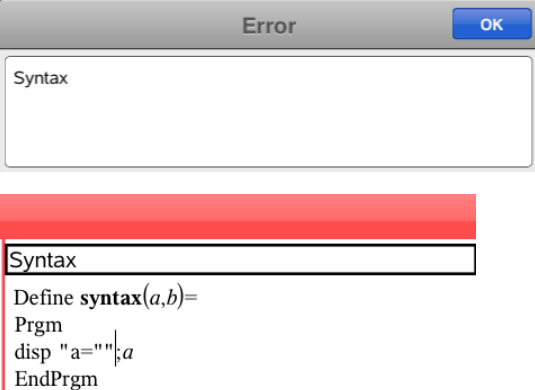

# Stockage d'une fonction ou d'un programme

Vous devez stocker une fonction ou un programme pour la/le rendre accessible. L'Éditeur de programmes vérifie automatiquement la syntaxe de l'objet avant de procéder à son stockage. Un astérisque (\*) devant le nom du programme ou de la fonction indique qu'il/elle n'a pas été stocké(e). Pour stocker une fonction ou un programme :

- 1. Dans l'Éditeur de programmes, tapez sur **Outils**  $\ell^{\circ}$  et accédez à Vérifier la syntaxe et enregistrer.
- 2. Tapez sur Vérifier la syntaxe & enregistrer.

L'Éditeur de programmes vérifie que la syntaxe ne contient pas d'erreur et stocke le programme.

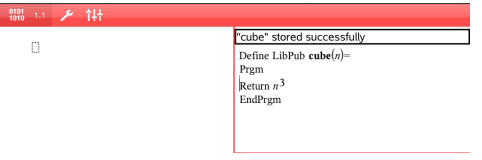

- Si aucune erreur de syntaxe n'est détectée, le message « stocké avec succès » s'affiche dans la ligne d'état après le nom du programme ou de la fonction.
- Si une erreur de syntaxe est détectée, un message d'erreur s'affiche et le curseur est positionné au niveau de la première erreur.
- Si la fonction ou le programme a été défini comme objet de bibliothèque, vous devez également stocker le classeur dans le dossier de bibliothèque indiquer et rafraîchir les bibliothèques pour rendre la fonction ou le programme accessible aux autres classeurs.

# Ouverture des fonctions ou des programmes à des fins d'édition

**Remarque** : Vous ne pouvez pas modifier une fonction ou un programme verrouillé. Pour déverrouiller l'objet, affichez une page Calculs et utilisez la commande Déverrouiller.

## Ouverture d'une fonction ou d'un programme dans Calculs

- 1. Tapez sur Outils  $\sqrt{\frac{2}{3}}$  et accédez à Fonctions & Programmes.
- 2. Tapez sur Éditeur de programmes, puis sur Ouvrir.

La liste des fonctions et programmes définis disponibles pour l'activité actuelle s'ouvre.

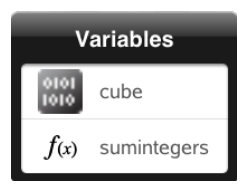

3. Tapez sur le nom d'un programme ou d'une fonction pour l'ouvrir dans l'éditeur de programmes.

### Ouverture d'un programme ou d'une fonction dans l'éditeur de programmes

- 1. Tapez sur Outils  $\sqrt{\ }$  et accédez à Actions.
- 2. Tapez sur Ouvrir.
3. Tapez sur le nom d'un programme ou d'une fonction pour l'ouvrir dans l'éditeur de programmes.

**Remarque** : Pour fermer la fonction ou le programme, tapez sur Outils > Actions > Fermer. Le programme ou la fonction se ferme, et la page Calculs devient active.

## Importation de programmes

Vous pouvez importer une fonction ou un programme défini comme objet de bibliothèque dans l'Éditeur de programmes de l'activité courante . La copie importée n'est pas verrouillée, même si l'élément d'origine l'est.

## Importation d'un programme à partir d'une bibliothèque

- 1. Dans l'Éditeur de programmes, tapez sur **Outils**  $\mathscr P$  et accédez à Actions.
- 2. Tapez sur Importer.

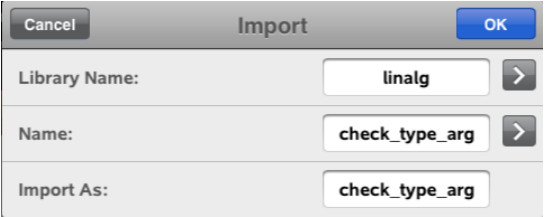

- 3. Dans le champ Bibliothèque, tapez sur , puis sur le nom de la bibliothèque que vous souhaitez importer.
- 4. Dans le champ Nom, tapez sur , puis sélectionnez le nom de l'objet.
- 5. Pour importer l'objet sous un autre nom, saisissez celui-ci dans le champ Importer en tant que.
- 6. Tapez sur OK.

## Importation d'un programme à partir de Calculs

1. Tapez sur Outils  $\ell^{\mathcal{P}}$  et accédez à Fonctions & programmes.

- 2. Tapez sur Éditeur de programmes, puis sur Importer.
- 3. Dans le champ **Bibliothèque**, tapez sur , puis sur le nom de la bibliothèque que vous souhaitez importer.
- 4. Dans le champ Nom, tapez sur , puis sélectionnez le nom de l'objet.
- 5. Pour importer l'objet sous un autre nom, saisissez celui-ci dans le champ Importer en tant que.
- 6. Tapez sur OK.

Le programme s'ouvre dans l'Éditeur de programmes.